# HP Asset Manager

Version du logiciel : 5.20

# **Migration**

Date de publication de la documentation : 01 October 2009 Date de publication du logiciel : October 2009

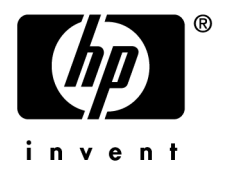

# Avis juridiques

#### **Copyrights**

© Copyright 1994-2009 Hewlett-Packard Development Company, L.P.

#### **Mention relative à la restriction des droits**

Ce logiciel est confidentiel.

Vous devez disposer d'une licence HP valide pour détenir, utiliser ou copier ce logiciel.

Conformément aux articles FAR 12.211 et 12.212, les logiciels commerciaux, les documentations logicielles et les données techniques des articles commerciaux sont autorisés au Gouvernement Fédéral des Etats-Unis d'Amérique selon les termes du contrat de licence commercial standard.

#### **Garanties**

Les seules garanties qui s'appliquent aux produits et services HP figurent dans les déclarations de garanties formelles qui accompagnent ces produits et services.

Rien de ce qui figure dans cette documentation ne peut être interprété comme constituant une garantie supplémentaire.

HP n'est pas responsable des erreurs ou omissions techniques ou éditoriales qui pourraient figurer dans cette documentation.

Les informations contenues dans cette documentation sont sujettes à des modifications sans préavis.

Pour plus d'informations au sujet des accords de licence de sociétés tierces ou Open Source ou pour visualiser le code Open Source, choisissez l'une des solutions suivantes :

- Le répertoire ThirdParty du CD-ROM d'installation
- Les répertoires contenant les fichiers binaires des outils tiers et/ou Open Source après l'installation de Asset Manager
- n L'URL du composant indiquée dans le manuel **Open Source and Third-Party Software License Agreements**

#### **Marques**

- n Adobe®, Adobe logo®, Acrobat® and Acrobat Logo® are trademarks of Adobe Systems Incorporated.
- Corel® and Corel logo® are trademarks or registered trademarks of Corel Corporation or Corel Corporation Limited.
- Java™ is a US trademark of Sun Microsystems, Inc.
- Microsoft®, Windows®, Windows NT®, Windows® XP, Windows Mobile® and Windows Vista® are U.S. registered trademarks of Microsoft Corporation.
- Oracle® is a registered trademark of Oracle Corporation and/or its affiliates.
- UNIX<sup>®</sup> is a registered trademark of The Open Group.

# Table des matières

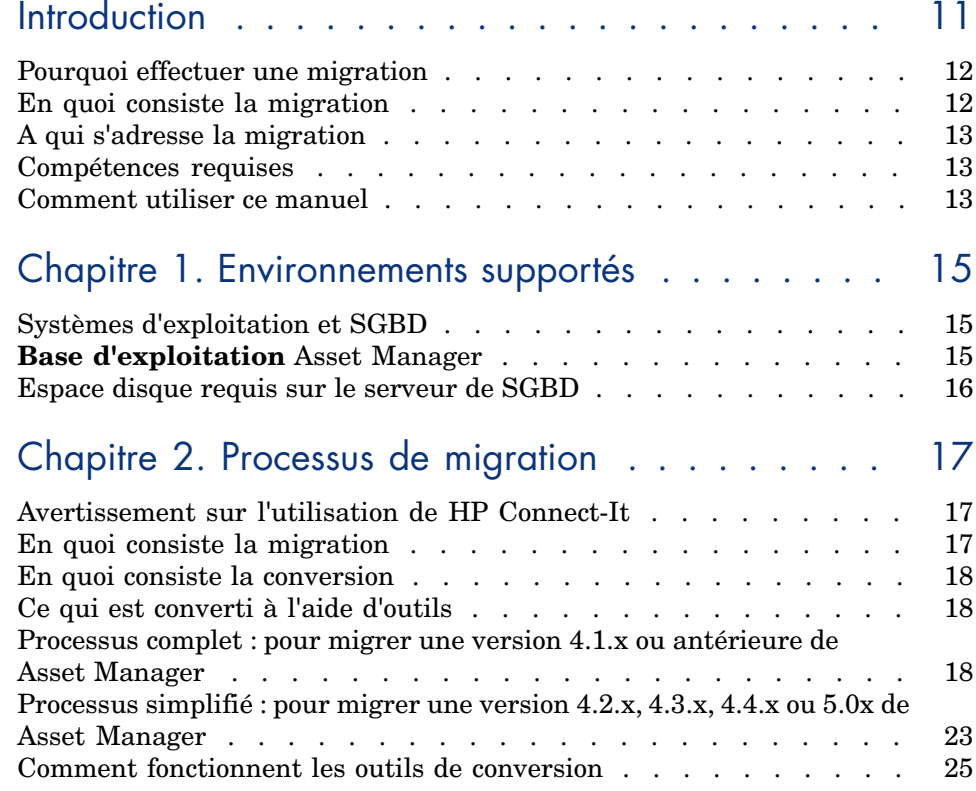

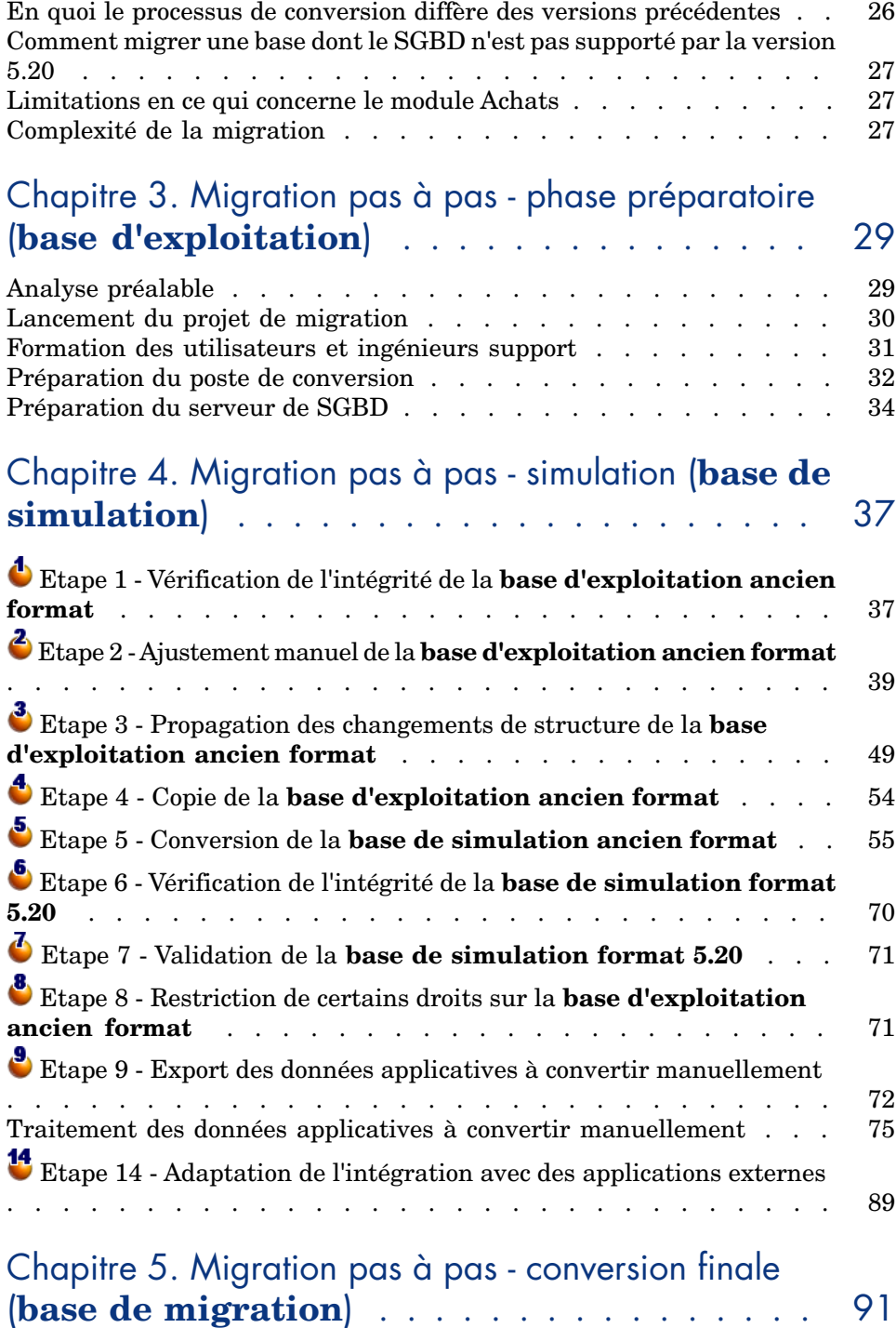

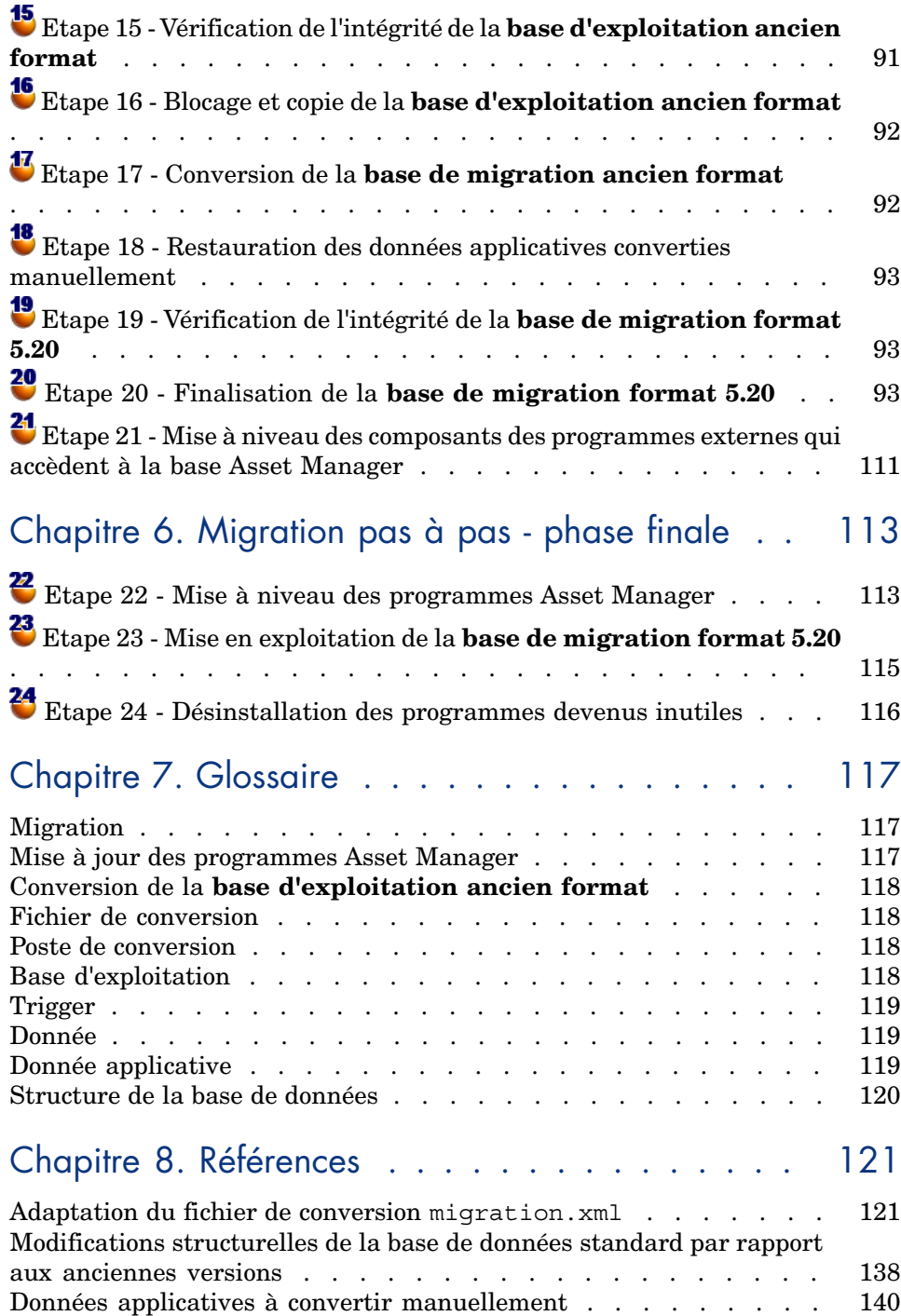

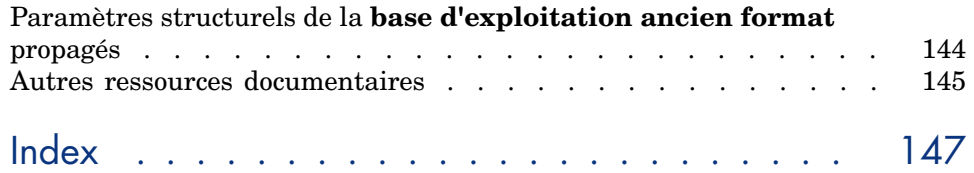

# Liste des illustrations

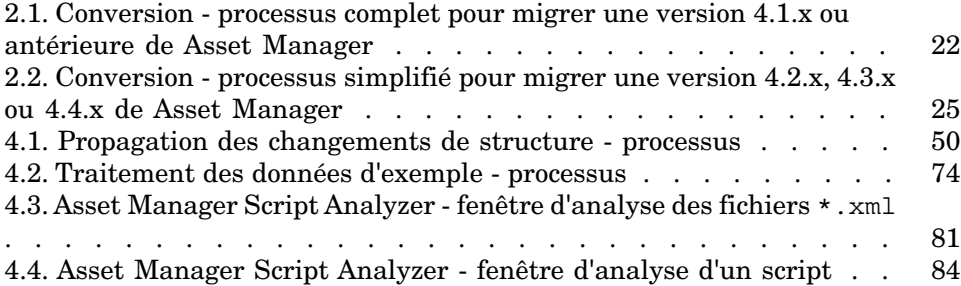

*HP Asset Manager 5.20 - Migration | 7*

# Liste des tableaux

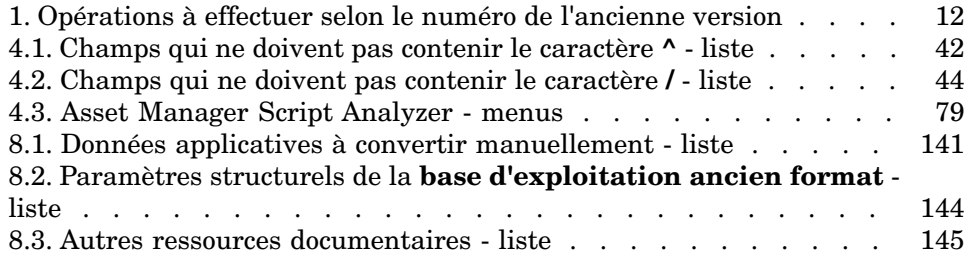

# **Introduction**

Les opérations à effectuer pour passer d'une ancienne version de Asset Manager à la version 5.20 dépendent du numéro de votre ancienne version.

Les cas simples sont appelés **mises à niveau simples** et sont décrits dans le manuel intitulé **Installation et mise à niveau**, chapitre **Mise à niveau d'une ancienne version**.

## IMPORTANT :

Si vous rentrez dans le cas d'une **mise à niveau simple**, le manuel **Migration** ne vous concerne pas.

Les cas plus complexes sont appelés **migrations** (complètes ou simplifiées, selon le numéro de l'ancienne version) et sont décrits dans ce manuel.

Le tableau suivant vous permet de déterminer quel est le cas qui vous correspond.

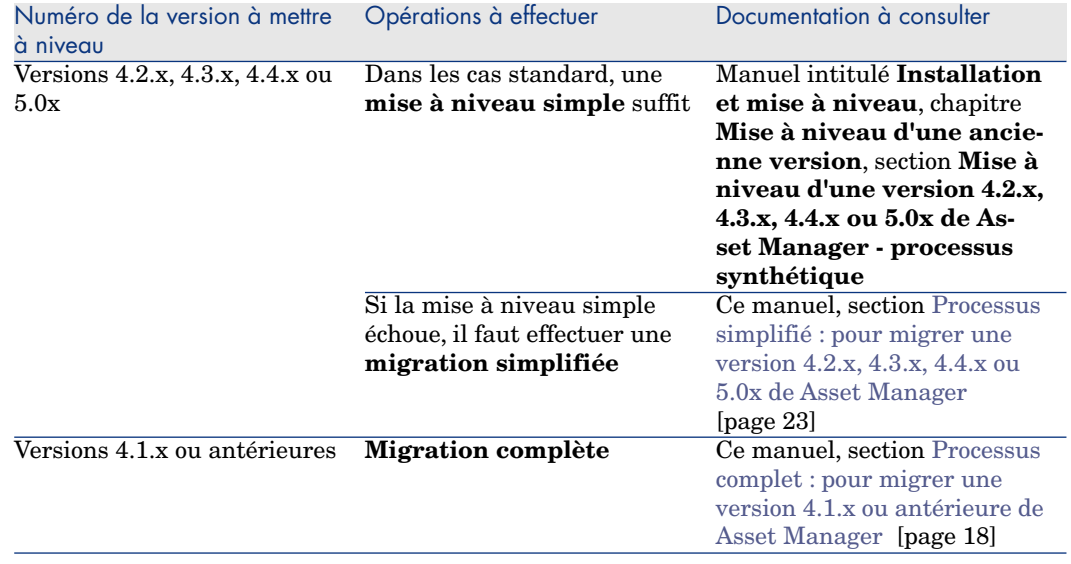

#### **Tableau 1. Opérations à effectuer selon le numéro de l'a[ncienne version](#page-22-0)**

#### Pourquoi effectuer une migration

La version 4 modifie en profondeur la structure de Asset Manager :

- <sup>n</sup> La structure de la base de données standard (tables, champs, liens et index) a été modifiée en profondeur.
- <sup>n</sup> De nouvelles fonctionnalités ont été ajoutées.

Tous ces changements font qu'il est nécessaire de migrer méthodiquement votre ancienne version de Asset Manager vers la version 5.20.

## En quoi consiste la migration

La migration consiste à effectuer les tâches suivantes :

- <sup>n</sup> Convertir la **base d'exploitation ancien format** au format 5.20 (structure et contenu).
- <sup>n</sup> Mettre à jour les programmes Asset Manager en version 5.20.

# A qui s'adresse la migration

La migration est mise en oeuvre par les ingénieurs en charge :

- <sup>n</sup> De l'administration de la base de données Asset Manager.
- De l'installation de Asset Manager.
- Du déploiement de Asset Manager.

#### Compétences requises

La migration est un processus complexe qui requiert :

- <sup>n</sup> Une connaissance approfondie de l'ancienne version de Asset Manager et de la version 5.20 (installation, paramétrage, structure de la base de données, fonctionnement, administration, interfaçage avec des applications externes).
- Préparation.
- Compétences techniques : SQL, administration de base de données.
- Méthode.
- Temps.
- Ressources.

## Comment utiliser ce manuel

#### $\Omega$  Astuce :

Avant de lire ce manuel, nous vous recommandons de lire certains des manuels de Asset Manager 5.20 :

- **n** Installation et mise à niveau
- <sup>n</sup> **Release Notes**
- <sup>n</sup> **readme.txt**
- Differences between the versions 3.x and version  $4.x/5.x$

#### $\Omega$  Astuce :

Nous vous recommandons également de lire ce manuel dans son intégralité et dans l'ordre proposé.

#### **Chapitre [Environnements supportés](#page-28-0)**

Ce chapit[re contient la liste des environnements supportés par la migra](#page-36-0)tion. Lisez ce chapitre pour vérifier que votre configuration est bien supportée.

#### **Chapitre Processus de migration**

Ce chapit[re explique quelles sont les étapes du pr](#page-112-0)ocessus de migration. Ce processus est différent selon la version de Asset Manager que vous migrez. Lisez dans ce chapitre les parties qui correspondent à votre ancienne version pour comprendre quelles sont les étapes de la migration.

**Chapitre Migration pas à pas - phase préparatoire (base d'exploitation)**

**Chapitre [Migration](#page-116-0) pas à pas - simulation (base de simulation)**

**Chapitre Migration pas à pas - conversion finale (base de migration)**

#### **Chapitre [Migration p](#page-120-0)as à pas - phase finale**

Ces chapitres décrivent chacune des étapes de la migration.

Commencez par lire ces chapitres dans leur intégralité pour avoir un aperçu complet du processus de migration.

Procédez ensuite étape par étape, dans l'ordre proposé, en étant attentif au moindre détail.

#### **Chapitre Glossaire**

Ce chapitre définit les termes clé de la migration. Lisez ce chapitre pour connaître la terminologie utilisée dans ce manuel.

#### **Chapitre Références**

Ce chapitre contient des informations de référence exhaustives et systématiques. Lisez ce chapitre pour obtenir des informations avancées ou complémentaires.

# 1 Environnements supportés

# Systèmes d'exploitation et SGBD

La migration fonctionne avec tous les systèmes d'exploitation et SGBD supportés par Asset Manager.

Pour connaître la liste des systèmes d'exploitation et SGBD supportés, consultez la matrice de compatibilité sur le site www.hp.com/go/hpsoftwaresupport.

#### **Base d'exploitation** Asset Manager

La migration supporte la conversion des bases :

- <sup>n</sup> Asset Manager version 3.01 et ultérieure, tous Service Pack inclus.
	- Si le format de votre **base d'exploitation** est strictement antérieur à celui de la version 3.01, vous devez d'abord convertir votre **base d'exploitation** au format 3.02.

Pour savoir comment convertir une base de données au format 3.02, consultez les manuels :

- <sup>n</sup> **Asset Manager Version 3.0 Manuel d'installation et de mise à niveau**, chapitre **Mise à niveau de Asset Manager**.
- <sup>n</sup> **Readme.txt** de la version 3.02, section **Préambule**.
- Asset Manager Cable and Circuit 3.10.

## IMPORTANT :

<span id="page-15-0"></span>La langue source et la langue cible doivent être les mêmes lors de la migration. Exemple : vous ne pouvez pas migrer de Asset Manager version 3.6.0 allemande vers la version 5.20 anglaise.

# Espace disque requis sur le serveur de SGBD

# Avertissement :

Si vous migrez une version 4.1.0 ou ultérieure de Asset Manager, cette section ne vous concerne pas.

L'espace disque alloué par le serveur de SGBD à la **base d'exploitation ancien format** doit être d'au moins 2 fois la taille de la **base d'exploitation ancien format**.

# 2 Processus de migration

# <span id="page-16-0"></span>Avertissement sur l'utilisation de HP Connect-It

<span id="page-16-1"></span>Vous ne devez pas utiliser HP Connect-It pour convertir la **base d'exploitation ancien format**.

#### En quoi consiste la migration

La migration est l'ensemble des opérations requises pour passer d'une ancienne version de Asset Manager à la version 5.20 :

- <sup>n</sup> Conversion de la **base d'exploitation ancien format** (structure et contenu) afin de la rendre compatible avec la version 5.20 de Asset Manager.
- <sup>n</sup> Mise à jour des programmes Asset Manager en version 5.20 sur les postes d'administration et d'utilisation.

La conversion d'une base de données étant complexe, ce chapitre vous en donne les principes généraux.

La mise à jour des programmes étant classique, nous ne vous en expliquons pas les principes généraux.

#### <span id="page-17-0"></span>En quoi consiste la conversion

<span id="page-17-1"></span>Convertir une base de données consiste à :

- <sup>n</sup> Rendre la structure de la base de données conforme à la version 5.20 de Asset Manager.
- <sup>n</sup> Conserver dans la mesure du possible les données d'origine.
- <sup>n</sup> Modifier les données qui ne peuvent pas être conservées telles quelles à cause des changements de structure de la base de données. Ces modifications sont effectuées par des [outils dans la mesure du possible et manuelleme](#page-139-0)nt dans les autres cas.

## Ce qui est converti à l'aide d'outils

- <span id="page-17-2"></span><sup>n</sup> L'intégralité de la structure de la base de données.
- La plupart des données.

Les données qui font référence à des tables, champs et liens de la base de données doivent toutefois être vérifiées et éventuellement modifiées manuellement.

Liste de ces données :  $\triangleright$  Données applicatives à convertir manuellement [page 140].

#### Avertissement :

Les outils de conversion ne peuvent être utilisés que dans le cadre de la migration.

# Processus complet : pour migrer une version 4.1.x ou antérieure de Asset Manager

La migration s'effectue en plusieurs étapes, avec ou sans l'aide d'outils :

1 Simulez la conversion sur la **base de simulation** :

Vérifiez l'intégrité de la **base d'exploitation ancien format** à l'aide de Asset Manager Application Designer.

 Etape 1 - Vérification de l'intégrité de la base d'exploitation ancien format [page 37]

Ajustez manuellement la **base d'exploitation ancien format** à l'aide de Asset Manager.

Ceci prépare la **base d'exploitation ancien format** de façon à ce qu'elle puisse être convertie.

 [Etape 2 - Ajustement manuel de la base d](#page-53-0)'[exploitation](#page-53-0) ancien format [page 39]

Propagez les changements de structure que vous aviez effectués sur la **base d'exploitation ancien format** vers les fichiers de description de base gbbase\*.\* 5.20 standard.

 [Etape 3 - Propagation des changements de structure de la ba](#page-54-0)se d'exploitation ancien format [page 49]

 Faites une copie de la **base d'exploitation ancien format**, appelée **base de simulation**[. Pendant que vous rodez la conversion sur la](#page-69-0) **base de simulation**, les utilisateurs continuent à travailler dans la **base d'exploitation ancien format**.

Etape 4 - Copie de la base d'exploitation ancien format [page 54]

 Convertissez la **base de simulation ancien format** à l'aide de Asset Manager Application Designer. Adaptez et testez le fichier de conversion migration.xml si cela est nécessaire.

► [Etape 5 - Conversion de la base de simulation ancien form](#page-70-0)at [page 55]

Vérifiez l'intégrité de la **base de simulation format 5.20** à l'aide de Asset Manager Application Designer.

 [Etape 6 - Vérification de l'intégrité de la base de simulation format 5.20](#page-70-1) [\[page 7](#page-70-1)0]

Ceci sert à vérifier que la conversion n'a pas corrompu la **base de simulation**.

Validez la **[base de simulation format 5.20](#page-71-0)**.

Ceci sert à vérifier que la conversion a transformé les données conformément à vos souhaits.

Etape 7 - Validation de la base de simulation format 5.20 [page 71]

 Restreignez certains droits sur la **base d'exploitation ancien format** afin que les utilisateurs ne puissent plus modifier les données applicatives.

 Etape 8 - Restriction de certains droits sur la base d'exploitation ancien format [page 71]

 Exportez les données applicatives à convertir manuellement à l'aide de Asset Manager Application Designer.

► Etape 9 - Export des données applicatives à convertir manuellement [page 72]

 Contrôlez les données applicatives à convertir manuellement à l'aide de Asset Manager Script Analyzer. Corrigez-les si cela est nécessaire.

► Etape 10 - Vérification et correction des données applicatives [page 75]

 Restaurez les données applicatives converties manuellement dans la **base de simulation format 5.20**[. Cela se fait à l'aide de Asset Ma](#page-87-0)nager Script Analyzer ou de Asset Manager Application Designer.

► Etape 11 - Restauration des données applicatives corrigées [page 86]

Vérifiez l'intégrité de la **base de simulation format 5.20** à l'aide de A[sset Manager Application Designer.](#page-88-0)

Ceci sert à vérifier que la restauration n'a pas corrompu la **base de simulation**.

 Etape 12 - Vérification de l'intégrité de la base de simulation format 5.20 [page 87]

<sup>13</sup> Testez les données applicatives restaurées avec Asset Manager 5.20.

 [Etape 13 - Vérification des données applicatives restaurées](#page-90-1) [page 88]

<sup>14</sup> Préparez l'adaptation de l'intégration de Asset Manager 5.20 avec des applications externes.

Ceci vous permettra de gagner du temps à la fin de la conversion.

 [Etape 14 - Adaptation de l'intégration avec des applications extern](#page-91-0)es [page 89]

2 Convertissez une seconde copie de la **base d'exploitation ancien format** appelée **base de migration** :

Vérifiez l'intégrité de la **[base d'exploitation ancien format](#page-91-1)** à l'aide de Asset Manager Application Designer.

 Etape 15 - Vérification de l'intégrité de la base d'exploitation ancien format [page 91]

 Bloquez la **[base d'exploitation ancien format](#page-92-1)** et faites-en une copie appelée **base de migration**.

 Etape 16 - Blocage et copie de la base d'exploitation ancien format [page 92]

 Convertissez la **base de migration ancien format** à l'aide de Asset Manager Application Designer.

► Etape 17 - Conversion de la base de migration ancien format [page 92]

 Restaurez les données applicatives converties manuellement dans la **base de migration format 5.20**. Cela se fait à l'aide de Asset Manager Script Analyzer ou Asset Manager Application Designer.

 Etape 18 - Restauration des données applicatives converties manuellement [page 93]

Vérifiez l'intégrité de la **[base de migration format 5.20](#page-110-0)** à l'aide de [Asset Manager Application Design](#page-110-0)er.

 Etape 19 - Vérification de l'intégrité de la base de migration format 5.20 [[page 93\]](#page-112-1)

 Finalisez la **base de migration format 5.20** à l'aide de Asset Manager p[our terminer la conversion. C](#page-114-0)'[est cette](#page-114-0) **base de migration format 5.20** que vous mettrez en exploitation après la mise à jour des programmes.

Etape 20 - Finalisation de la base de migration format 5.20 [page 93]

3 [Mettez à niveau les composants des programmes externes qu](#page-115-0)i accèdent à la base Asset Manager.

 Etape 21 - Mise à niveau des composants des programmes externes qui accèdent à la base Asset Manager [page 111]

- 4 Mettez à niveau les programmes Asset Manager.
	- ► Etape 22 Mise à niveau des programmes Asset Manager [page 113]
- 5 Mettez en exploitation la **base de migration format 5.20**.
	- Etape 23 Mise en exploitation de la base de migration format  $5.20$ [page 115]
- 6 Désinstallez les programmes devenus inutiles.
	- Etape 24 Désinstallation des programmes devenus inutiles [page 116]

Voici les grandes lignes du processus de conversion :

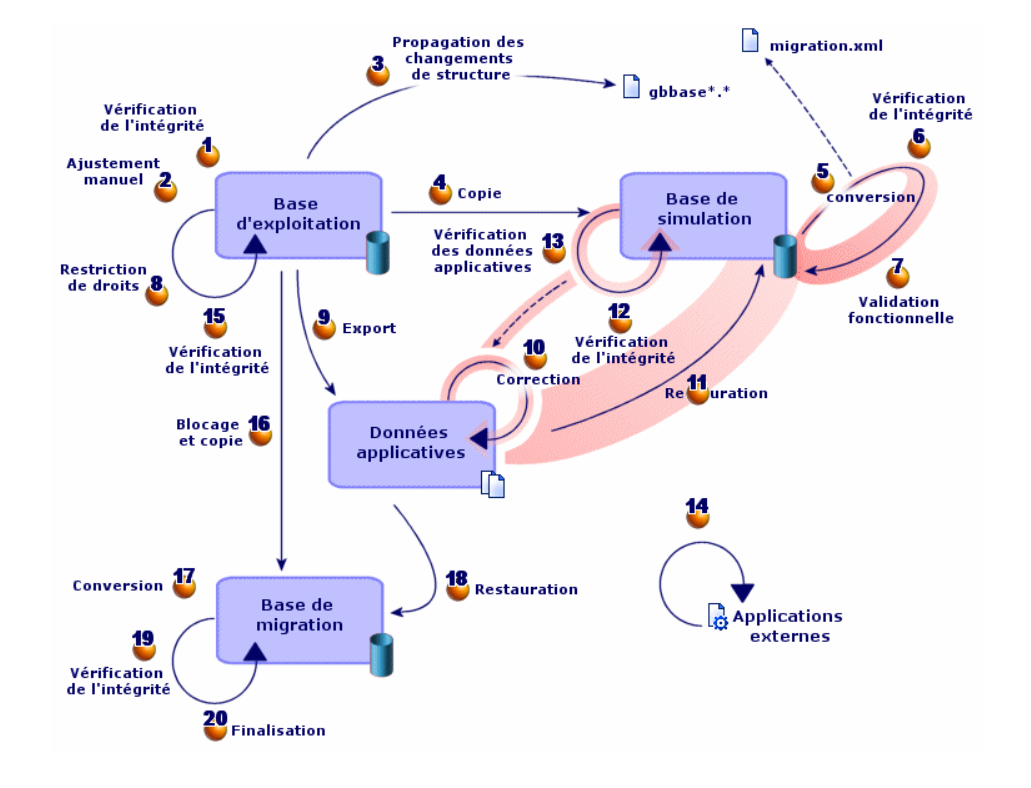

# Figure 2.1. Conversion - processus complet pour migrer une version 4.1.x ou antérieure de Asset Manager

# Note :

Pourquoi il faut convertir certaines données applicatives manuellement :

Toutes les données et tous les paramètres ne peuvent pas être automatiquement convertis.

C'est le cas, en particulier, des données et paramètres qui contiennent des scripts Basic (qui font parfois appel au langage d'interrogation de données AQL de Asset Manager) : actions, requêtes, valeur par défaut des champs, etc.

Liste de ces données et paramètres : Données applicatives à convertir manuellement [page 140].

# <span id="page-22-0"></span>Processus simplifié : pour migrer une version 4.2.x, 4.3.x, 4.4.x ou 5.0x de Asset [Manager](#page-38-0)

Le processus est une version simplifiée du processus de migration d'une version 4.1.x ou antérieure de Asset Manager :

1 Simulez la conversion sur la **base de simulation** :

Vérifiez l'intégrité de la **base d'exploitation ancien format** à l'aide de A[sset Manager Application Designer.](#page-48-0)

 [Etape 1 - Vérification de l'in](#page-48-0)tégrité de la base d'exploitation ancien format [page 37]

 Si nécessaire, ajustez manuellement la **base d'exploitation ancien format** à l'aide de Asset Manager.

 [Etape 2 - Ajustement manuel de la base d](#page-53-0)'[exploitation](#page-53-0) ancien format [page 39]

Propagez les changements de structure que vous aviez effectués sur la **base d'exploitation ancien format** vers les fichiers de description de base gbbase\*.\* 5.20 standard.

 Etape 3 - Propagation des changements de structure de la base d'exploitation ancien format [page 49]

 Faites une copie de la **[base d'exploitation an](#page-57-0)cien format**, appelée **base de simulation**. Pendant que vous rodez la conversion sur la **base de simulation**, les utilisateurs continuent à travailler dans la **base d'exploitation ancien format**.

Etape 4 - Copie de la base d'exploitation ancien format [page 54]

 Convertissez la **[base de simulation ancien format](#page-69-0)** à l'aide de Asset Manager Application Designer.

Ceci convertit les paramètres structurels de la **base de simulation ancien format**, tout en préservant les éventuels changements de structure que vous aviez effectués.

Convertir la base de simulation ancien format [page 58]

Vérifiez l'intégrité de la **base de simulation format 5.20** à l'aide de Asset Manager Application Designer.

Ceci sert à vérifier que la conversion n'a pas corrompu la **base de simulation**.

- Etape 6 Vérification de l'intégrité de la base de simulation format 5.20 [page 70]
- 2 Convertissez une seconde copie de la **base d'exploitation ancien format** appelée **base de migration** :

 Bloquez la **base d'exploitation ancien format** et faites-en une copie appelée **[base de migration](#page-69-0)**.

 Etape 16 - Blocage et copie de la base d'exploitation ancien format [page 92]

 Convertissez la **base de migration ancien format** à l'aide de Asset Manager Application Designer.

• Convertir la base de simulation ancien format [page 58]

Au lieu de vous connecter à la **base de simulation ancien format**, vous vous connecterez à la **[base de migration ancien format](#page-92-0)**.

Vérifiez l'intégrité de la **base de migration format 5.20** à l'aide de Asset Manager Application Designer.

 [Etape 6 - Vérification de l'intégrité de la base de simulation format 5.20](#page-110-0) [page 70]

Au lieu de vous connecter à la **base d'exploitation ancien format**, vous vous connecterez à la **[base de migration format 5.20](#page-112-1)**.

- 3 Finalisez la **base de migration format 5.20** à l'aide de Asset Manager pour terminer la conversion. C'est cette **base de migration format 5.20** q[ue vous mettrez en exploitation après la mise à jour des programmes](#page-114-0).
	- Etape 20 Finalisation de la base de migration format  $5.20$  [page 93]
- $\frac{4}{9}$  [Mettez à niveau les composants des programmes externes qu](#page-115-0)i accèdent à la base Asset Manager.

 Etape 21 - Mise à niveau des composants des programmes externes qui accèdent à la base Asset Manager [page 111]

- 5 Mettez à jour les programmes Asset Manager.
	- Etape 22 Mise à niveau des programmes Asset Manager [page 113]
- 6 Mettez en exploitation la **base de migration format 5.20**.

 Etape 23 - Mise en exploitation de la base de migration format 5.20 [page 115]

7 Désinstallez les programmes devenus inutiles.

Etape 24 - Désinstallation des programmes devenus inutiles [page 116]

Voici les grandes lignes du processus de conversion :

# Figure 2.2. Conversion - processus simplifié pour migrer une version 4.2.x, 4.3.x ou 4.4.x de Asset Manager

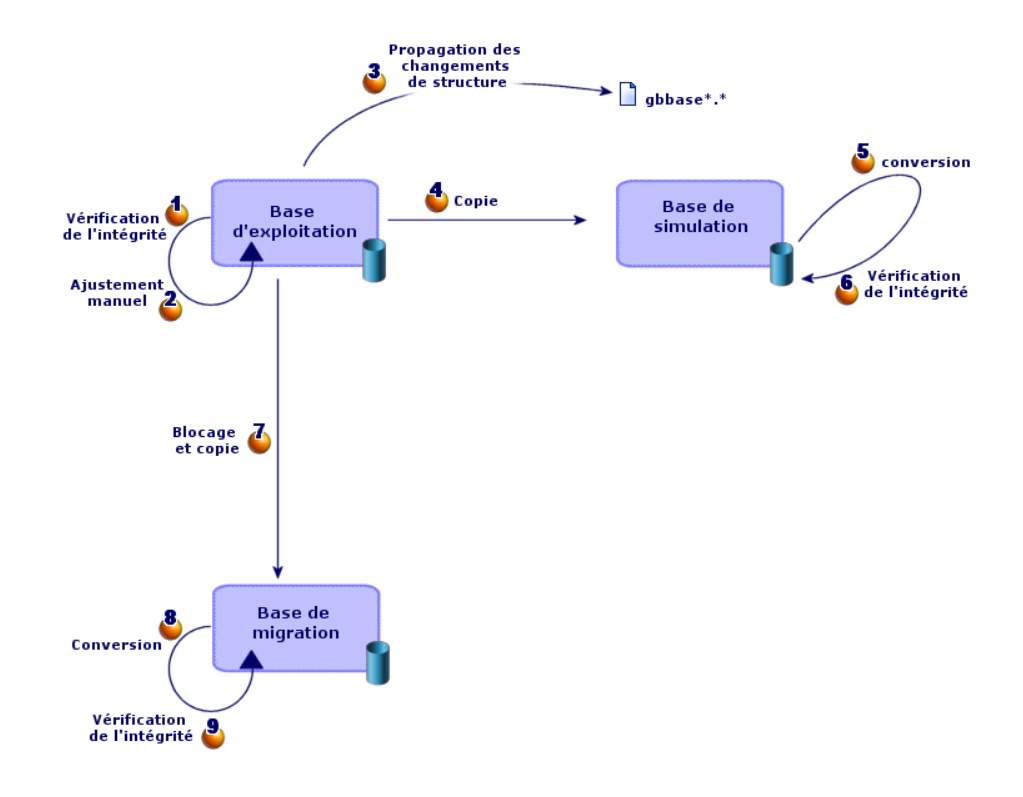

## <span id="page-24-0"></span>Comment fonctionnent les outils de conversion

Les outils de conversion sont intégrés à :

- Asset Manager Application Designer 5.20.
- Asset Manager Script Analyzer 5.20.

Ces programmes se lancent depuis le groupe de programmes de Asset Manager. Les outils intégrés à Asset Manager Application Designer sont accessibles depuis les menus :

#### <sup>n</sup> **Action/ Diagnostiquer / Réparer la base**

Cet outil vérifie et restaure l'intégrité de la base courante.

<sup>n</sup> **Migration/ Propager la structure personnalisée**

Cet outil propage les modifications de structure effectuées sur la **base d'exploitation ancien format** vers les fichiers de description de base gbbase\*.\* 5.20 standard.

#### <sup>n</sup> **Migration/ Exporter les données applicatives**

Cet outil exporte une copie des données applicatives à convertir manuellement dans un format XML qui vous permet de les retoucher manuellement.

#### <sup>n</sup> **Migration/ Convertir la base de données**

Cet outil convertit la structure et les données de la base courante selon les indications du fichier de conversion migration.xml.

#### **E** Migration/ Restaurer les données applicatives

Cet outil importe les données applicatives contrôlées et retouchées.

# En quoi le processus de conversion diffère des versions précédentes

Convertir la **base d'exploitation ancien format** ne consiste plus à importer les anciennes données dans une base de données vide comme c'était le cas avant la version 4.0.0.

Les outils de conversion effectuent les modifications nécessaires directement dans la **base d'exploitation ancien format**.

Cette nouvelle technique présente de nombreux avantages :

- <sup>n</sup> La durée de conversion est considérablement réduite.
- <sup>n</sup> Les données stockées dans les champs qui existent toujours dans la nouvelle structure ne sont pas modifiées. La durée de conversion en est raccourcie d'autant (puisqu'ils n'ont pas besoin d'être importés).
- $\blacksquare$  La personnalisation du fichier de conversion migration. xml est possible :
	- <sup>n</sup> Le fichier est au format XML.
	- <sup>n</sup> Le fichier peut être édité avec un simple éditeur de textes ou un éditeur XML.
	- <sup>n</sup> Le fichier est en grande partie indépendant du SGBD : il est converti en ordres SQL propres au SGBD.

Asset Manager Script Analyzer permet de convertir manuellement les données applicatives exportées à l'aide du menu **Migration/ Exporter les données applicatives** avant de les restaurer.

# Comment migrer une base dont le SGBD n'est pas supporté par la version 5.20

Si le SGBD de la **base d'exploitation ancien format** n'est pas supporté par la version 5.20 :

1 Transférez votre **base d'exploitation ancien format** vers un SGBD supporté par Asset Manager 5.20.

Pour savoir comment faire, consultez le manuel **Administration**, chapitre **Création, modification et suppression d'une base de données Asset Manager**, section **Changer de SGBD en cours d'exploitation**.

2 Procédez à la migration telle qu'elle est décrite dans ce manuel.

#### Limitations en ce qui concerne le module Achats

Après la conversion de la **base d'exploitation ancien format**, il ne sera plus possible de :

- <sup>n</sup> Finir de réceptionner les commandes partiellement reçues avant la conversion.
- <sup>n</sup> Retourner les biens reçus avant la conversion.

Aussi, nous vous recommandons d'effectuer ces opérations avant de convertir la **base d'exploitation ancien format**.

## Complexité de la migration

La méthodologie proposée dans ce manuel permet d'anticiper et d'éviter de nombreux problèmes.

Elle doit toutefois être adaptée à votre façon d'utiliser Asset Manager.

La complexité de la conversion dépend du degré de personnalisation de la **base d'exploitation ancien format**.

# <span id="page-28-0"></span>Migration pas à pas - phase préparatoire (base d'exploitation) 3

Ce chapitre explique, étape par étape, quelles opérations effectuer avant de com[mencer la conversion.](#page-144-0)

# Analyse préalable

Avant de mettre en oeuvre le processus de migration, commencez par faire l'analyse complète de vos besoins et contraintes :

- 1 Assurez-vous de maîtriser tous les aspects de la migration décrits dans cette documentation.
- 2 Prenez connaissance des modifications apportées par Asset Manager 5.20.
	- Autres ressources documentaires [page 145]
- 3 Déterminez quel impact ces modifications (nouvelles fonctionnalités, modifications de fonctionnement) ont sur votre utilisation de Asset Manager.
- 4 Déterminez à quel moment mettre en place les nouvelles fonctionnalités (au moment de la migration ou plus tard).
- 5 Mettez à jour les cahiers des charges (organisation du travail, organisation des données, paramétrages, etc.) en fonction de ces impacts.
- 6 Planifiez la mise à jour des documentations destinées aux utilisateurs ainsi que leur formation.

# Lancement du projet de migration

Compte tenu de l'ampleur des améliorations et changements apportées par la version 5.20 de Asset Manager, nous vous recommandons d'impliquer dans la migration les employés en charge, notamment :

- De la nomenclature.
- Du déploiement des modules fonctionnels :
	- **Achats**
	- Contrats
	- Finance
	- <sup>n</sup> Helpdesk
	- <sup>n</sup> Câblage
- Des inventaires.
- <sup>n</sup> De la personnalisation de la base de données.
- <sup>n</sup> De la création de rapports, requêtes, schémas de workflow, actions, etc.
- <sup>n</sup> De l'intégration de Asset Manager avec des applications externes.
- De la formation des utilisateurs.
- Du support des utilisateurs.

Il est important d'identifier et d'informer ces contacts dès le début du projet.

#### **Q** Astuce :

Nous vous recommandons de retrouver les cahiers des charges qui ont servi à la mise en place des versions précédentes.

Une réunion d'initialisation du projet avec l'ensemble des contacts permettra d'exposer l'objet de la migration, de répartir les tâches et de définir le planning.

Si votre utilisation de Asset Manager est sophistiquée (nombreuses règles d'intégrité, automatismes, paramétrages), vous pourrez constituer, sous la coordination du chef de projet, des équipes par domaines fonctionnels ou techniques.

#### Avertissement :

La migration revêt de nombreux aspects techniques. Aussi, chaque équipe devra-t-elle impliquer un ingénieur compétent. En particulier, si vous envisagez de modifier le fichier de conversion migration.xml fourni par défaut, une compétence en SQL sera indispensable.

Si vous souhaitez immédiatement tirer parti des nouvelles fonctionnalités, de nouveaux cahiers des charges devront être rédigés et des paramétrages effectués.

### **Q** Astuce :

Certaines sociétés trouvent prudent de procéder à la migration en plusieurs phases bien distinctes :

- 1 Commencer par obtenir l'équivalent fonctionnel de ce qui existait avec l'ancienne version de Asset Manager, et stabiliser l'utilisation de cet équivalent.
- 2 S'intéresser aux nouvelles fonctionnalités apportées par Asset Manager 5.20.

Ceci assurera plus de douceur et de contrôle dans la transition.

## **Q** Astuce :

<span id="page-30-0"></span>Rappelons que HP et ses partenaires mettent à votre disposition des consultants spécialisés et expérimentés. Ces derniers peuvent intervenir à tous les niveaux du projet de migration.

#### Formation des utilisateurs et ingénieurs support

Parallèlement à la migration des programmes et à la conversion de la **base d'exploitation ancien format**, pensez à former tous les employés qui interviennent dans l'utilisation de Asset Manager.

Pour cela :

- 1 Définissez les besoins de formation.
- 2 Définissez un calendrier de formation.
- 3 Préparez les supports de formation.
- 4 Mettez à jour les notices d'utilisation.

## Avertissement :

Les employés concernées par Asset Manager devront avoir été formées avant de mettre en exploitation la **base d'exploitation format 5.20**.

#### **Q** Astuce :

Rappelons que HP et ses partenaires mettent à votre disposition des consultants spécialisés et expérimentés. Ces derniers peuvent se charger des actions de formation.

# Préparation du poste de conversion

<span id="page-31-0"></span>Avant de convertir la **base d'exploitation ancien format**, vous devez préparer un poste de travail adapté à la conversion.

Ce chapitre dresse la liste de ce que vous devez installer sur le poste de conversion.

#### **Installez la version de Asset Manager correspondant à la base d'exploitation ancien format**

Vous en avez besoin pour pouvoir accéder aux bases de données ancien format :

- <sup>n</sup> **Base d'exploitation**
- <sup>n</sup> **Base de simulation**
- <sup>n</sup> **Base de migration**

Installez au moins le module de base.

#### **Assurez-vous d'avoir accès à la base d'exploitation ancien format**

Vous en avez besoin pour :

- <sup>n</sup> Préparer la **base d'exploitation ancien format** à la conversion.
- <sup>n</sup> Faire des copies de la **base d'exploitation ancien format** pour simuler puis effectuer la conversion.

#### **Installez Asset Manager 5.20**

Installez au moins les composants suivants :

- Client Asset Manager.
- Asset Manager Application Designer.
- Documentation.
- n Migration
- $\blacksquare$  Kit de données.
- **n** Asset Manager Export Tool
- <sup>n</sup> HP AutoPass License Management Tool

Toutes les clés de licence s'appliquant à la base de données doivent être installées sur cette instance de HP AutoPass License Management Tool.

manuel **Administration**, chapitre **Installation des clés de licence**.

#### $\mathsf{Q}$  Astuce :

HP AutoPass License Management Tool est installé automatiquement avec chaque composant Asset Manager 5.20.

Les clés de licence doivent cependant être installées manuellement.

#### Note :

Si votre base d'exploitation ancien format est multilingue ( manuel **Administration**, chapitre **Création, modification et suppression d'une base de données Asset Manager**, section **Langues d'affichage des clients Asset Manager**), que vous avez personnalisé certains éléments multilingues, et que vous souhaitez automatiser la conversion des éléments multilingues ( Propager les changements de structure [page 51]), il faut que Asset Manager soit disponible en version 5.20 dans les langues additionnelles et que vous ayez installé Asset Manager dans ces langues sur le poste de conversion.

Tous les éléments multilingues seront propagés, à l'exception de l'aide contextuelle sur les champs et liens ( $\triangleright$  Aide sur les champs [page 95]).

Si vous souhaitez automatiser la propagation des personnalisations dans une langue X, vous devrez attendre la sortie de Asset Manager dans cette langue.

Si vous le souhaitez, vous pouvez effectuer la mise à niveau dans une autre langue déjà disponible, mais vous ne pourrez pas propager les personnalisations effectuées dans la langue X. Vous insérerez la langue X dans la **base d'exploitation format 5.20** quand Asset Manager 5.20 sera sorti dans la langue X. Vous devrez alors propager **manuellement** les personnalisations que vous aviez effectuées dans la **base d'exploitation ancien format**.

#### **Installez HP Connect-It (version livrée avec Asset Manager 5.20)**

Vous en aurez besoin pour restaurer les données applicatives à convertir manuellement, une fois ces dernières corrigées.

#### $\blacksquare$  Note :

Vous avez besoin d'une clé d'autorisation pour utiliser HP Connect-It. Vérifiez rapidement que vous disposez de cette clé. Si nécessaire, prenez contact avec HP pour obtenir un clé avant d'avoir besoin d'utiliser HP Connect-It.

#### Avertissement :

Vous ne devez pas utiliser HP Connect-It pour convertir la **base d'exploitation ancien format**.

#### **Installez un éditeur de fichiers XML**

Ceci est facultatif (un éditeur de textes suffit), mais pratique pour éditer le fichier de conversion migration.xml et vérifier s'il est valide (au sens XML).

#### **Installez Sun Java Runtime environnement (version livrée avec Asset Manager 5.20)**

Vous en aurez besoin pour utiliser l'outil qui sert à propager la personnalisation effectuée sur la structure de la **base d'exploitation ancien format**.

Augmentez le heap size de Java pour éviter les problèmes de mémoire :

- 1 Localisez le fichier amdba.ini : manuel **Installation et mise à niveau**, chapitre **Fichiers .ini et .cfg**, section **Fichiers .ini et .cfg disponibles**.
- 2 Ouvrez ce fichier avec un éditeur de textes.
- 3 Dans la section **[Option]**, ajoutez ou modifiez le paramètre **/Advanced/SduJavaCmd** de sorte qu'il ait pour valeur **java -Xmx500M** : **/Advanced/SduJavaCmd=java -Xmx500M**.
- 4 Enregistrez amdba.ini.

#### <span id="page-33-0"></span>**Facteurs conditionnant la vitesse de conversion**

- Performances du SGBD.
- <sup>n</sup> Débit entre le poste de Asset Manager Application Designer et celui des bases de données ancien format.
- <sup>n</sup> Dans une moindre mesure, performances du poste sur lequel sont installés Asset Manager Application Designer et les bases de données ancien format.

#### **Q** Astuce :

Si le volume de la **base d'exploitation ancien format** est important, vous devez rapprocher les ordinateurs sur lesquels se trouvent Asset Manager Application Designer et les bases de données ancien format le plus possible (ne pas passer par un réseau WAN par exemple). Ceci est en particulier vrai pour les tables qui contiennent les champs très longs et les données binaires (**amComment** et **amImage**[, par exemple\).](#page-15-0)

## Préparation du serveur de SGBD

#### **Allouez suffisamment d'espace aux bases de données ancien format**

Lors de la migration, vous serez amenés à convertir la **base de simulation ancien format** et la **base de migration ancien format**.

Vous devez vous assurer que l'espace alloué à chacune de ces bases est suffisant pour que la conversion s'effectue correctement.

Espace disque requis sur le serveur de SGBD [page 16]

#### **Rollback segments**

# $\blacksquare$  Note :

**Rollback segments** est la terminologie utilisée par Oracle. Son équivalent sous Microsoft SQL Server est **transaction logs**.

**Tous** les rollback segments doivent être définis de manière à supporter la plus grosse transaction requise durant la conversion.

Cette transaction consiste à effectuer un INSERT en une seule opération sur l'intégralité de la table qui occupe le plus d'espace.

*36 | HP Asset Manager 5.20 - Migration*
# Migration pas à pas - simulation (base de simulation) 4

Avant de convertir la **base d'exploitation ancien format**, vous devrez réaliser des simulations de conversion.

Ces simulations ne peuvent pas être effectuées sur la **base d'exploitation** elle-même, mais sur une copie appelée **base de simulation**.

Pendant ce temps, les utilisateurs continueront à travailler normalement dans la **base d'exploitation ancien format**.

Une fois les simulations terminées, vous pourrez convertir une autre copie de la **base d'exploitation ancien format** appelée **base de migration**.

C'est la **base de migration format 5.20** qui sera mise en exploitation.

Ce chapitre explique, étape par étape, quelles opérations effectuer sur la **base de simulation**.

# Etape 1 - Vérification de l'intégrité de la **base d'exploitation ancien format**

1

IMPORTANT :

Faites une copie de sauvegarde de la **base d'exploitation ancien format** (backup).

2 Faites une première vérification facultative avec Asset Manager Application Designer ancienne version :

Avertissement :

Cette vérification est facultative.

La vérification de l'option **Vérifier la validité des enregistrements** pour les tables comportant un script de **validité** et contenant un grand nombre d'enregistrements peut prendre plus d'une journée.

En effet, pour ces tables, le script de validité est exécuté sur chaque enregistrement.

Dans certains cas, la vérification n'aboutit pas.

- 1 Lancez Asset Manager Application Designer ancienne version.
- 2 Connectez-vous à la **base d'exploitation ancien format** (menu **Fichier/ Ouvrir**, option **Ouvrir une base de données existante**).
- 3 Affichez la fenêtre de diagnostic de la base (menu **Action/ Diagnostiquer / Réparer la base**).
- 4 Sélectionnez **(Toutes les tables)** dans la liste des tables.
- 5 Spécifiez le nom et l'emplacement du fichier journal.
- 6 Sélectionnez uniquement l'option **Vérifier la validité des enregistrements**.
- 7 Sélectionnez l'option **Réparer**.
- 8 Cliquez sur **Démarrer**.
- 9 Consultez les messages de la fenêtre d'exécution.
- 10 Consultez le fichier journal si cela est nécessaire.
- 3

### Avertissement :

Si le SGBD de la **base d'exploitation ancien format** est DB2, arrêtez-vous ici sans procéder à la seconde vérification.

Faites une seconde vérification avec Asset Manager Application Designer 5.20 :

- 1 Lancez Asset Manager Application Designer 5.20.
- 2 Connectez-vous à la **base d'exploitation ancien format** (menu **Fichier/ Ouvrir**, option **Ouvrir une base de données existante**).

## $N$ ote  $\cdot$

Il est bien possible de se connecter à une base ancien format avec Asset Manager Application Designer 5.20.

- 3 Affichez la fenêtre de diagnostic de la base (menu **Action/ Diagnostiquer / Réparer la base**).
- 4 Sélectionnez **(Toutes les tables)** dans la liste des tables.
- 5 Spécifiez le nom et l'emplacement du fichier journal.
- 6 Sélectionnez toutes les options de vérification, sauf l'option **Vérifier la validité des enregistrements**.
- 7 Sélectionnez l'option **Réparer**.
- 8 Cliquez sur **Démarrer**.
- 9 Consultez les messages de la fenêtre d'exécution.
- 10 Consultez le fichier journal si cela est nécessaire.

<span id="page-38-0"></span>Pour plus d'informations sur le programme d'analyse et de réparation, consultez le manuel **Administration**, chapitre **Diagnostics et réparation d'une base de données**.

# Etape 2 - Ajustement manuel de la **base d'exploitation ancien format**

# Avertissement :

Avant de réaliser les ajustements décrits dans cette section, nous vous recommandons vivement de faire une copie de sauvegarde de votre **base d'exploitation ancien format**.

Pour que la conversion de la **base d'exploitation ancien format** se déroule correctement, certaines données doivent être modifiées avant la conversion.

La plupart des contraintes à respecter dans la **base d'exploitation ancien format** sont induites par les éléments Mapping des fichiers de conversion migration.xml.

Cette section vous donne la liste des contraintes induites par les fichiers de conversion standard. Si vous modifiez les fichiers de conversion standard, veillez à identifier et contrôler les contraintes induites par vos propres changements.

## Ajustements qui concernent toutes les versions de la **base d'exploitation ancien format**

### Mise à jour de la table **amCounter**

Cette section concerne les utilisateurs qui ont modifié la procédure stockée **up\_GetCounterVal** qui gère la table **amCounter** selon les directives des notes techniques suivantes :

- <sup>n</sup> Microsoft SQL Server : TN317171736
- Oracle Database Server : TN12516652
- <sup>n</sup> DB2 UDB : TN1029175140 (pour les versions 3.x de Asset Manager)

Si vous aviez effectué les modifications décrites dans ces not[es techniqu](#page-92-0)es, [certains enregistrements de la table](#page-92-0) **amCounter** ne sont plus mis à jour par la procédure stockée **up\_GetCounterVal**.

Avant de convertir la **base d'exploitation ancien format**, vous devez donc :

- 1 Faire une copie de la procédure stockée **up\_GetCounterVal**, si vous comptez la modifier de la même manière après la conversion.
- 2 Mettre à jour à la main les compteurs de la table **amCounter** qui ont été dérivés vers d'autres tables.
- 3 Remettre la procédure stockée **up\_GetCounterVal** dans sont état initial.

## **Q** Astuce :

Vous réappliquerez les directives des notes techniques à l'étape Etape 20 - Finalisation de la base de migration format 5.20 [page 93].

#### Caractère obligatoire des champs et liens

Certains champs et liens doivent être renseignés pour qu'un enregistrement puisse être créé dans une table donnée.

Le caractère obligatoire des champs et liens est défini soit dans une base de données Asset Manager, soit dans les fichiers de description de base gbbase\*.\*.

Ce caractère obligatoire peut être vrai dans tous les cas ou calculé à l'aide d'un script.

Les enregistrements créés ou modifiés par le programme de conversion doivent respecter le caractère obligatoire des champs et liens tel qu'il figure dans les fichiers de description de base gbbase\*.\* 5.20 personnalisés.

Les champs et liens obligatoires doivent faire l'objet d'une association explicite (décrite dans le fichier de conversion migration.xml) ou implicite (automatiquement déduite lorsque des champs ou liens ont le même nom SQL).

Les fichiers de conversion migration.xml installés par défaut avec Asset Manager 5.20 sont prévus pour fonctionner correctement lorsque le format de la **base d'exploitation ancien format** et des fichiers de description de base gbbase\*.\* 5.20 standard n'ont pas été modifiés.

Les fichiers de conversion migration.xml standard peuvent ne plus être adaptés si vous êtes dans l'un des cas de figure suivants :

- <sup>n</sup> A un moment ou un autre de l'utilisation de la **base d'exploitation ancien format**, vous avez supprimé le caractère obligatoire d'un champ ou d'un lien.
- <sup>n</sup> Vous avez ajouté le caractère obligatoire à certains champs ou liens des fichiers de description de base gbbase\*.\* 5.20 standard.

Pour renseigner les champs et liens obligatoires, il se peut que le programme de conversion utilise certaines données de la **base d'exploitation ancien format**.

Vous devez vous assurer que les données nécessaires aux champs et liens déclarés obligatoires dans les fichiers de description de base gbbase\*.\* 5.20 personnalisés sont bien renseignées dans la **base d'exploitation ancien format** avant la conversion.

En particulier, le champ **lCategId** de la table **amAsset** doit être renseigné dans la **base d'exploitation ancien format**.

Si vous avez un doute, vérifiez que cette clé externe est bien renseignée.

#### Longueur de la valeur des champs

Certains champs de la **base d'exploitation ancien format** servent à renseigner d'autres champs de la **base d'exploitation format 5.20**.

Certains de ces champs source sont plus longs que les champs destination.

En cas de problème lors de la conversion, vérifiez que la longueur des valeurs stockées dans ces champs source ne dépasse pas la taille des champs cible.

Si ce problème se présente, vous disposez des solutions suivantes :

- <sup>n</sup> Raccourcir la longueur des valeurs source.
- Augmenter la taille du champ cible (dans les fichiers  $q_{\text{bbase}}$ \*.\* 5.20 personnalisés).

Les valeurs trop longues seront tronquées lors de la conversion.

#### Caractère **^**

Ce caractère ne devrait figurer dans aucune valeur de champ de la **base d'exploitation ancien format**, en particulier dans les valeurs de champs suivants (nous vous laissons le soin de déterminer par vous-même lesquels de ces champs font partie de votre version de la **base d'exploitation ancien format**) :

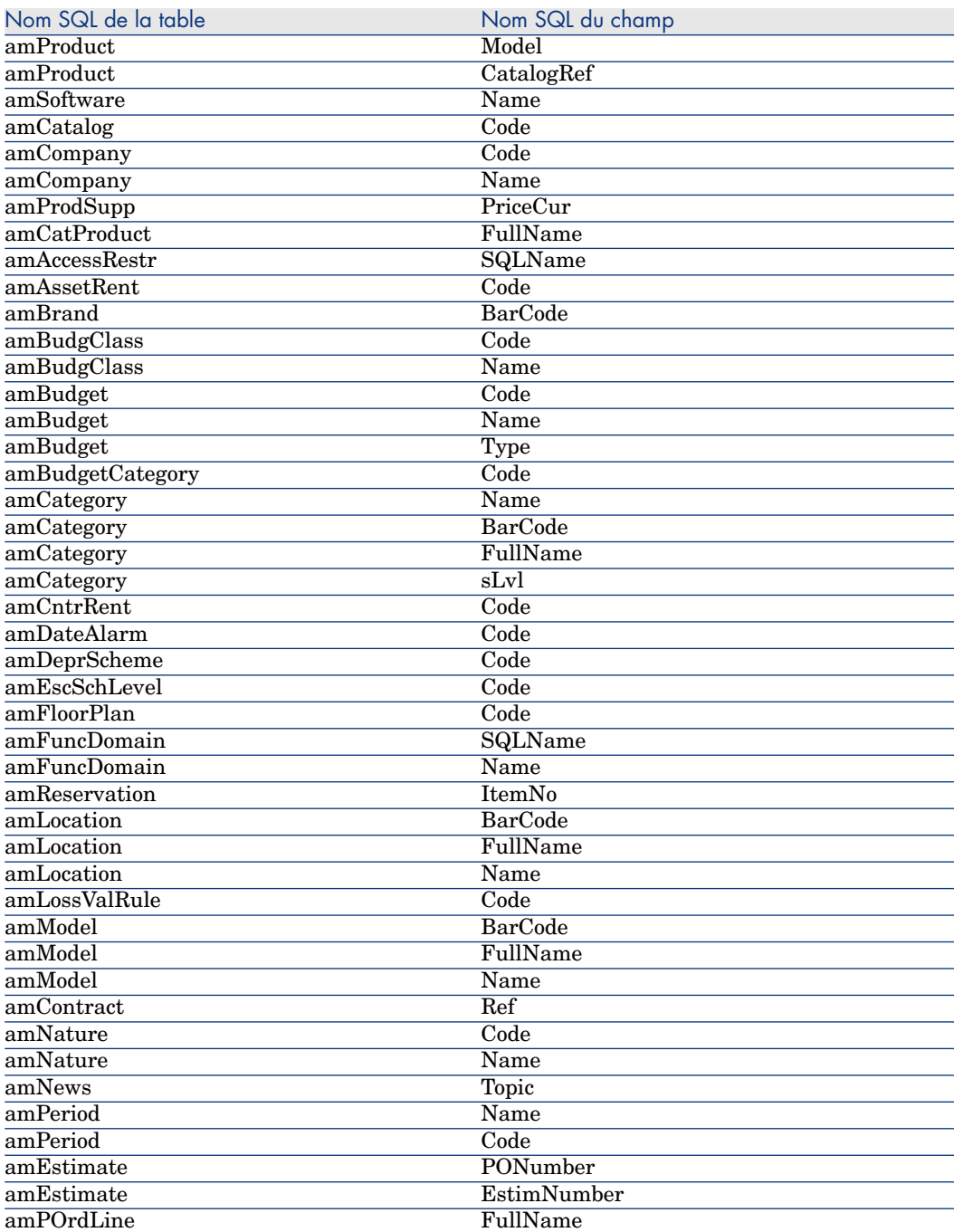

#### **Tableau 4.1. Champs qui ne doivent pas contenir le caractère ^ - liste**

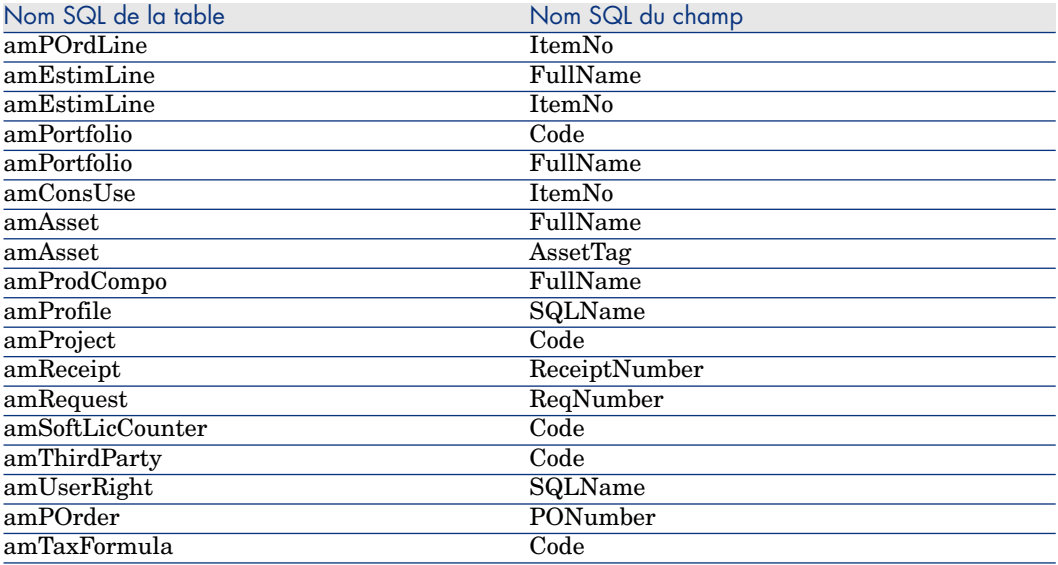

#### Modules Achats et Workflow

Nous vous recommandons de laisser le moins possible de processus en cours d'exécution avant la conversion (commandes partiellement reçues, biens à retourner, workflows en cours d'exécution, par exemple).

## Avertissement :

Nous vous recommandons également de conserver soigneusement une copie de la **base d'exploitation ancien format** afin de vous y référer si des cas particuliers se présentent après la conversion.

#### Champs **Nom complet**

Lorsqu'une chaîne de caractère utilisée pour renseigner un champ **Nom complet** (FullName) contient le caractère **/**, ce dernier est interprété comme un séparateur de niveau hiérarchique.

Pour certain SGBD, cela ne pose pas de problème, car les fichiers de conversion standard ont pu être paramétrés pour remplacer les caractères **/** par un caractère neutre.

Vous devez alors remplacer le caractère **/** par un autre caractère de votre choix dans les champs qui servent à renseigner un champ **Nom complet**.

Voici les champs à vérifier :

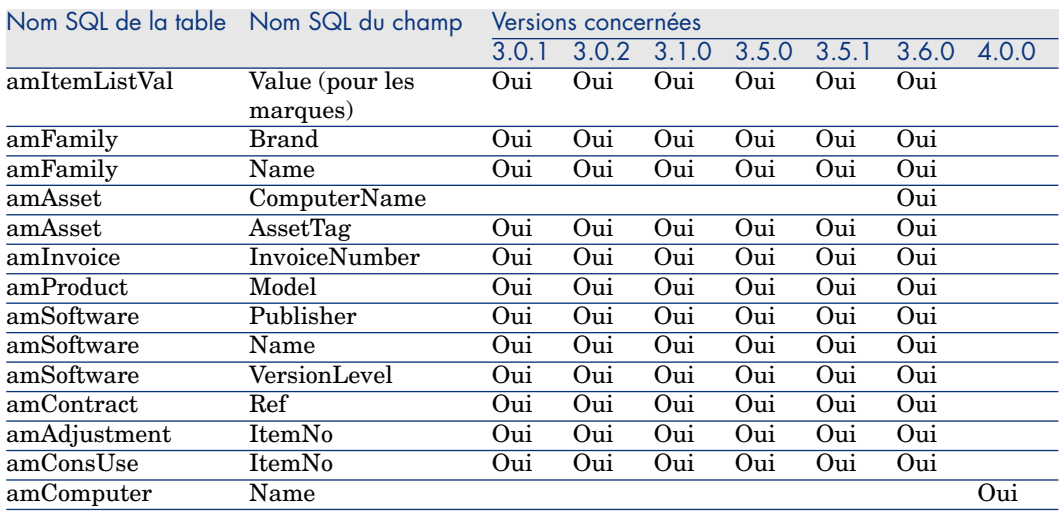

#### **Tableau 4.2. Champs qui ne doivent pas contenir le caractère / - liste**

#### Domaines fonctionnels

## $N$ Note  $\cdot$

Cette section ne concerne que les versions 4.0.0 et antérieures de Asset Manager.

Le champ **Nom** (Name) des enregistrements de la table **amFuncDomain** doivent respecter les contraintes des noms SQL (seuls les lettres de l'alphabet anglais, les chiffres et le caractère "\_" sont autorisés) car ils vont servir à renseigner le champ **Nom SQL** (SQLName) dans la base 5.20.

## Ajustements qui concernent les versions 3.6.0 et antérieures de la **base d'exploitation ancien format**

#### Valeurs d'énumération

Vérifiez que le champ **Value** est non NULL pour tous les enregistrements de la table **amItemListVal**.

#### Ajustements élémentaires

Les enregistrements de la table **Ajustement élémentaire** (amFieldAdjust) pour lesquels le lien **Ajustement** (Adjustment) n'est pas renseigné disparaissent lors de la conversion.

Vérifiez que la clé étrangère **lAdjustId** est différente de **0** pour tous les enregistrements de la table **amFieldAdjust**.

Vous devez donc vérifier avant la conversion que tous les enregistrements que vous souhaitez convertir respectent cette condition.

#### Compositions de produit

Lorsque se présente l'imbrication de liens suivante :

Produit P1 -> Composition C1 du produit P1 -> Produit P2 correspondant à l a composition C1 -> Composition C2 du produit P2 -> Produit P3 corresponda nt à la composition C2

- <sup>n</sup> L'ensemble Produit P1 -> Composition C1 du produit P1 -> Produit P2 correspondant à la composition C1 est bien converti.
- <sup>n</sup> L'ensemble [Produit P2 -> Composition C2 du produit P2 ->](#page-62-0) [Produit P3 correspondant à la](#page-62-0) composition C2 est bien converti.
- n Par contre, l'imbrication de liens est interrompue au niveau du lien entre P2 et C2.

Cela signifie que vous perdez la trace du fait que P3 compose P1. Si vous souhaitez conserver la trace du lien entre P3 et P1, vous devez ajouter une nouvelle composition C3 au produit P1, et rattacher P3 à C3. Ceci doit être fait avant la conversion.

#### Contrats de licence

Les contrats de licence sont convertis selon un processus décrit à la section Règles utilisées pour les versions de la base de simulation ancien format strictement antérieures à la version 4.0.0 [page 63].

Pour les contrats de licence que vous ne souhaitez pas traiter de cette manière afin qu'ils restent des contrats :

- 1 Attribuez la valeur **0** au champ **lLicCntrId** de tous les biens liés aux contrats de licence à laisser dans la table **amContract**.
- 2 Rattachez éventuellement ces mêmes biens à ces mêmes contrats par le lien **AstCntrDescs** (ceci crée des enregistrements dans la table intermédiaire **amAstCntrDesc**).

#### Fournisseurs de produits

La table **amProdSupp** disparaît à partir de la version 4.0.0.

Lors de la conversion, les enregistrements de la table **amProdSupp** sont transférés vers la table **amCatRef** si la devise dans laquelle le champ **mPrice** de la table **amProdSupp** est déclarée de l'une des façons suivantes dans la table **amCurrency** :

Devise par défaut

- Devise de référence 1
- Devise de référence 2

Les enregistrements de la table **amProdSupp** qui ne remplissent pas ces conditions ne sont pas convertis.

Si vous avez besoin de gérer d'autres devises, vous disposez des possibilités suivantes :

<sup>n</sup> Convertir le champ **mPrice** dans une devise adéquate avant de convertir la **base d'exploitation ancien format**.

 $\mathsf{Q}$  Astuce :

V[ous pouvez vous procurer un utilitaire de conversion de](#page-120-0)s devises de la zone Euro en Euro auprès du support technique de HP.

- <sup>n</sup> Réaffecter d'autres devises aux éléments suivants :
	- Devise par défaut
	- Devise de référence 1
	- <sup>n</sup> Devise de référence 2

si les devises actuellement affectées ne sont pas utilisées dans la **base d'exploitation ancien format**.

<sup>n</sup> Ajouter des éléments Mapping dans le fichier migration.xml pour chaque devise additionnelle à traiter.

Adaptation du fichier de conversion migration.xml [page 121]

Un éléments Mapping type est proposé dans les fichiers de conversion migration.xml.

Pour le trouver, il suffit d'ouvrir le fichier de conversion et rechercher le texte Use the following mapping to add another currency.

Avec les fichiers migration.xml par défaut, l'outil de conversion crée jusqu'à 3 enregistrements par fournisseur dans la table **amCatalog** (1 pour chaque devise supportée).

Les références de la table **amCatRef** sont associées à l'un de ces catalogues lors de la conversion.

#### **Devis**

Lors de la conversion, les enregistrements de la table **amEstimate** sont transférés vers la table **amPOrder**. Le champ **seStatus** prend la valeur **Valorisée**.

Les devis qui contiennent au moins une ligne de devis dont le champ **lPOrdLineId** est différent de **0** sont supprimés lors de la conversion (on considère que le devis a alors été transformé en commande qui, elle, sera convertie. Ceci correspond à la façon de gérer les devis avec la version 5.20 de Asset Manager).

Vous pouvez profiter de cette opportunité pour supprimer tous les devis inutiles de la table **amEstimate** avant la conversion, afin de ne pas surcharger inutilement la table **amPOrder** cible.

Si vous souhaitez les conserver, vous pouvez attribuer la valeur **0** au champ **lPOrdLineId** de toutes les lignes des devis que vous souhaitez conserver lors de la conversion.

#### Compositions des produits

Pour que la conversion fonctionne bien, il faut que l'arborescence des compositions de produits (table **amProdCompo**) ait au plus 9 niveaux. Pour respecter cette condition, remontez les compositions de produits dont le

champ **sLvl** est supérieur ou égal à **9** dans l'arborescence.

## **Q** Astuce :

Vous pouvez également modifier le script du fichier de conversion de manière à ce qu'il gère plus de niveaux :

1 Recherchez la paire de lignes suivante dans l'élément **<PostActions>** correspondant à votre SGBD :

```
UPDATE amCatProduct SET FullName = Q.FullName || amCatProduct.InternalR
\begin{bmatrix} \epsilon f & | & | & \end{bmatrix} /', sLvl = Q.sLvl + 1 FROM amCatProduct, amCatProduct Q WHERE am
CatProduct.sLvl = -1 AND Q.lCatProductId = amCatProduct.lParentId AND Q
slv1 \leftrightarrow -1GO
```
Le nombre de ces paires de lignes correspond au nombre de niveaux supportés.

2 Ajoutez une de ces paires de lignes par niveau hiérarchique supplémentaire à supporter.

Par ailleurs, dans le cas où un enregistrement de la table **amProdCompo** est lié :

- <sup>n</sup> à un produit principal (lien **MainProduct**) dont le champ **bSuppPackage** vaut **1**,
- <sup>n</sup> et à un bien par le lien **UsedAsset** ou à un contrat par le lien **UsedContract**,

le lien **UsedAsset** ou **UsedContract** n'est pas transféré lors de la conversion. Si vous souhaitiez transférer ces liens, vous devez modifier la valeur du champ

**bSuppPackage** du produit principal en **0**.

#### Lignes de commande

Pour que la conversion fonctionne bien, il faut que l'arborescence des lignes de commandes (table **amPOrdLine**) ait au plus 10 niveaux.

Pour respecter cette condition, remontez les lignes de commandes dont le champ **sLvl** est supérieur ou égal à **10** plus haut dans l'arborescence.

## **Q** Astuce :

Vous pouvez également modifier le script du fichier de conversion de manière à ce qu'il gère plus de niveaux :

1 Recherchez la paire de lignes suivante dans l'élément **<PostActions>** correspondant à votre SGBD :

```
UPDATE amPOrdLine SET FullName = Q.FullName || amPOrdLine.ItemNo || '/'
, sLvl = Q.sLvl + 1 FROM amPOrdLine, amPOrdLine Q WHERE amPOrdLine.sLvl
= -1 AND Q.lPOrdLineId = amPOrdLine.lParentId AND Q.sLvl <> -1
GO
```
Le nombre de ces paires de lignes correspond au nombre de niveaux supportés.

2 Ajoutez une de ces paires de lignes par niveau hiérarchique supplémentaire à supporter.

### **Catégories**

Pour que la conversion fonctionne bien, il faut que l'arborescence des catégories (table **amCategory**) ait au plus 10 niveaux.

Pour respecter cette condition, remontez les catégories dont le champ **sLvl** est supérieur ou égal à **10** plus haut dans l'arborescence.

### **Budgets**

Dans les fichiers de conversion migration.xml par défaut, le contenu de la table **amBudget** est transféré vers la table **amCostCategory**.

Ce comportement est adapté si vous utilisez les budgets uniquement à des fins analytiques (afin de regrouper les dépenses par nature), et non dans le but de gérer des budgets à part entière.

Si vous utilisez les budgets pour gérer des enveloppes, vous devez adapter le fichier de conversion migration.xml, afin que de tels budgets soient transférés vers la table **amBudgLine**.

A cette fin, des éléments Mapping ont été insérés dans les fichiers migration.xml sans être activés, afin de vous offrir les bases d'une association entre **amBudget** et **amBudgLine**.

Si vous activez ces éléments Mapping, lors de la conversion :

- <sup>n</sup> Les budgets (table **amBudget**) sont traités différemment selon que les champs **dStart** et **dEnd** sont ou ne sont pas renseignés.
	- <sup>n</sup> Si l'un de ces 2 champs au moins n'est pas renseigné, le programme de conversion ne fait que déplacer les enregistrements dans la table **Types de coût** (amCostCategory).
- <sup>n</sup> Si ces 2 champs sont renseignés, le programme de conversion déplace les enregistrements dans la table **Lignes de budget** (amBudgLine) ainsi que dans la table **Types de coût** .
- <sup>n</sup> Vous devez donc vérifier que les champs **dStart** et **dEnd** sont renseignés conformément au résultat que vous souhaitez obtenir lors de la conversion.

# Etape 3 - Propagation des changements de structure de la **base d'exploitation ancien format**

## Avertissement :

Pour effectuer cette opération, il est impératif que les fichiers de description de base gbbase\*.\* 5.20 standard utilisés ci-après soient les fichiers standard installés avec Asset Manager 5.20, sans aucune modification.

#### Cette opération :

- <sup>n</sup> Concerne les utilisateurs qui ont modifié la structure standard de la **base d'exploitation ancien format** (ajout ou modification de tables, champs et index) et souhaitent conserver ces modifications dans la **base d'exploitation format 5.20**.
- <sup>n</sup> A pour but de propager les modifications de structure dans les fichiers gbbase\*.\* 5.20 standard.

## **Q** Astuce :

Les fichiers gbbase\*.\* 5.20 standard [ainsi obtenus seront utilisés pour](#page-143-0) structurer la **[base format 5.20](#page-143-0)** lors de la conversion.

<sup>n</sup> Fait appel à un outil dédié à cette opération et accessible à partir de Asset Manager Application Designer.

## Avertissement :

Seuls les changements de structure effectués dans la **base d'exploitation ancien format** avec Asset Manager Application Designer sont pris en compte.

Vous devez annuler manuellement dans la **base d'exploitation ancien format** tout changement de structure effectué par d'autres moyens.

Liste des paramètres structurels propagés : Paramètres structurels de la base d'exploitation ancien format propagés [page 144].

**P** Fonctionnement général

Le processus de propagation des changements de structure est le suivant :

# Figure 4.1. Propagation des changements de structure processus

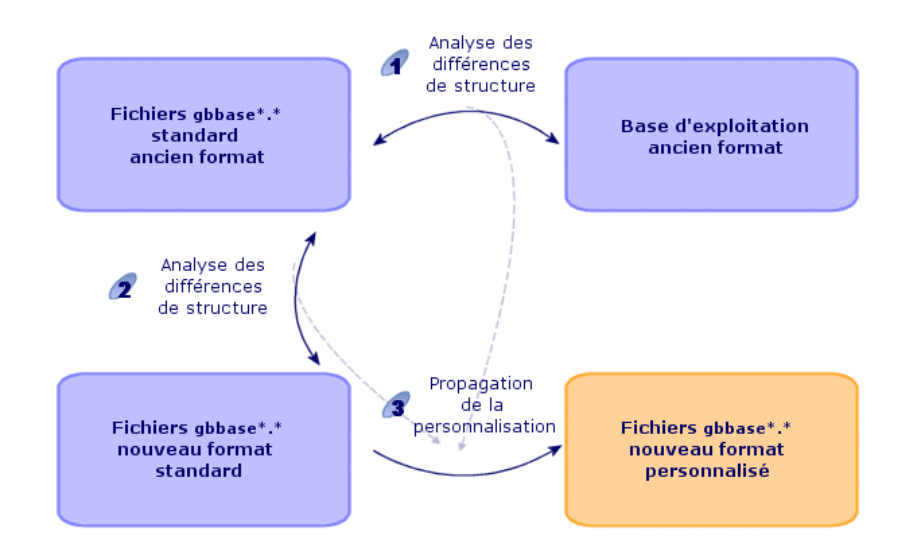

Etape  $\mathcal A$ : l'outil détermine les différences entre la structure de la **base d'exploitation ancien format** et les fichiers gbbase\*.\* ancien format standard.

Etape  $2$ : l'outil détermine les différences entre les fichiers gbbase\*.\* ancien format standard et les fichiers gbbase\*.\* 5.20 standard.

Etape  $\beta$ : l'outil copie et modifie les fichiers gbbase\*.\* 5.20 standard en fonction de ce qu'il a identifié aux étapes  $\mathcal A$  et  $\mathcal A$ , en respectant les règles suivantes :

- <sup>n</sup> Les modifications effectuées sur des tables standard qui disparaissent en version 5.20 sont perdues.
- <sup>n</sup> Si une modification est détectée pour une même table, un même champ ou un même lien aux étapes  $\mathcal A$  et  $\mathcal I$ , c'est la modification détectée à l'étape  $\mathcal I$ qui prend le dessus. Un message d'avertissement est alors affiché.

# Note :

Exception : si une modification du **Libellé** ou de la **Description** est détectée pour une même table, un même champ ou un même lien aux étapes  $\bullet$  et  $\bullet$ , [c](#page-74-0)'[est la modification détectée à l](#page-74-0)'étape <sup>q</sup> qui prend le dessus.

<sup>n</sup> Dans la **[base d'exploitation ancien format](#page-54-0)**, avant de propager les [changements de structure, vous devez modifier le nom SQL d](#page-91-0)es tables, champs et index qui sont apparus avec le même nom SQL dans la version 5.20.

Sinon, il rentreront en conflit avec le champ standard de la version 5.20 qui porte le même nom.

Les fichiers gbbase\*.\* 5.20 personnalisés doivent être clairement identifiés, car ils seront utilisés aux étapes suivantes :

- <sup>n</sup> Etape 9 Export des données applicatives à convertir manuellement [page 72]
- Traitement des données applicatives à convertir manuellement [page 75]
- <sup>n</sup> Etape 5 Conversion de la base de simulation ancien format [page 55]
- <sup>n</sup> Etape 17 Conversion de la base de migration ancien format [page 92]

## **Propager les changements de structure**

- 1 Lancez Asset Manager Application Designer 5.20.
- 2 Connectez-vous à la **base d'exploitation ancien format** avec le login **Admin** (**Fichier/ Ouvrir/ Ouvrir une base de données existante**).
- 3 Sélectionnez le menu **Migration/ Propager la structure personnalisée**.

# Note :

Si la **base d'exploitation ancien format** est multilingue ( $\blacktriangleright$  manuel **Administration**, chapitre **Création, modification et suppression d'une base de données Asset Manager**, section **Langues d'affichage des clients Asset Manager**), l'une des pages de l'assistant vous propose de propager les personnalisations effectuées dans les langues additionnelles de la **base d'exploitation ancien format**. Cela suppose toutefois qu'Asset Manager soit disponible en version 5.20 dans les langues additionnelles, et que vous ayez installé Asset Manager dans ces langues sur le poste de conversion.

Tous les éléments multilingues seront propagés, à l'exception de l'aide contextuelle sur les champs et liens ( $\blacktriangleright$  Aide sur les champs [page 95]).

Si vous souhaitez automatiser la propagation des personnalisations dans une langue X, vous devrez attendre la sortie de Asset Manager dans cette langue.

[Si vous le souhaitez, vous pouvez effectuer la mise à nivea](#page-53-0)u dans une autre langue déjà disponible, mais vous ne pourrez pas propager les personnalisations effectuées dans la langue X. Vous insérerez la langue X dans la **base d'exploitation format 5.20** quand Asset Manager 5.20 sera sorti dans la langue X. Vous devrez alors propager **manuellement** les personnalisations que vous aviez effectuées dans la **base d'exploitation ancien format**.

- 4 Suivez les indications de l'assistant.
- 5 Consultez au besoin le fichier journal newdbb.log (localisé dans le dossier défini par le champ **Dossier de génération**).
- 6 Si les messages vous y incitent, modifiez la structure de la **base d'exploitation ancien format** et reprenez la migration à partir de l'étape Etape 4 - Copie de la base d'exploitation ancien format [page 54].

Ceci doit être répété jusqu'à ce que vous obteniez des fichiers gbbase\*.\* 5.20 personnalisés corrects sans messages gênants.

```
7
```
## Avertissement :

Cette étape ne concerne pas les utilisateurs qui migrent une version 4.3.0 ou ultérieure de Asset Manager.

Il se peut que certains scripts ne puissent pas être propagés vers les fichiers gbbase\*.\* 5.20 standard.

Chaque script non propagé donnera lieu à la création d'un message dans le fichier journal newdbb.log et d'un fichier .xml dans les dossiers <Dossier de génération>\dbbscripts et <Dossier de génération>\builddbb\dbbscripts.

Ces personnalisations devront être propagées manuellement dans les fichiers gbbase\*.\* 5.20 personnalisés.

Vous pouvez attendre l'étape Etape 10 - Vérification et correction des données applicatives [page 75] pour réaliser cette opération, si vous souhaitez bénéficier de l'aide de Asset Manager Script Analyzer pour convertir les scripts.

Asset Manager Script Analyzer [vous fera des propositions de modification,](#page-54-0) [et vous eff](#page-54-0)ectuerez ces modifications manuellement dans les fichiers gbbase\*.\* 5.20 personnalisés à l'aide de Asset Manager Application Designer.

8 Si vous êtes en train de convertir une **base d'exploitation ancien format** dont la version est supérieure ou égale à 4.0.0, vérifiez avec Asset Manager Application Designer que chacune des pages que vous aviez ajoutées sont toujours valides. Si ce n'est pas le cas, corrigez-les manuellement.

## Avertissement :

Vous serez amené à modifier les fichiers gbbase\*.\* 5.20 personnalisés à nouveau lors de l'exécution de l'étape Etape 5 - Conversion de la base de simulation ancien format [page 55].

## Conflits potentiels

Si la propagation des changements de structure est anormalement interrompue, vérifiez s'il existe un fichier xerces.jar dans le dossier d'installation de Java, sous-dossier /jre/lib/ext.

Si c'est le cas, déplacez temporairement ce fichier et essayez à nouveau d'exécuter la propagation des changements de structure.

## Répercuter les changements de structure dans le fichier de conversion migration.xml

## Avertissement :

Ce point ne concerne pas les utilisateurs qui migrent une version 4.3.0 ou ultérieure de Asset Manager.

Si les changements de structure propagés comprennent des ajouts de table, vous devez modifier le fichier de conversion migration.xml de manière à gérer la conversion de ces tables.

# Etape 4 - Copie de la **base d'exploitation ancien format**

## <span id="page-53-0"></span> **Problèmes qui se posent lors d'une copie traditionnelle**

Si vous copiez la **base d'exploitation ancien format** à l'aide des outils de votre SGBD, la copie de la **base d'exploitation ancien format** sera identique à l'original en ce qui concerne l'ajout, la modification ou la suppression des éléments suivants à l'aide d'autres outils que Asset Manager Application Designer :

- $\blacksquare$  Index
- **Triggers**
- <sup>n</sup> Procédures stockées
- **Vues**

Or, le programme de conversion n'est pas en mesure de gérer ces modifications de structure.

Vous devez annuler ces modifications de structure avant de convertir la **base d'exploitation ancien format**.

Nous vous proposons deux méthodes pour effectuer une copie conforme aux exigences de la conversion :

- <sup>n</sup> Faire une copie à l'aide des outils du SGBD et annuler les modifications de structure citées dans cette section.
- <sup>n</sup> Faire une copie de la **base d'exploitation ancien format** dans une base vide à l'aide de Asset Manager Application Designer.

## $N$ ote  $\cdot$

La copie de la **base d'exploitation ancien format** doit être accessible à partir du poste de conversion.

Pour savoir comment faire une copie de base de données, consultez la documentation du SGBD.

### **Solution 1 : copie de la base d'exploitation ancien format à l'aide des outils du SGBD**

- 1 Copiez la **base d'exploitation ancien format** à l'aide des outils du SGBD. La copie obtenue est strictement identique à la **base d'exploitation ancien format** originale.
- 2 Annulez toutes les modifications apportées aux :
	- $\blacksquare$  Index
	- n Triggers
	- <sup>n</sup> Procédures stockées
- <sup>n</sup> Vues
- 3 Créez une connexion Asset Manager à la **base de simulation ancien format**.

#### **Solution 2 : copie de la base d'exploitation ancien format dans une base vide à l'aide de Asset Manager Application Designer**

- 1 Créez une base Asset Manager vide ancien format.
- 2 Créez une connexion Asset Manager à cette base vide.
- 3 Ouvrez la **base d'exploitation ancien format** dans Asset Manager Application Designer.
- 4 Copiez la **base d'exploitation ancien format** dans la base vide précédemment créée (menu **Action/ Copier la base dans une base vide**).

Cette méthode présente l'avantage d'annuler toute modification apportée aux éléments cités ci-dessus.

<span id="page-54-0"></span>Pour savoir comment faire copie de la **base d'exploitation ancien format** dans une base vide à l'aide de Asset Manager Application Designer, consultez le manuel **Administration**, chapitre **Utilisation d'une base de test**, section **Copier votre base de production**.

# Etape 5 - Conversion de la **base de simulation ancien format**

## Avertissement :

L'outil de conversion ne doit pas être utilisé pour modifier la structure de la **base d'exploitation format 5.20** (ajout, suppression ou modification de tables, champs, index, procédures stockées, triggers, écrans, etc.).

De telles modifications doivent être planifiées après la migration.

### A Adaptation du fichier de conversion migration.xml

## Avertissement :

Cette opération ne peut être effectuée que par un ingénieur agréé HP pour la migration.

En cas de non respect de cette directive, la responsabilité de HP serait totalement dégagée.

Asset Manager 5.20 est installé avec des fichiers de conversion par défaut (1 fichier par version de Asset Manager antérieure supportée par la migration).

Ces fichiers décrivent quelles sont les données à transformer lors de la conversion de la **base de simulation ancien format** et quelles transformations effectuer.

Les fichiers de conversion s'appellent migration.xml.

Ils sont en général localisés dans le dossier C:\Program Files\HP\Asset Manager 5.20 xx\migration\fromxxx, où xxx est le numéro de l'ancienne version.

[Si vous utilisez Asset Manag](#page-120-0)er de façon standard, il est probable que vous pourrez utiliser l'un des fichiers installés par défaut.

Si vous avez des besoins particuliers (champs détournés [de leur fonction par](#page-38-0) [défaut, tables et champs ajoutés, par exemple\),](#page-38-0) vous devrez adapter un fichier de conversion à vos besoins.

## Avertissement :

Le fichier de conversion standard ou personnalisé doit être testé sur la **base de simulation** avant d'être exécuté sur la **base de migration** à une étape ultérieure.

Syntaxe des fichiers de conversion et personnalisation :  $\blacktriangleright$  Adaptation du fichier de conversion migration.xml [page 121].

Contraintes induites par la modification des fichiers de conversion au niveau des données de la **base d'exploitation ancien format :** ► Etape 2 - Ajustement manuel de la base d'exploitation ancien format [page 39].

## IMPORTANT :

Lorsque vous personnalisez le fichier de conversion migration.xml, vous ne devez ni le renommer, ni le déplacer, car les outils qui font appel à ce fichier le recherchent dans son dossier standard.

Aussi, nous vous recommandons d'effectuer une copie de sauvegarde du fichier de conversion avant de commencer à le modifier.

## Prérequis si la **base d'exploitation ancien format** est antérieure à la version 5.20 de Asset Manager et utilise Oracle

A partir de la version 5.20, les bases de données Asset Manager basées sur Oracle emploient les types de données **CLOB/BLOB** pour les anciens champs de type **LONG** et **LONGRAW**, respectivement. Il est donc nécessaire d'identifier ces champs et de changer leur type de données avant de continuer la conversion de la base de données.

Pour changer les types de données de la base de données :

- 1 Démarrez Asset Manager Application Designer version 5.20.
- 2 Connectez-vous à la **base de simulation ancien format** à l'aide du login **Admin** (**Fichier/ Ouvrir/ Ouvrir une base de données existante**).

# IMPORTANT :

Dans le détail de la connexion au niveau de Asset Manager :

- <sup>n</sup> Le champ **Propriétaire** ne doit pas être renseigné.
- <sup>n</sup> Le champ **Utilisateur** doit faire référence à un utilisateur qui est **propriétaire** des tables de la base (droits de création sur tous types d'objets de la base).
- 3 Sélectionnez **Action/ Modèles/ Choisir le dossier...** dans la barre de menus.
- 4 Sélectionnez le dossier <Dossier d'installation Asset Manager 5.20>\doc\infos et cliquez sur **OK**.
- 5 Sélectionnez **Action/ Modèles/ Actualiser la liste** dans la barre de menus. Vous ajoutez ainsi une option intitulée **ORACLE batch for BLOB migration** (Batch ORACLE pour la migration BLOB) au menu **Modèles**, à partir du fichier de modèle migratelob.tpl.
- 6 Sélectionnez **Action/ Modèles/ ORACLE batch for BLOB migration (Batch ORACLE pour la migration BLOB)** dans la barre de menus.

Vous obtenez ainsi un fichier batch Oracle SQL+ intitulé par défaut migratelob.sql et contenant des instructions permettant de convertir les champs **LONG** et **LONGRAW** en champs **CLOB** et **BLOB**, respectivement.

7 Faites appel à un utilitaire de base de données tel que ORACLE SQL+ Prompt pour exécuter le fichier batch migratelob.sql, par exemple :

SQL> @C:\Users\encornet\AppData\Local\Temp\migratelob.sql

Les champs adoptent alors les nouveaux types de données et vous pouvez continuer la mise à niveau standard de la base de données.

## IMPORTANT :

Si vous avez développé des solutions qui accèdent directement à la base de données Asset Manager (via une connexion ODBC), vous devrez mettre à jour l'intégration dans laquelle votre solution accédait aux types de données **LONG** et **LONGRAW**, une fois que la **copie de la base d'exploitation ancien format** a été convertie à la version 5.20.

## Convertir la **base de simulation ancien format**

#### Pour convertir la **base de simulation ancien format** :

- 1 Lancez Asset Manager Application Designer version 5.20.
- 2 Connectez-vous à la **base de simulation ancien format** avec le login **Admin** (**Fichier/ Ouvrir/ Ouvrir une base de données existante**).

### IMPORTANT :

Dans le détail de la connexion au niveau de Asset Manager :

- Le champ **Propriétaire** ne doit pas être renseigné.
- <sup>n</sup> Le champ **Utilisateur** doit faire référence à un utilisateur qui est **propriétaire** des tables de la base (droits de création sur tous types d'objets de la base).
- <sup>n</sup> Avec Microsoft SQL Server, si jamais le owner des tables est **dbo**, le login de connexion doit créer les tables par défaut sous la forme **dbo.<table>** (typiquement le login : **sa**).

#### 3 Sélectionnez **Migration/ Convertir la base de données**.

4 Suivez les indications de l'assistant.

## **Q** Astuce :

La conversion des champs dont le paramètre **Type utilisateur** est **Commentaire** prend beaucoup de temps (plusieurs heures pour une très grosse base).

Aucun message n'est affiché durant cette phase, et vous vous demanderez peut-être si la conversion ne s'est pas interromp[ue.](#page-53-0)

[Pour le vérifier, examinez l'ac](#page-53-0)tivité du poste de conversion ou du serveur de base de données (CPU ou I/O).

5 Consultez le fichier de compte-rendu sdu.log.

## Avertissement :

Cette note ne concerne pas les utilisateurs qui migrent une version 4.3.0 ou ultérieure de Asset Manager.

Si la moindre erreur se produit durant la conversion, il faut :

- 1 Corriger la source du problème.
- 2 Recommencer la conversion à partir de l'étape Etape 4 Copie de la base d'exploitation ancien format [page 54].

## Informations sur la conversion

Voici quelques-unes des règles utilisées lors de la conversion.

**Q** Astuce :

Si vous souhaitez un comportement différent, modifiez les associations correspondantes dans le fichier de conversion migration.xml.

#### Règles utilisées pour toutes les versions de la **base de simulation ancien format**

#### **Positions de plans**

Lors de la conversion, les enregistrements de la table **amFloorPlanPos** sont supprimés.

#### **Paramètres structurels de la base de données**

Le programme de conversion applique tous les paramètres des tables, champs, liens et index définis dans les fichiers de description de base gbbase\*.\* 5.20 personnalisés sélectionnés.

C'est le cas par exemple du script de calcul de la valeur par défaut des champs.

#### **Champs obligatoires**

Si un champ destination :

- <sup>n</sup> est obligatoire ou fait partie d'un index qui impose des valeurs uniques,
- <sup>n</sup> et ne fait partie d'aucune association explicite (décrite dans le fichier de conversion migration.xml) ou implicite (automatiquement déduite lorsque des champs ont le même nom SQL),

un message d'avertissement apparaît dans la première phase de la conversion.

Il s'agit de la phase de test qui précède toute modification de la base de données.

La conversion n'est pas interrompue, à moins que vous provoquiez son interruption vous-même.

Si vous décidez d'interrompre la conversion, faites-le avant que la moindre modification de la base ne soit intervenue. Sinon, restaurez la **base de simulation ancien format**.

Il peut être souhaitable de renseigner dans la **base d'exploitation ancien format** les informations nécessaires aux champs obligatoires pour qu'ils soient renseignés.

#### **Valeurs par défaut des champs**

Les valeurs par défaut définies dans la structure de la base de données ne sont pas appliquées.

Si vous souhaitez qu'un équivalent de valeur par défaut soit appliqué, vous devez le définir dans le fichier de conversion.

## $\mathsf{Q}$  Astuce :

Les fichiers de conversion migration.xml standard contiennent déjà des attributs value qui effectuent cette tâche.

### **Index à valeurs uniques**

Le respect des index à valeurs uniques n'est pas systématiquement vérifié par le programme de conversion.

Par contre, le SGBD provoquera l'interruption de la conversion si une opération devait porter atteinte à l'intégrité de l'index.

## **Validité SQL des attributs** value

La validité SQL des attributs value n'est pas vérifiée par le programme de conversion.

Par contre, le SGBD provoquera l'interruption de la conversion si un attribut value non valide d'un point de vue SQL se présente.

### **Caractère ensembliste de la conversion**

Les opérations de conversion sont réalisées de manière **ensembliste** pour la quasi intégralité des données, et non enregistrement par enregistrement (un ordre SQL global modifie les enregistrements de toute une table).

## **Tables modifiées**

Pour une table modifiée (table **A** dans notre exemple), l'outil de conversion procède dans l'ordre suivant :

- 1 La table **A** est renommée (**AOld** dans notre exemple).
- 2 Une nouvelle table est créée (**A** dans notre exemple).
- 3 Par défaut, les données sont transférées de **AOld** vers **A**.

Un élément Mapping peut définir un autre comportement.

4 **AOld** est supprimée.

Ainsi, pour une table **A** donnée :

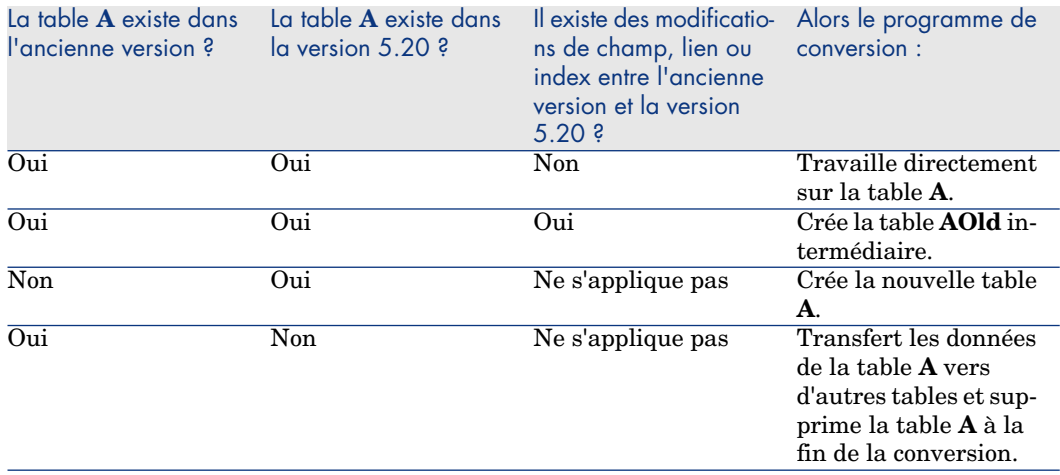

## **Q** Astuce :

L'attribut From n'a pas besoin de faire référence à la table **AOld** (faire référence à **A** suffit ; le programme de conversion sait quand aller chercher les informations dans **AOld**).

Par contre, dans les scripts exécutés en dehors des éléments Mapping, il faut faire la distinction entre **A** et **AOld**.

## $N$ ote :

Les tables non modifiées et les tables supprimées ne sont pas renommées durant la conversion.

#### **Champs qui stockent des données applicatives à convertir manuellement**

Les champs qui stockent des données applicatives à convertir manuellement sont vidés grâce à des ordres définis dans le fichier de conversion.

Les fichiers de conversion migration.xml installés par défaut sont écrits de manière à ce que les champs vidés correspondent aux données applicatives exportées.

Règles utilisées pour les versions de la **base de simulation ancien format** supérieures ou égales à la version 4.0.0

### **Données système**

Asset Manager est livré avec des ensembles de données importables dans une base de démonstration ou votre base d'exploitation :

<sup>n</sup> Données système : données indispensables au fonctionnement de base du logiciel Asset Manager.

Les données système ne sont identifiées de manière spécifique que depuis la version 4.0.0.

Ces données ne sont pas modifiables par l'utilisateur.

<sup>n</sup> Données métier : données de base à insérer dans votre base d'exploitation si elles vous semblent utiles.

Ces données sont subdivisées en ensembles fonctionnels.

<sup>n</sup> Données d'exemple : données utiles pour se familiariser avec Asset Manager.

Lors de la conversion, les données système de la **base d'exploitation ancien format** sont automatiquement et intégralement remplacées par celles de la version 5.20.

Règles utilisées pour les versions de la **base de simulation ancien format** strictement antérieures à la version 5.10

## **Rôles d'utilisation**

La version 5.10 introduit les rôles d'utilisation : les utilisateurs ne sont plus associés à un profil d'utilisation unique, mais à un rôle d'utilisation. Un rôle d'utilisation est constitué d'un ou plusieurs profils d'utilisation.

Lors de la conversion :

- <sup>n</sup> Un rôle d'utilisation est créé pour chaque profil d'utilisation qui existait dans la **base de simulation ancien format**. Le rôle porte le même nom que le profil et ce profil est lié au rôle d'utilisation. L'utilisateur initialement associé au profil d'utilisation est maintenant rattaché directement au rôle d'utilisation.
- <sup>n</sup> Les champs **Action à la connexion** (LoginAction), **Jeux d'écrans** (ScreenSets) et **Autoriser l'affichage de tous les champs et liens dans les listes** (bFullListCfg) de la table **Profils d'utilisation** (amProfile) sont basculés vers la table des **Rôles d'utilisation** (amMasterProfile).

Règles utilisées pour les versions de la **base de simulation ancien format** strictement antérieures à la version 5.0.0

### **Assistants de requête**

Lors de la conversion :

- <sup>n</sup> les assistants de requête sont convertis comme les autres assistants
- <sup>n</sup> pour les écrans système dont vous n'avez modifié aucun paramètre, le paramètre **Champs QBE** (visible en démarrant Asset Manager Application Designer, en sélectionnant la table, en visualisant les écrans et en sélectionnant l'onglet **Liste/Détail**) est mis à jour pour respecter les paramètres par défaut de la **base de simulation format 5.20**.

### **Ecrans ajoutés aux tables de la base Asset Manager**

On appelle écran ajouté à une table, un écran qui a été créé à l'aide de Asset Manager Application Designer après avoir sélectionné une table, utilisé le menu **Affichage/ Ecrans** et appuyé sur le bouton **Nouveau**.

Ces écrans sont identifiables grâce au champ **Objet système** qui a pour valeur **Non**.

Lors de la conversion :

- <span id="page-62-0"></span><sup>n</sup> Les écrans ajoutés sont associés au jeu d'écrans **Custom**
- <sup>n</sup> Dans le détail des profils d'utilisation, le champ **Jeux d'écrans** (ScreenSets) prend la valeur **Custom,Full,Simple**.

Règles utilisées pour les versions de la **base de simulation ancien format** strictement antérieures à la version 4.0.0

#### **Natures**

Des natures sont créées à partir des catégories des biens.

Le nom de ces natures n'est pas nécessairement significatif.

Les catégories avec les mêmes propriétés (champ **Nature** (seNature) par exemple) donnent lieu à la création d'une seule nature avec les propriétés correspondantes.

#### **Historiques**

Les enregistrements de la table **amHistory** sont convertis. Les informations contenues dans ces historiques continuent à décrire les modifications qui ont été apportées alors que les enregistrements faisaient encore partie de la **base d'exploitation ancien format**.

### **Biens**

Les champs suivants sont transférés tels quels de la table **amAsset** vers la table **amComputer** :

- n ComputerDesc
- **BIOSSource**
- BIOSAssetTag
- dtBIOS
- <sup>n</sup> lCPUNumber
- SoundCard
- VideoCard
- <sup>n</sup> OSServiceLevel
- <sup>n</sup> OSBuildNumber

Si la **base de simulation ancien format** est de version 3.5.0 ou antérieure, et si une caractéristique contenant une information de même nature est associée au bien transféré et si cette caractéristique est renseignée, alors la valeur de la caractéristique écrase la valeur obtenue par le transfert du champ.

Les caractéristiques portent le nom SQL suivant :

- **E** BiosMachine (équivalent au champ ComputerDesc)
- **BiosSource** (équivalent au champ **BIOSSource**)
- **Example 3 Bios AssetTagId** (équivalent au champ **BIOSAssetTag**)
- **BiosDate** (équivalent au champ **dtBIOS**)
- **n lCPUCount** (équivalent au champ **lCPUNumber**)
- **Ex SoundCardDescription** (équivalent au champ **SoundCard**)
- **E GCard01Description** (équivalent au champ **VideoCard**)
- **n OS01ServiceLevel** (équivalent au champ **OSServiceLevel**)
- <sup>n</sup> **OS01BuildNumber** (équivalent au champ **OSBuildNumber**)

## **Q** Astuce :

Cette tâche est effectuée au sein de l'élément <PreActions> du fichier migration.xml.

Cette tâche est inactivée dans les fichiers migration.xml des versions 3.6.0 et ultérieures.

Si cela vous paraît utile, vous pouvez activer les lignes correspondantes dans le fichier migration.xml.

## **Ajustements**

Lors de la conversion, les enregistrements de la table **amAdjustment** sont transférés vers la table **amPortfolio**.

Afin de ne pas surcharger la **base de simulation format 5.20**, les champs suivants de la table **amAdjustment** sont perdus :

- <sup>n</sup> Name
- $m\text{Tax*}$
- seAcquMethod
- lReqLineId
- lPOrdLineId
- n lDelivLineId
- n lInvLineId

Par ailleurs, les ajustements de contrats de licence sont supprimés.

## **Q** Astuce :

Si vous souhaitez modifiez ces comportements, ajoutez les associations correspondantes au fichier de conversion migration.xml.

### **Consommations**

Lors de la conversion, les enregistrements de la table **amConsUse** sont transférés vers la table **amPortfolio**.

A cette occasion, les champs **mTax\*** de la table **amConsUse** sont perdus.

## $\mathsf{Q}$  Astuce :

Si vous souhaitez conserver les informations stockées dans ces champs, ajoutez les associations correspondantes au fichier de conversion migration.xml.

### **Composition des produits**

Lors de la conversion, les enregistrements de la table **amProdCompo** sont convertis de la manière suivante :

- <sup>n</sup> Ceux qui correspondent à des configurations type (c'est-à-dire ceux pour lesquels l'option **bSuppPackage** vaut **0**) sont transférés vers la table **amReqLine**.
- <sup>n</sup> Ceux qui correspondent à des configurations fournisseur (c'est-à-dire ceux pour lesquels l'option **bSuppPackage** vaut **1**) sont transférés vers la table **amCatProduct**.

Pour ceux des enregistrements qui sont transférés vers la table **amProdCompo**, la valeur du champ **bInstantAssign** est arbitrairement établie à **1**.

### **Produits**

Tous les produits (table **amProduct**) sont transférés vers la table **amModel**.

Ils sont également transférés vers la table **amCatProduct** si l'un des conditions suivantes est remplie :

- Le champ **mPrice** du produit est différent de **0**.
- <sup>n</sup> Le produit est lié à un enregistrement de la table **amProdSupp**, **amPOrdLine**, **amDelivLine** ou **amInvoiceLine**.

Lorsque 2 produits P1 et P2 sont créés dans la table **amCatProduct**, que P2 est un composant de P1, et que P1 et P2 sont tous 2 transférés vers la table **amPortfolio**, alors le champ **bPreinstalled** des enregistrements créés dans la table **amCatProduct** prend la valeur **1**.

Les produits sont également transférés vers la table **amCatRef** si les produits sont liés à un enregistrement de la table **amProdSupp**, **amPOrdLine**, **amDelivLine** ou **amInvoiceLine**.

## **Installation à créer**

Les enregistrements de la table **amProdSoftInfo** établissaient un lien entre les produits de licence (**amProduct**) et les logiciels (**amSoftware**).

Leur conversion donne lieu à la création d'enregistrements dans les tables suivantes :

- **amCatProduct** (ceci correspond à des configurations fournisseur)
- **amReqLine** (ceci correspond à des configurations type)

## **Contrats de licence**

## Avertissement :

La conversion des contrats de licence est une des parties délicates de la conversion.

Le processus en oeuvre est complexe.

La meilleure façon de le tester pour votre base consiste à simuler une conversion telle qu'elle est prévue en standard, et de vérifier le résultat dans le détail.

Les contrats de licence sont les enregistrements de la table **amContract** :

- <sup>n</sup> Pour lesquels le champ **seType** vaut **5**.
- <sup>n</sup> Et qui sont liés à au moins 1 bien par la clé étrangère **lLicCntrId** (de la table **amAsset**).

De tels contrats sont convertis de la manière suivante (explications simplifiées) :

- <sup>n</sup> Ils sont convertis en licences logicielles. Pour cela, ils sont transférés vers la table **amPortfolio** et rattachés à un modèle lui-même rattaché à une nature dont le champ **bSoftLicense** vaut **1**.
- <sup>n</sup> Les enregistrements de la table **amWfInstance** liés à ces contrats sont supprimés.

Les enregistrements liés à ces instances de workflow supprimées sont également supprimés.

- <sup>n</sup> Les champs et liens propres aux contrats et qui n'ont pas de sens dans le cadre de la table **amPortfolio** sont perdus.
- <sup>n</sup> La clé étrangère **lSoftLicUseRights** des biens liés à ces contrats prend la valeur **0**.
- <sup>n</sup> Le champ **seAcquMethod** prend la valeur **0**.
- <sup>n</sup> Les liens entre les contrats et les biens (stockés dans la table **amAstCntrDesc** via le lien **AstCntrDescs**) sont transformés en installations logicielles sur ces mêmes biens (**amPortfolio**).
- <sup>n</sup> Les liens entre les contrats et les employés (stockés dans la table **amCntrEmpl** via le lien **Users**) sont transformés en comptes utilisateurs (c'est-à-dire en sous-licences de la licence créée à partir du contrat, dans la table **amPortfolio**).
- <sup>n</sup> Les enregistrements de la table **amAdjustment** qui étaient liés aux contrats sont supprimés.
- <sup>n</sup> Le lien de parenté autour de ces contrats est perdu.

### **Caractéristiques des biens**

Les caractéristiques des biens sont rattachées à l'élément de parc associé au bien lors de la conversion, sauf lorsqu'une caractéristique est transférée vers un champ de la base 5.20 (champs de la table **Ordinateurs** (amComputer), en particulier).

Dans le cas d'une caractéristique transférée vers un champ, la caractéristique est détachée du bien sans être attachée à l'élément de parc associé.

## **Q** Astuce :

Les fichiers de conversion contiennent des éléments Mapping en commentaire que vous pourriez activer pour modifier le comportement que nous venons de décrire.

#### **Devis**

Les devis qui avaient donné lieu à la création d'une commande totalement ou partiellement reçue disparaissent lors de la conversion.

Les autres devis sont transformés en commande.

## Sources potentielles de conflit

#### **Identifiants**

Lors de la conversion, de nouveaux identifiants (clés primaires) sont créés (pour chaque enregistrement créé dans une table).

Or le nombre d'identifiants est limité à 2^31 au niveau de la base de données, quel que soit le SGBD utilisé.

Si ce nombre est dépassé, la base finale est corrompue.

Aucun message d'erreur ne vous en avertit durant la conversion.

Vous devez donc vérifier avant la conversion que ce nombre ne sera pas dépassé.

Le nombre maximal d'identifiants créés durant la conversion dépend de la version de la **base de simulation ancien format**.

Pour vérifier que ce nombre ne sera pas dépassé :

1 Déterminez la valeur approximative du plus grand identifiant (qu'on appellera **MaxId**) présent dans la **base de simulation ancien format**.

Pour cela, créez un enregistrement dans n'importe quelle table (**amLocation** par exemple), et notez la valeur de la clé primaire de cet enregistrement (**lLocaId** pour la table **amLocation**).

## $\mathsf{Q}$  Astuce :

Pour visualiser la valeur de la clé primaire, il suffit d'ajouter ce champ à la liste (menu contextuel **Utilitaires/ Configurer la liste**).

2 Vérifiez que **MaxId** est inférieur à (2^31)/8.

## Note :

Il n'existe pas de contrainte si la version de la **base de simulation ancien format** est **4.0.0.**

#### **Marque des lignes de commandes**

La valeur du champ **Marque** (Brand) des lignes de commande liées à un produit (lien **Product**) est perdue lors de la conversion (car le produit est lui même lié à une marque).

La valeur du champ **Marque** (Brand) des autres lignes de commande est ajoutée au champ **Description** (LineDesc).

### **Marque des lignes de demande**

La valeur du champ **Marque** (Brand) des lignes de demande liées à un produit (lien **Product**) est perdue lors de la conversion (car le produit est lui même lié à une marque).

La valeur du champ **Marque** (Brand) des autres lignes de demande est ajoutée au champ **Description** (LineDesc).

### **Unicité des index**

Des index uniques ont été ajoutés à certaines tables de la version 4.3.0 de Asset Manager.

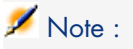

Grâce à ces nouveaux index uniques, vous disposez de clés de rapprochements fiables, là où il n'y en avait pas encore.

Exemple d'intérêt : vous exportez des données de la base Asset Manager, puis vous les modifiez en dehors de Asset Manager, et enfin vous les réimportez dans Asset Manager. Grâce à la clé de rapprochement, les anciens enregistrements peuvent être retrouvés et mis à jour. Ainsi, aucun duplicata n'est créé lors de l'import.

Conséquences : certaines contraintes d'unicité ne sont peut être pas respectées dans la base ancien format.

Lorsque ceci se produit, la conversion de la base est interrompue.

Le programme de conversion vous en avertit et vous fournit la liste des conflits. Suivez les indications affichées par le programme de conversion.

### **Produits dont la marque et le modèle sont les mêmes, mais dont la catégorie est différente**

De tels produits ne peuvent pas être convertis.

Lorsque ceci se produit, la conversion de la base est interrompue.

Le programme de conversion vous en avertit et vous fournit la liste des conflits.

Suivez les indications affichées par le programme de conversion.

# Etape 6 - Vérification de l'intégrité de la **base de simulation format 5.20**

#### 1 IMPORTANT :

Faites une copie de sauvegarde de la **base d'exploitation ancien format** (backup).

- 2 Lancez Asset Manager Application Designer 5.20.
- 3 Connectez-vous à la **base de simulation format 5.20** (menu **Fichier/ Ouvrir**, option **Ouvrir une base de données existante**).
- 4 Affichez la fenêtre de diagnostic de la base (menu **Action/ Diagnostiquer / Réparer la base**).
- 5 Sélectionnez **(Toutes les tables)** dans la liste des tables.
- 6 [Spécifie](#page-54-0)z le nom et [l'emplacement du fichier journal.](#page-54-0)
- 7 Sélectionnez toutes les options de vérification, sauf l'option **Vérifier la validité des enregistrements**.
- 8 Sélectionnez l'option **Analyser seulement**.
- 9 Cliquez sur **Démarrer**.
- 10 Consultez les messages de la fenêtre d'exécution.
- 11 Consultez le fichier journal si cela est nécessaire.

Si des problèmes sont affichés par le programme, effectuez l'une des opérations suivantes :

- 1 Modifiez le fichier de conversion migration.xml.
- 2 Repartez de l'étape Etape 5 Conversion de la base de simulation ancien format [page 55].

## Avertissement :

Les 2 opérations qui précèdent ne concernent pas les utilisateurs qui migrent une version 4.1.0 ou ultérieure de Asset Manager.

 $\overline{\mathrm{O}}\mathrm{u}$ :

- 1 Modifiez les données de la **base d'exploitation ancien format**.
- 2 Repartez de l'étape Etape 4 Copie de la base d'exploitation ancien format [page 54].

Pour plus d'informations sur le programme d'analyse et de réparation, consultez le manuel **Administration**, chapitre **Diagnostics et réparation d'une base de données**.

# Etape 7 - Validation de la **base de simulation format 5.20**

Explorez la **base de simulation format 5.20** pour voir si la conversion vous paraît s'être correctement déroulée.

Vous pouvez notamment (liste non exhaustive) :

<sup>n</sup> Comparer le nombre d'enregistrements au sein des principales tables (biens, produits, employés, commandes, etc.) entre la **base de simulation format 5.20** et la **base de simulation ancien format**.

Si la différence est trop importante, vérifiez si cela est normal.

Exemple de différence significative normale : les contrats de licence sont supprimés de la table des contrats lors de la conversion. Il est donc normal que le nombre d'enregistrements de la table des contrats diminue lors de la conversion.

<sup>n</sup> Examiner le détail [d](#page-54-0)'[un enregistrement par table importante pour voir si](#page-54-0) [les info](#page-54-0)rmations sont cohérentes.

Dans le cas des contrats, notamment, vous examinerez un enregistrement par type de contrat (crédit-bail, maintenance, etc.).

Vous porterez une [attention particulière aux liens délicats, comme le lien](#page-53-0) **Modèle** (Model) au niveau des biens.

<sup>n</sup> Vérifier que les caractéristiques et leurs valeurs ont été correctement converties et que la conversion des caractéristiques en champ s'est déroulée comme prévu (1 test par caractéristique).

Si vous constatez des anomalies, effectuez l'une des opérations suivantes :

- 1 Modifiez le fichier de conversion migration.xml.
- 2 Repartez de l'étape Etape 5 Conversion de la base de simulation ancien format [page 55].

Ou :

- 1 Modifiez les données de la **base d'exploitation ancien format**.
- 2 Repartez de l'étape Etape 4 Copie de la base d'exploitation ancien format [page 54].

# Etape 8 - Restriction de certains droits sur la **base d'exploitation ancien format**

Modifiez les droits d'utilisation de la **base d'exploitation ancien format** de façon à ce que les utilisateurs ne puissent plus modifier les tables qui contiennent des données applicatives à convertir manuellement :

- 1 Déterminez la liste des données applicatives à convertir manuellement : Données applicatives à convertir manuellement [page 140].
- <span id="page-71-0"></span>2 Affichez la liste des droits d'utilisation (menu **Administration/ Droits d'utilisation**).
- 3 Sélectionnez chaque droit d'utilisation l'un après l'autre, et pour chaque droit :
	- 1 Co-sélectionnez tous les objets décrits par le droit d'utilisation.
	- 2 Désélectionner les droits **Création**, **Destruction** et **Saisie en mise à jour**.
	- 3 Cliquez sur **Modifier**.

C[ette exigence provient du fait que les données ap](#page-139-0)plicatives à convertir manuellement sont extraites de la **base d'exploitation ancien format**. Les modifications apportées après l'export des données applicatives ne sont pas récupérées dans le processus de conversion.

# <sup>8</sup> Etape 9 - Export des données applicatives à convertir manuellement

## **R** Rappel

Données applicatives à convertir manuellement [page 140]

### **Astuce**

Les données applicatives sont probablement nombreuses.

Il peut être utile de supprimer les données applicatives obsolètes de la **base d'exploitation ancien format** avant d'exporter les données applicatives. Ceci vous évitera de devoir vérifier inutilement des données applicatives obsolètes.

### Exporter les données applicatives à convertir manuellement

- 1 Lancez Asset Manager Application Designer 5.20.
- 2 Connectez-vous à la **base d'exploitation ancien format** avec le login **Admin** (**Fichier/ Ouvrir/ Ouvrir une base de données existante**).
- 3 Sélectionnez le menu **Migration/ Exporter les données applicatives**.
- 4 Suivez les indications de l'assistant.
- 5 Consultez le fichier journal sduxprt.log (localisé dans le dossier défini par le champ **Dossier de travail**).
- 6 Faites une copie de sauvegarde de l'arborescence de fichiers .xml créée (localisée dans le dossier défini par le champ **Dossier de travail**).

Elle vous sera utile pour repartir d'un fichier .xml original, ou pour visualiser les modifications que vous avez apportées aux fichiers .xml.

## Règles respectées durant l'export

L'outil d'export :

- <sup>n</sup> Exporte une copie des données applicatives à convertir manuellement dans un format qui vous permet de les retoucher manuellement.
- <sup>n</sup> Exporte non seulement les données applicatives à convertir, mais également [des informations sur le context](#page-58-0)e de ces données applicatives. Ceci vous permettra de mettre les données applicatives à jour plus aisément avec Asset Manager Script Analyzer.
- <sup>n</sup> Crée une arborescence de fichiers .xml organisée par types de donnée applicative.

Chaque fichier .xml correspond à un enregistrement qui contient une ou plusieurs données applicatives à contrôler.

- n Inclut tous les données applicatives que vous avez ajoutées vous-même à la **base d'exploitation ancien format**.
- <sup>n</sup> Exclut les **Données système**.

Ces dernières font l'objet d'un traitement spécifique décrit dans la section Informations sur la conversion [page 59].

<sup>n</sup> Ne contrôle pas si les tables, liens et champs des données applicatives sont conformes à la structure de la base de données 5.20.

**Q** Astuce :

Ceci est fait par le programme Asset Manager Script Analyzer.

### <sup>n</sup> Inclut les **Données métier** et les **Données d'exemple**.

Les **données d'exemple** font l'objet d'un traitement spécifique.

L'objectif de ce traitement est de mettre automatiquement à jour les données applicatives d'exemple que vous avez laissées telles quelles dans votre **base d'exploitation ancien format**.

Pour effectuer ce traitement, l'outil examine l'une après l'autre chacune des données applicatives que vous avez exportées.

Voici le processus utilisé :

Figure 4.2. Traitement des données d'exemple - processus

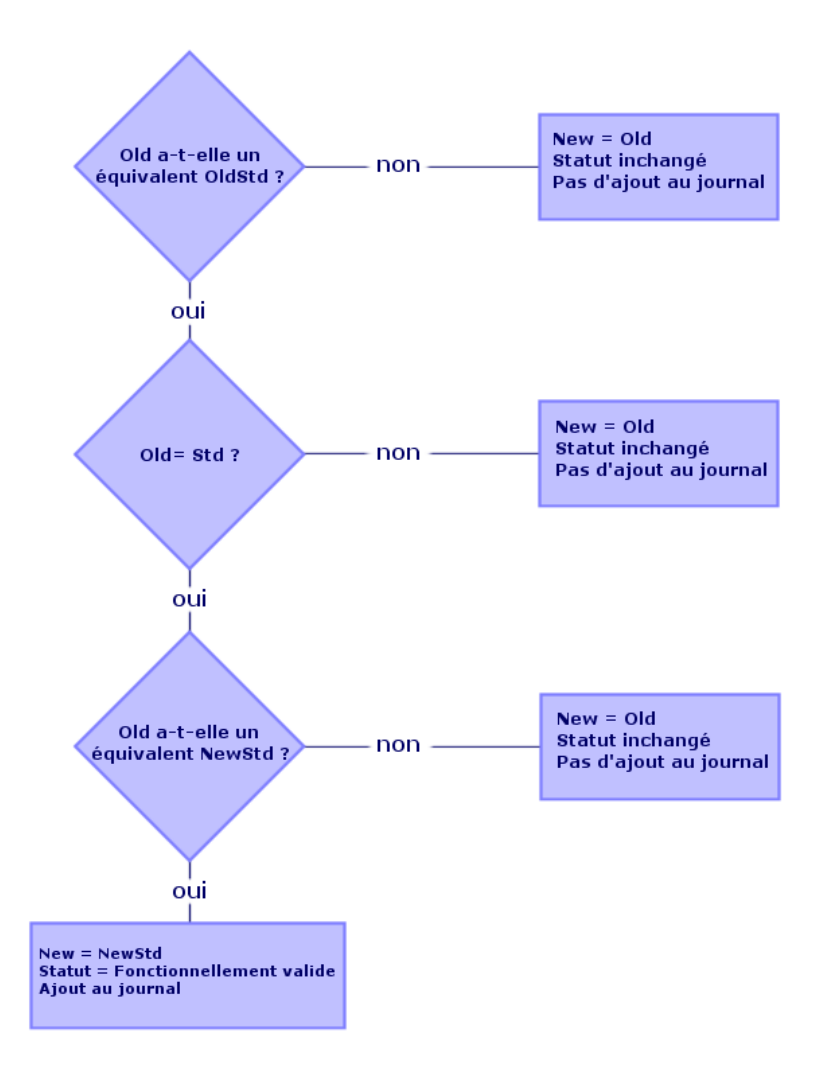

On appelle :

- <sup>n</sup> **Old** : une donnée applicative exportée (donc une donnée issue de votre **base d'exploitation ancien format**).
- <sup>n</sup> **OldStd** : la **donnée d'exemple** ancien format standard correspondant à **Old**, si elle existe.

Le rapprochement entre **Old** et **OldStd** se fait grâce à un identifiant qui dépend du type de la donnée. Exemple, pour une action : le champ **Nom SQL** (SQLName).

Les données applicatives d'exemple qui servent de référence à l'outil sont stockées dans le dossier d'installation de Asset Manager 5.20, sous-dossier \migration\fromXxx\reference, où Xxx correspond au numéro de l'ancienne version de Asset Manager.

<sup>n</sup> **NewStd** : la **donnée d'exemple** format 5.20 standard correspondant à **Old**, si elle existe.

Le rapprochement entre **Old** et **NewStd** se fait grâce à un identifiant qui dépend du type de la donnée.

[Les données applicatives d](#page-74-0)'[exemple qui servent de référence à](#page-74-0) l'outil sont stockées dans le dossier d'installation de Asset Manager 5.20, sous-dossier [\migration\fromXxx\referencenew](#page-85-0), où Xxx correspond au numéro de [l'ancienne version de Asset Manager.](#page-87-0)

<sup>n</sup> **New** : **Old** [après traitement par l](#page-87-0)'[outil \(modifiée ou laissée](#page-87-0) telle quelle).

## Traitement des données applicatives à convertir manuellement

Le traitement des données applicatives à convertir manuellement s'effectue en plusieurs étapes :

- 1 Etape 10 Vérification et correction des données applicatives [page 75]
- 2 Etape 11 Restauration des données applicatives corrigées [page 86]
- <span id="page-74-0"></span>3 Etape 12 - Vérification de l'intégrité de la base de simulation format 5.20 [page 88]
- 4 Etape 13 Vérification des données applicatives restaurées [page 88]

Ces étapes sont décrites dans cette section.

## Note :

Dans cette section, lorsqu'on parle d'un **champ** à vérifier et éventuellement remplacer par une nouvelle valeur, ont désigne à la fois les champs et les liens de la structure de la base Asset Manager.

## $\mathsf{Q}$  Astuce :

Vous pouvez répartir le traitement des données applicatives entre plusieurs employés, à condition de gérer cette répartition comme un véritable projet.

## **Etape 10 - Vérification et correction des données applicatives**

Cette tâche est effectuée à l'aide de Asset Manager Script Analyzer.

#### Vérifier et corriger les données applicatives

Voici l[es étapes à suivre. Pour en savoir plus sur chacune des étapes, co](#page-48-0)nsultez les informations sur l'ergonomie de Asset Manager S[cript Analyzer \(ci-après](#page-48-0)).

- 1 La[ncez Asset Manager Script Analyzer.](#page-48-0)
- 2 Renseignez le champ **Dossier de travail**.

#### Voir 2 ci-après.

- 3 Si vous aviez créé une arborescence de fichiers .xml contenant des scripts non propagés lors de l'étape Etape 3 - Propagation des changements de structure de la base d'exploitation ancien format [page 49] :
	- 1 Copiez les dossiers <Dossier de génération>\dbbscripts et <Dossier de génération>\builddbb\dbbscripts créé à l'étape Etape 3 - Propagation des changements de structure de la base d'exploitation ancien format [page 49] (s'ils existent).
	- 2 Propagation des changements de structure :  $\blacktriangleright$  Etape 3 Propagation des changements de structure de la base d'exploitation ancien format [page 49].
	- 3 Collez ce dossier dans le dossier spécifié par le champ **Dossier de travail**.
- 4 Affichez la liste des données applicatives à contrôler (menu **Actions/ Lister tous les fichiers** ou **Actions/ Lister les fichiers non traités**).

La fenêtre **Message** affiche la liste des fichiers .xml à contrôler avec des informations de synthèse.

Voir *8* ci-après.

Lors de l'export des données applicatives, Asset Manager Application Designer a automatiquement assigné un nom SQL aux fichiers .xml. Par défaut, ce nom est composé d'un préfixe suivi d'un nombre automatiquement incrémenté.

[Dans certains cas, il était possible d'utiliser un nom](#page-48-0) plus précis :

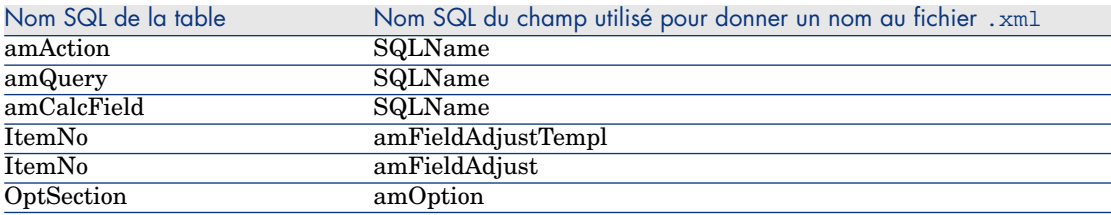

5 Si vous aviez prévu de traiter à cette étape les scripts non propagés automatiquement lors de l'étape Etape 3 - Propagation des changements de structure de la base d'exploitation ancien format [page 49], commencez par vous occuper des fichiers .xml correspondant à ces scripts :

- 1 [Sélectionnez le premier fichier](#page-48-0) .xml des dossiers <Dossier de génération>\dbbscripts et <Dossier de génération>\builddbb\dbbscripts.
- 2 Analysez le fichier en détail (menu **Actions/ Lister les problèmes du script**).
- 3 Consultez la fenêtre **Message**.

Voir <sup>13</sup> et <sup>14</sup> ci-après.

4 Utilisez les propositions de modification faites par Asset Manager Script Analyzer pour modifier les scripts correspondants dans les fichiers gbbase\*.\* 5.20 personnalisés obtenus à l'étape Etape 3 - Propagation des changements de structure de la base d'exploitation ancien format [page 49].

Pour cela, lancez Asset Manager Application Designer, ouvrez le fichier gbbase.xml 5.20 personnalisé et effectuez les modifications de script à la main.

- 5 Quand vous avez fini de traiter le fichier .xml, sélectionnez l'option **Fonctionnellement valide**.
- 6 Affichez à nouveau la liste des données applicatives à contrôler (menu **Actions/ Lister les fichiers non traités**).

La fenêtre de compte-rendu affiche à nouveau la liste des fichiers .xml à contrôler.

- 7 Sélectionnez le prochain fichier .xml à contrôler et procédez à l'analyse détaillée de ce fichier.
- 6 Sélectionnez chacun des autres fichiers .xml à contrôler dans la liste de compte-rendu.

Pour chaque fichier .xml sélectionné :

1 Analysez le fichier en détail (menu **Actions/ Lister les problèmes du script**).

**Q** Astuce :

Il peut y avoir plusieurs données applicatives à convertir manuellement dans un même fichier .xml.

2 Consultez la fenêtre **Message**.

Voir <sup>13</sup> et <sup>14</sup> ci-après.

3 Modifiez le fichier .xml directement dans les zones d'édition : champ **Contexte** et onglets.

Le fichier .xml modifié sera importé plus tard dans le processus de conversion.

Voir <sup>6</sup> ci-après.

4 Testez le script dans son contexte (menu **Actions/ Valider le script dans son contexte**).

Le but de cette opération est de vérifier que le script est valide par rapport à la structure de la base 5.20.

# IMPORTANT :

Cette opération est critique pour les scripts d'action et pour les requêtes SQL, car ces dernières ne peuvent pas être ouvertes avec l'interface graphique de Asset Manager si elles ne sont pas valides. Il deviendrait donc très compliqué, voire impossible, de les corriger après restauration des fichiers .xml.

Cette opération consiste à vérifier que les champs et liens entre crochets sont valides par rapport au contexte de l'action.

# Note :

Le script sera de toutes façons automatiquement testé dans son contexte au moment ou vous sélectionnez l'option **Restaurable** pour le fichier courant.

# Avertissement :

Tester le script dans son contexte ne dispense pas de tester le script à l'aide du menu **Actions/ Lister les problèmes du script** : l'outil teste des aspects différents du script.

5 Quand vous avez totalement analysé et corrigé le fichier .xml, sélectionnez l'option **Restaurable**.

Cela signifie que vous pouvez restaurer le fichier .xml dans la **base de simulation format 5.20** pour tester la donnée applicative convertie manuellement.

Lorsque vous tentez de sélectionner l'option **Restaurable**, le script est automatiquement testé dans son contexte.

Voir <sup>3</sup> ci-après.

6 Affichez à nouveau la liste des données applicatives à contrôler (menu **Actions/ Lister les fichiers non traités**).

La fenêtre de compte-rendu affiche à nouveau la liste des fichiers .xml à contrôler.

Les fichiers .xml marqués **Restaurable** ne sont plus analysés par Asset Manager Script Analyzer. Le nombre entre parenthèses vaut **0**. L'icône  $\Theta$  bleue indique qu'il est restaurable.

7 Sélectionnez le prochain fichier .xml à contrôler et procédez à l'analyse détaillée de ce fichier.

# Note :

Certaines données applicatives ont déjà le statut **Fonctionnellement valide**.

Il s'agit des données applicatives retrouvées parmi les données d'exemple à l'étape Règles respectées durant l'export [page 73].

#### Accélérer la correction des données applicatives

## Avertissement :

L'astuce que nous vous proposons est d'un maniement délicat.

Vous ne l'effectuerez que si vous vous sentez parfaitement à l'aise avec ce type de tâche, et sous votre propre responsabilité.

Certaines corrections vont vous apparaître répétitives.

Vous pourrez alors décider d'effectuer des Rechercher/ Remplacer sur l'ensemble des fichiers .xml.

Voici quelques-unes des précautions à prendre :

- <sup>n</sup> A chaque étape, faites une copie de sauvegarde de l'ensemble des fichiers .xml avant de lancer le Rechercher/ Remplacer.
- <sup>n</sup> Incluez un délimiteur dans la chaîne à rechercher.
- <sup>n</sup> Sélectionnez l'option **Mot entier** lors de la recherche.
- <sup>n</sup> Demandez un comptage du nombre de remplacements, et vérifiez que le total est plausible.
- <sup>n</sup> Analysez les différences au niveau des fichiers modifiés, entre avant et après le remplacement.

## Menus de Asset Manager Script Analyzer

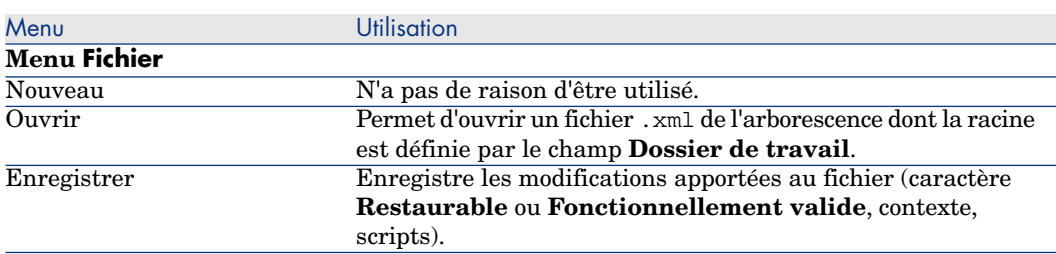

#### **Tableau 4.3. Asset Manager Script Analyzer - menus**

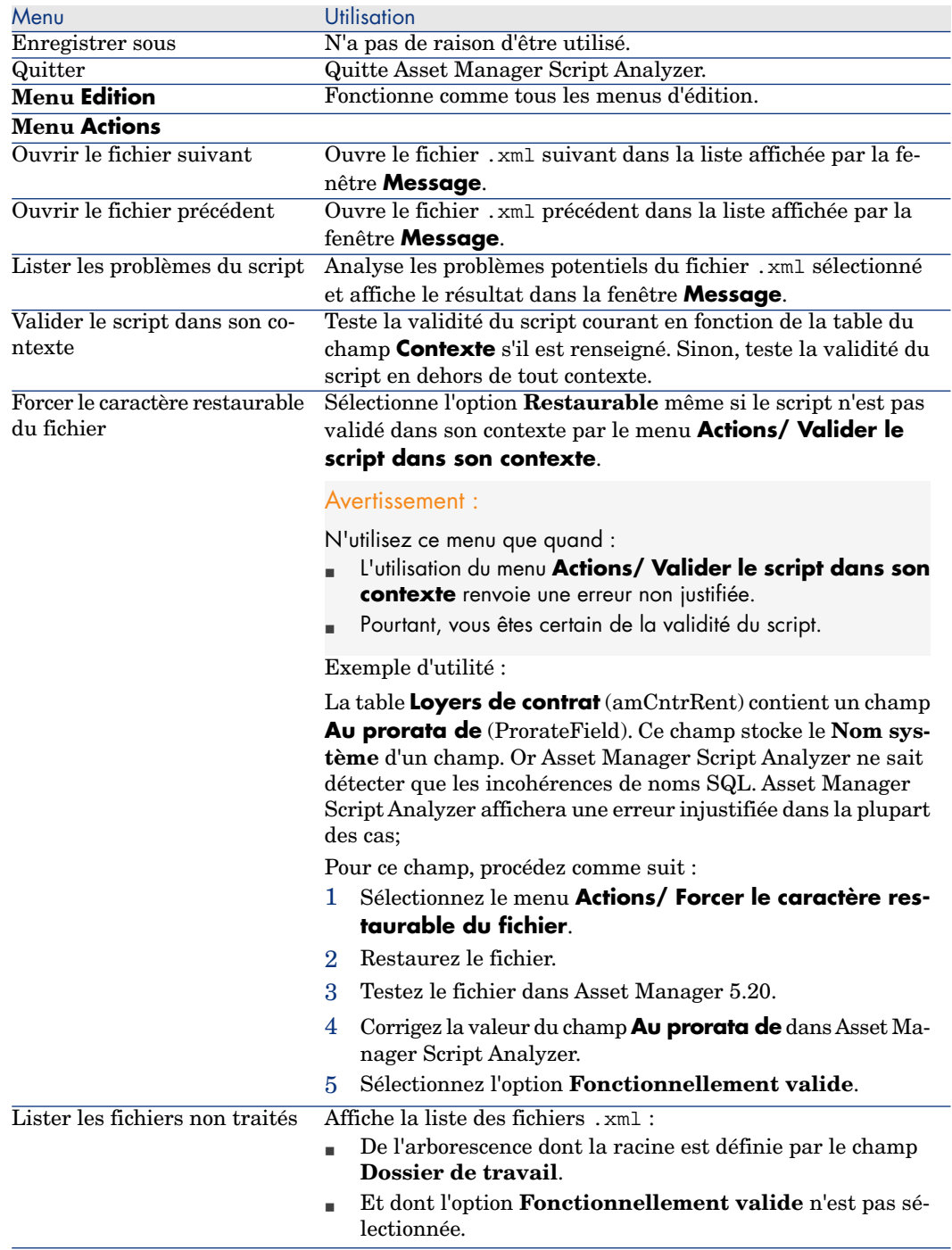

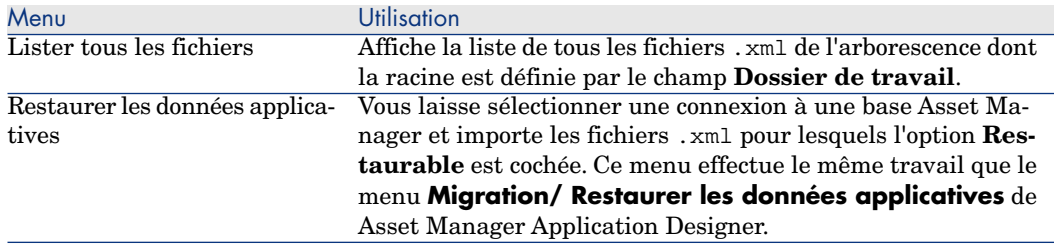

Liste des fichiers .xml affichée par Asset Manager Script Analyzer

Lorsque vous utilisez le menu **Actions/ Lister tous les fichiers** ou **Actions/ Lister les fichiers non traités**, la fenêtre affichée par Asset Manager Script Analyzer prend l'aspect suivant :

Figure 4.3. Asset Manager Script Analyzer - fenêtre d'analyse des fichiers \*.xml

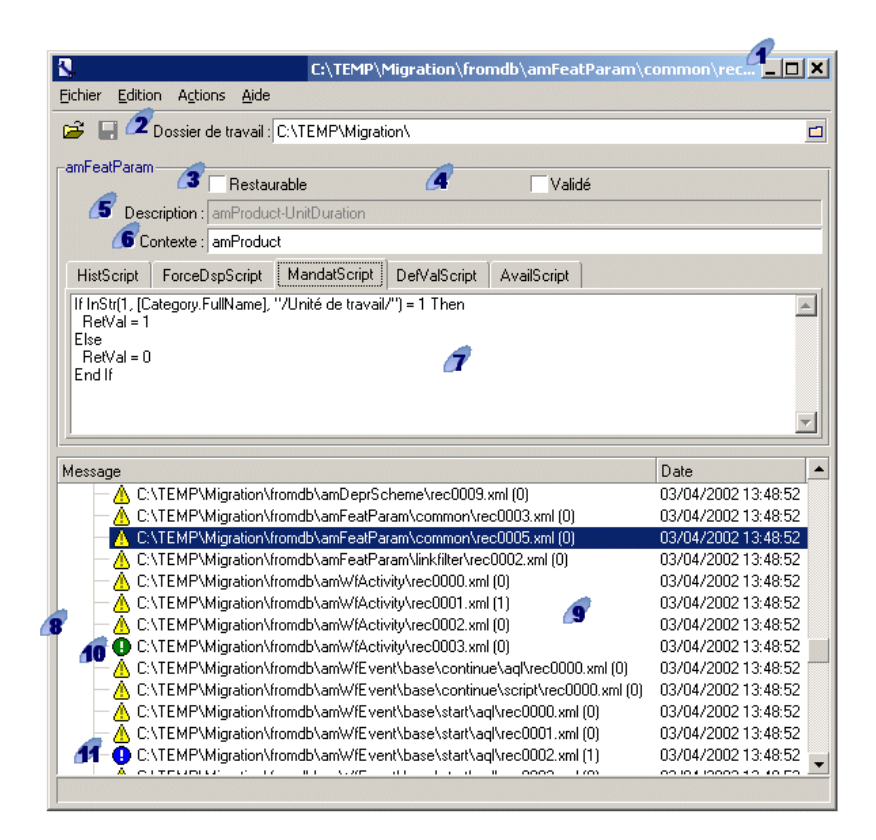

Chemin complet du fichier .xml courant.

 Dossier qui contient les données applicatives exportées avec Asset Manager Application Designer (arborescence de fichiers .xml qui contiennent les données applicatives à convertir manuellement).

Il s'agit du dossier que vous avez spécifié avec Asset Manager Application Designer, menu **Migration/ Exporter les données applicatives**, champ **Dossier de travail**.

C'est également le dossier à la racine duquel on trouve le fichier modifications.xml.

Ce fichier est généré à partir du fichier de conversion migration.xml.

Il dresse la liste des transformations qui peuvent être apportées à chacun des champs de la base source (en prenant les champs les uns après les autres).

Le fichier modifications.xml est uniquement utilisé par Asset Manager Script Analyzer pour diagnostiquer les problèmes sur les noms de champs.

 Quand vous avez totalement analysé et corrigé le fichier .xml courant, sélectionnez l'option **Restaurable**.

 Quand vous avez totalement testé (sur le plan fonctionnel) les données applicatives du fichier .xml restaurées dans la base Asset Manager, sélectionnez l'option **Fonctionnellement valide**.

 Informations qui vous aident à identifier la donnée applicative à vérifier. Ces informations de natures diverses (nom SQL de l'enregistrement qui stocke la données applicative, par exemple) sont extraites lors de l'export des données applicatives avec Asset Manager Application Designer.

Table de contexte de la donnée applicative, lorsque ce contexte existe.

# Avertissement :

Le menu **Actions/ Lister les problèmes du script** ne teste pas cette information. Vous devez vérifier par vous-même que le contexte est toujours valide (table supprimée dans la version 5.20 par exemple).

 $\sigma$  Si le fichier contient plusieurs scripts, chaque script figure dans un onglet séparé. Si le script de l'onglet courant pose problème (champ qui figure dans le fichier modifications.xml), un message est affiché par le menu **Actions/ Lister les problèmes du script**. Modifiez le script si nécessaire.

 Liste des fichiers .xml de l'arborescence dont la racine est définie par le champ **Dossier de travail**. Selon le menu qui est utilisé, cette liste contient tous les fichiers (menu **Actions/ Lister tous les fichiers**) ou seulement les

fichiers dont l'option **Fonctionnellement valide** n'est pas cochée (menu **Actions/ Lister les fichiers non traités**).

Chaque ligne de cette liste correspond à un fichier .xml.

Le nombre entre parenthèses correspond au nombre de lignes du fichier .xml qui contiennent des champs à contrôler.

Si ce nombre est  $\mathbf{0}$  et que la ligne commence par l'icône  $\mathbf{\triangle}$ , cela signifie qu'aucun nom SQL de champ n'est douteux, mais que le fichier contient une donnée applicative incorrecte compte tenu de la table qui définit son contexte (c'est alors probablement un lien qui est incorrect).

Si ce nombre est 0 et que la ligne commence par l'icône **O** bleue, cela signifie qu'aucun nom SQL de champ n'est douteux et que le fichier ne contient aucune donnée applicative incorrecte compte tenu de la table qui définit son contexte. Le fichier peut être restauré et testé dans la base Asset Manager.

# Note :

Un simple clic ouvre le fichier.

**10** L'icône **O** verte indique que le fichier . xml a le statut **Fonctionnellement valide**.

 L'icône bleue indique que le fichier .xml a le statut **Restaurable**. Ce statut est sélectionné manuellement par vous, ou de manière automatique lors de l'utilisation des menus **Actions/ Lister tous les fichiers** et **Actions/ Lister les fichiers non traités** (si aucun des champs du fichier .xml ne figure dans le fichier modifications.xml et le script a été validé dans son contexte).

#### Liste des problèmes portant sur un script

Lorsque vous utilisez le menu **Actions/ Lister les problèmes du script**, la fenêtre affichée par Asset Manager Script Analyzer prend l'aspect suivant :

# Figure 4.4. Asset Manager Script Analyzer - fenêtre d'analyse d'un script

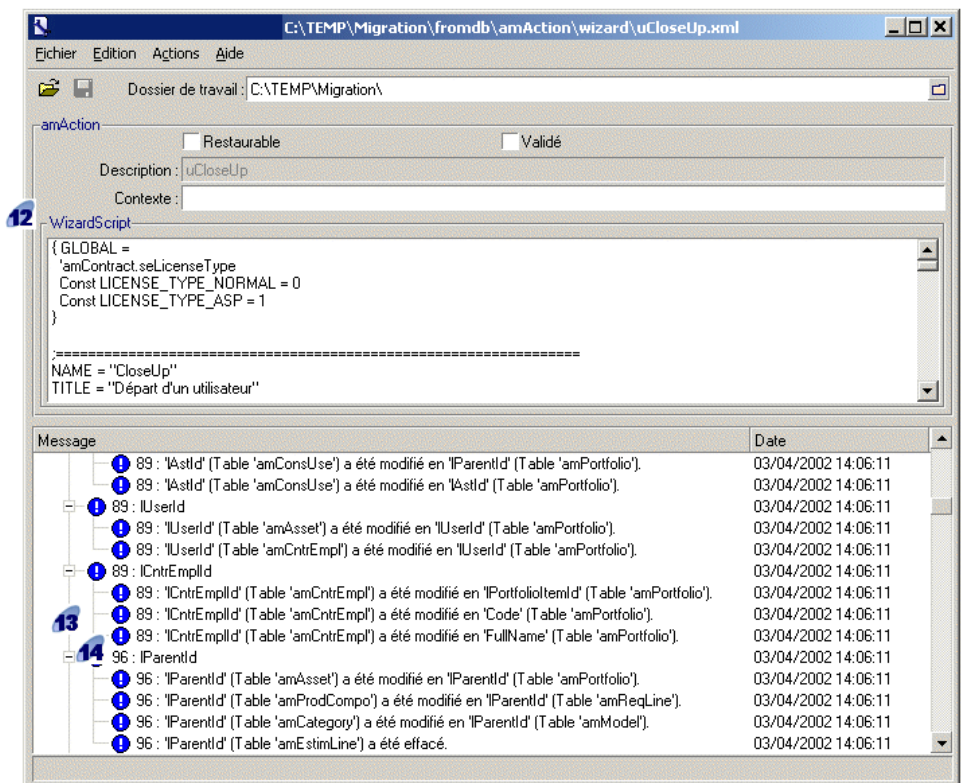

# Note :

La fenêtre **Message** n'analyse que le script courant (onglet courant, lorsqu'il existe plusieurs scripts).

 Nom SQL de la table d'où proviennent les données applicatives du fichier .xml.

 Numéro de la ligne du script qui pose problème, suivi du nom SQL du champ qui a été retrouvé dans le fichier modifications.xml.

Sont à contrôler : les champs dont le nom SQL figure dans le fichier de conversion modifications.xml.

Le programme d'analyse ne tient pas compte de la table dont font partie les champs et liens. Il suffit qu'un nom SQL de champ soit trouvé dans le fichier modifications.xml pour qu'il soit déclaré douteux.

Il se peut que le nom SQL soit à la fois celui d'un champ inchangé dans une table et celui d'un champ modifié dans une autre. C'est ce que le programme vous aide à contrôler et éventuellement corriger manuellement.

Lors de la recherche des noms SQL de champs et liens dans le fichier modifications.xml, sont considérés comme délimiteurs : tous les caractères non alphanumériques à l'exception du caractère **\_**.

 $N$ ote  $\cdot$ 

Un double clic positionne le curseur sur la ligne qui pose problème.

Chaque sous ligne correspond à une proposition de modification.

Elle affiche une ligne par correction possible pour un nom SQL de champ à contrôler.

Le nombre en début de ligne correspond au numéro de la ligne à contrôler dans le fichier .xml.

Chaque correction proposée provient d'une des associations décrites dans le fichier modifications.xml.

Les propositions résultent des associations trouvées dans le fichier modifications.xml.

Il existe plusieurs types de messages :

<sup>n</sup> 'A' (Table 'B') a été modifié en 'C' (Table 'D') : le champ A du script fait partie de la table B dans la base source. Le champ A a été associé dans le fichier modifications.xml au champ C qui fait partie de la table D dans les fichiers de description de base destination gbbase\*.\* 5.20 personnalisés.

Exemple : 'script' (Table 'amAction') a été modifié en 'memScript' (Table 'amAction')

- $\blacksquare$  'A' (Table 'B') n'existe plus : le champ A du script fait partie de la table B dans la base source. Le champ A ou la table B ne fait plus partie des fichiers de description de base destination gbbase\*.\* 5.20 personnalisés.
- <sup>n</sup> 'A' (Table 'B') a été modifié en 'C' (Table 'D') (formule 'E') : le champ A du script fait partie de la table B dans la base source. Le champ A a été associé dans le fichier modifications.xml au champ C qui fait partie de la table D dans les fichiers de description de base destination gbbase\*.\* 5.20 personnalisés. Le champ C est renseigné à partir de la formule E. La formule E a été trouvée dans le fichier modifications.xml.

Une formule est affichée par le message dès qu'un attribut Value est différent d'un nom SQL de champ tout simple.

Exemple (théorique) : 'dtEnd' (Table 'amTicket') a été modifié en 'duration' (Table 'amTicket') (formule 'dtEnd - dtStart')

# $N$ ote  $\cdot$

Un double clic positionne le curseur sur la ligne qui pose problème.

## Avertissement :

<span id="page-85-0"></span>Aucune proposition de modification n'est faite pour les noms de table qui posent problème.

# Etape 11 - Restauration des données applicatives corrigées

# $\blacksquare$  Note :

La restauration des données applicatives corrigées est effectuée par HP Connect-It. Ceci est transparent pour l'utilisateur, à condition que HP Connect-It ait été installé.

La restauration des données applicatives peut être effectuée avec Asset Manager Application Designer ou Asset Manager Script Analyzer.

#### **Restaurer les données applicatives corrigées avec Asset Manager Application Designer**

- 1 Lancez Asset Manager Application Designer 5.20.
- 2 Connectez-vous à la **base de simulation format 5.20** avec le login **Admin** (menu **Fichier/ Ouvrir/ Ouvrir une base de données existante**).
- 3 Sélectionnez le menu **Migration/ Restaurer les données applicatives**.
- 4 Suivez les indications de l'assistant.
- 5 Consultez le fichier journal sdurest.log (localisé dans le dossier défini par le champ **Dossier de travail**).

#### **Restaurer les données applicatives corrigées avec Asset Manager Script Analyzer**

- 1 Lancez Asset Manager Script Analyzer.
- 2 Renseignez le champ **Dossier de travail** : dossier qui contient les données applicatives corrigées avec Asset Manager Script Analyzer (arborescence de fichiers .xml qui contiennent les données applicatives corrigées).
- 3 Sélectionnez le menu **Actions/ Restaurer les données applicatives**.
- 4 Connectez-vous à la **base de simulation format 5.20** avec le login **Admin**.
- 5 Renseignez le champ **Dossier de migration** : dossier qui contient les fichiers de référence nécessaires à la conversion.

Il existe un dossier par version de base qui peut être convertie (généralement C:\Program Files\HP\Asset Manager 5.20 xx\migration\fromxxx, où xxx est le numéro de l'ancienne version).

6 Renseignez le champ **Dossier de travail** : dossier qui contient les données applicatives exportées avec Asset Manager Application Designer (arborescence de fichiers .xml qui contiennent les données applicatives à convertir manuellement).

Il s'agit du dossier que vous avez spécifié avec Asset Manager Application Designer, menu **Migration/ Exporter les données applicatives**, champ **Dossier de travail**.

- 7 Cliquez sur **Ok**.
- 8 Consultez les messages qui s'affichent à l'écran.
- 9 Consultez le fichier journal sdurest.log (localisé dans le dossier défini par le champ **Dossier de travail**).

## **Causes de rejet**

- <sup>n</sup> Les données applicatives stockées dans un fichier .xml déclaré non restaurable sont rejetées.
- Tout champ obligatoire en version 5.20 doit faire l'objet d'un élément Mapping dans le fichier modifications.xml, ou bien faire partie d'une table non modifiée depuis l'ancienne version, ou bien avoir un nom SQL inchangé entre 2 tables associées par un élément Mapping du fichier mod[ifications.xml](#page-69-0).

## **Q** Astuce :

Le caractère obligatoire d'un champ est défini par le paramètre **Obligatoire** de Asset Manager Application Designer (avec la valeur **Oui** ou **Script**).

# Etape 12 - Vérification de l'intégrité de la **base de simulation format 5.20**

Vérifiez l'intégrité de la **base de simulation format 5.20** comme indiqué à la section Etape 6 - Vérification de l'intégrité de la base de simulation format 5.20 [page 70].

Au lieu de vous connecter à la **base d'exploitation ancien format**, vous vous connecterez à la **base de simulation format 5.20**.

Sélectionnez l'option **Analyser seulement** à la place de l'option **Réparer**.

Si des problèmes sont affichés par le programme, il est probable que la conversion ne s'est pas effectuée correctement.

<span id="page-87-0"></span>Vous devez alors vérifier les paramètres de la conversion, en particulier le fichier de conversion migration.xml.

# <sup>13</sup> Etape 13 - Vérification des données applicatives restaurées

#### Processus

Les données applicatives restaurables sont des données que vous avez vérifiées et peut-être modifiées avec Asset Manager Script Analyzer.

Cela ne garantit pas que ces données applicatives fonctionnent lorsqu'elles sont utilisées avec Asset Manager.

Seul un test manuel de chaque donnée applicative vous apportera la garantie qu'elles fonctionnent correctement :

- 1 Affichez l'un après l'autre les fichiers .xml restaurés.
- 2 Localisez l'enregistrement qui contient la donnée applicative restaurée.
- 3 Testez la donnée applicative localisée dans la **base de simulation format 5.20**.

# **Q** Astuce :

Vous devez en particulier vérifier que la réorganisation de la structure de la base de données n'a aucun impact sur le fonctionnement général de l'enregistrement dont fait partie la donnée applicative à convertir manuellement (uniquement corriger l'élément peut ne pas suffire ; par exemple, un schéma de workflow qui faisait intervenir la table des biens doit peut-être être repensé pour tenir compte de l'ajout de la table des éléments de parc).

# $N$ ote  $\cdot$

Les marques de fin de paragraphe des scripts sont remplacées par le caractère **|**.

Ceci ne pose aucun problème lors de l'exécution du script.

4 Quand vous avez totalement testé les données applicatives restaurées, sélectionnez l'option **Fonctionnellement valide** dans Asset Manager Script Analyzer.

Cela signifie que vous pourrez restaurer le fichier .xml dans la **base de migration format 5.20**.

## Points sensibles

## **Opérateur de concaténation**

Certaines anciennes versions de Asset Manager toléraient l'usage de l'opérateur **+** pour concaténer des chaînes de caractères.

Or cet opérateur est interprété de manière plus stricte dans la version 5.20 comme un opérateur d'addition.

Cela peut être à l'origine d'une erreur signalée par Asset Manager lors du test des scripts.

Remplacez alors l'opérateur **+** par **&**.

#### **Requêtes**

Si une requête identifiait un enregistrement lié par la valeur de sa clé primaire, et si les enregistrements de cette table ont été déportés vers une nouvelle table avec réindexation lors de la conversion, la requête ne sélectionnera plus le bon lien.

Effectuez l'une des corrections suivantes :

- <sup>n</sup> Modifiez l'identifiant primaire dans la requête.
- <sup>n</sup> Profitez de la conversion pour faire pointer la requête sur la valeur d'un [champ plus stable, c](#page-110-0)ar le même problème pourra se reposer lors de la [procha](#page-110-1)ine conversion de base.

# Etape 14 - [Adaptation d](#page-99-1)e l'intégration avec des applications externes

Si vous avez intégré des applications externes avec la **base d'exploitation ancien format**, vous devrez probablement adapter le mode d'intégration de ces applications.

Applications potentiellement concernées :  $\triangleright$  sections :

- **n** Asset Manager Web [page 111]
- Get-It [page 111]
- Get-Resources [page 111]
- <sup>n</sup> Scénarios HP Connect-It [page 112]
- Scripts d'import  $[page 100]$
- Scripts d'export [page 100]

Vous ne mettrez en place le nouveau mode d'intégration à ces applications qu'après l'étape Etape 20 - Finalisation de la base de migration format 5.20 [page 93].

Toutefois, vous devez déjà préparer ce travail à ce stade de la migration.

Ceci vous permettra de limiter le temps requis par cette opération.

# Migration pas à pas - conversion finale (base de migration) 5

A ce stade, vous disposez :

- <sup>n</sup> D'un jeu de fichiers gbbase\*.\* 5.20 personnalisés. Etape 3 - Propagation des changements de structure de la base d'exploitation ancien format [page 49]
- <sup>n</sup> D'un fichier de conversion migration.xml testé sur la **base de simulation**.
- <sup>n</sup> Des don[nées applicatives converties manuellement et testées dans la](#page-36-0) **base [de s](#page-36-0)imulation format 5.20**.

Ce chapitre explique, étape par étape, quelles opérations effectuer pour obtenir une **base d'exploitation format 5.20**.

# Etape 15 - Vérification de l'intégrité de la **base d'exploitation ancien format**

Vérifiez l'intégrité de la **base d'exploitation ancien format** comme indiqué à la section Etape 1 - Vérification de l'intégrité de la base d'exploitation ancien format [page 37].

# Etape 16 - Blocage et copie de la **base d'exploitation ancien format**

Le blocage de la **base d'exploitation ancien format** consiste à interdire l'usage de la **base d'exploitation ancien format** afin qu'aucune modification ne puisse être effectu[ée pendant la conversion \(elles risqueraient de ne pas être](#page-53-0) prises en compte).

Effectuez les tâches suivantes :

- 1 Déconnectez tous les utilisateurs de la **base d'exploitation ancien format**.
- 2 Arrêtez le fonctionnement :
	- <sup>n</sup> De Asset Manager Automated Process Manager.
	- <sup>n</sup> Des Asset Manager API.
	- <sup>n</sup> Des programmes externes qui accèdent à la **base d'exploitation ancien format**.
- 3 Bloquez l'accès à la **base d'exploitation ancien format**.
- 4 Faites une copie de la **base d'exploitation ancien format**, ainsi qu'il est décrit à la section Etape 4 - Copie de la base d'exploitation ancien format [page 54].

Cette copie de la **[base d](#page-57-0)'[exploitation ancien format](#page-57-0)** est appelée **base de migration**.

Le temps de blocage de la **base d'exploitation ancien format** doit être aussi bref que possible, afin de limiter la gêne occasionnée aux utilisateurs.

C'est pourquoi il faut accorder beaucoup de soin aux simulations qui précèdent la conversion réelle.

# Etape 17 - Conversion de la **base de migration ancien format**

Pour convertir la **base de migration ancien format**, procédez comme décrit à la section Convertir la base de simulation ancien format [page 58] :

- <sup>n</sup> Au lieu de vous connecter à la **base de simulation ancien format**, vous vous connecterez à la **base de migration ancien format**.
- <sup>n</sup> Vous utiliserez le fichier de conversion migration.xml que vous avez finalisé sur la **base de simulation**.

La conversion de la **base de migration ancien format** doit être aussi brève que possible, car pendant ce temps la **base d'exploitation ancien format** reste bloquée.

Si, malgré les simulations effectuées précédemment, vous vous heurtez à des difficultés imprévues, il peut être sage de :

- 1 Suspendre la conversion de la **base de migration ancien format**.
- 2 Remettre la **base d'exploitation ancien format** bloquée en exploitation.
- 3 Refaire des simulations sur une nouvelle **base de simulati[on ancien](#page-85-0) [format](#page-85-0)**.
- 4 Reprendre le processus de migration à partir de l'étape Etape 16 Blocage et copie de la base d'exploitation ancien format [page 92].

 Etape 18 - Restauration des données applicatives converties manuellement

> Pour restaurer les données applicatives converties manuellement dans la **base de migration format 5.20**, procédez comme décrit à la section Etape 11 - Restauration des données applicatives corrigées [page 86] :

- n Au lieu de vous connecter à la **[base de simulation format 5.20](#page-69-0)**, vous vous [c](#page-69-0)onnecterez à la **base de migration format 5.20**.
- <sup>n</sup> Vous utiliserez les fichiers .xml du dossier de travail que vous avez corrigés à partir de la **base de simulation format 5.20**.

# Etape 19 - Vérification de l'intégrité de la **base de migration format 5.20**

Vérifiez l'intégrité de la **base de migration format 5.20** comme indiqué à la section Etape 6 - Vérification de l'intégrité de la base de simulation format 5.20 [page 70].

Au lieu de vous connecter à la **base d'exploitation ancien format**, vous vous connecterez à la **base de migration format 5.20**.

# Etape 20 - Finalisation de la **base de migration format 5.20**

Vous avez besoin de retoucher la **base de migration format 5.20** pour plusieurs raisons :

<sup>n</sup> Certaines données n'ont pas pu être converties par le programme de conversion.

Vous devez tester et retoucher manuellement certaines données de la **base de migration format 5.20**.

<sup>n</sup> Certaines fonctionnalités ont été ajoutées ou améliorées.

Pour pouvoir en tirer pleinement parti, vous devez préparer leur utilisation dans la **base de migration format 5.20**.

Ceci est d'ailleurs une opportunité d'améliorer l'efficacité et le service rendu par Asset Manager.

## Finalisations qui concernent toutes les versions de la **base d'exploitation ancien format**

#### Vérification du succès de la conversion

Nous vous recommandons de vérifier que la conversion s'est passée correctement. Vous pouvez, par exemple :

- <sup>n</sup> Parcourir rapidement la **base de migration format 5.20** à la recherche d'anomalies évidentes.
- <sup>n</sup> Comparer le nombre d'enregistrement de certaines tables avant et après la conversion.

S'il existe des différences, elles correspondent soit à des spécifications volontaires du fichier de conversion migration.xml, soit à des anomalies.

### Modifications de la procédure stockée **up\_GetCounterVal**

Cette section concerne les utilisateurs qui avaient modifié la procédure stockée **up\_GetCounterVal** dans la **base d'exploitation ancien format**.

Avant de convertir la **base d'exploitation ancien format**, vous avez :

- 1 Mis à jour à la main les compteurs de la table **amCounter** qui ont été dérivés vers d'autres tables.
- 2 Remis la procédure stockée **up\_GetCounterVal** dans sont état initial.

Vous pouvez à nouveau adapter la procédure stockée **up\_GetCounterVal** selon les directives des notes techniques suivantes :

- n Microsoft SQL Server : TN317171736
- Oracle Database Server : TN12516652
- DB2 UDB : TN1029175140 (pour les versions 3.x de Asset Manager)

#### Triggers, index, procédures stockées et vues

Avant la conversion, vous avez remis la **base d'exploitation ancien format** dans son état initial en ce qui concerne les modifications apportées à ces éléments.

Vous pouvez maintenant à nouveau effectuer ces modifications manuellement si elles sont toujours justifiées.

#### Aide sur les champs

L'aide sur les champs (et liens) est stockée dans la table **Aide sur les champs** (amHelp).

Lors de la conversion de la **base de migration ancien format**, le contenu de cette table n'est pas modifié.

#### **Sauvegarder la personnalisation effectuée sur l'ancienne version de l'aide sur les champs**

- 1 Exportez l'aide sur les champs telle que vous l'aviez laissée :
	- 1 Démarrez Asset Manager 5.20.
	- 2 Connectez-vous à la **base de migration format 5.20** (menu **Fichier/ Se connecter à une base**).
	- 3 Affichez la liste des enregistrements de la table **Aide sur les champs** (menu **Administration/ Liste des écrans**).
	- 4 Configurez la liste de manière à afficher les champs et liens suivants :
		- n Table (TableName)
		- n Champ (FieldName)
		- $\blacksquare$  Description
		- <sup>n</sup> Exemple
		- **n** Précautions
	- 5 Exportez le contenu de la liste (menu contextuel **Exporter la liste**).
- 2 Exportez l'aide sur les champs standard de l'ancienne version :
	- 1 Créez une base vide avec le SGBD de votre choix.

Pour savoir comment créer une base vide, consultez le manuel **Administration**, chapitre **Création, modification et suppression d'une base de données Asset Manager**, section **Création d'une coquille vide avec le SGBD**.

- 2 Démarrez l'ancienne version de Asset Manager.
- 3 Connectez-vous à la base vide (menu **Fichier/ Se connecter à une base**).
- 4 Affichez la liste des enregistrements de la table **Aide sur les champs** (menu **Administration/ Liste des écrans**).
- 5 Configurez la liste de manière à afficher les champs et liens suivants :
	- n Table (TableName)
	- $\blacksquare$  Champ (FieldName)
	- **n** Description
	- Exemple
	- **Précautions**
- 6 Exportez le contenu de la liste (menu contextuel **Exporter la liste**).
- 3 Comparez les deux fichiers exportés.

Les différences correspondent aux modifications que vous aviez effectuées. Conservez une trace de ces modifications.

### **Mettre à jour l'aide sur les champs en version 5.20**

- 1 Démarrez Asset Manager Application Designer.
- 2 Sélectionnez **Fichier/ Ouvrir**.
- 3 Sélectionnez l'option **Ouvrir un fichier de description de base créer une nouvelle base**.
- 4 Sélectionnez le fichier gbbase.xml 5.20 standard qui se trouve dans le sous-dossier config du dossier d'installation du logiciel Asset Manager 5.20.
- 5 Démarrez l'assistant de création de base (menu **Action/ Créer une base**).
- 6 Renseignez les pages de l'assistant de la manière suivante (naviguez d'une page à l'autre à l'aide des boutons **Suivant** et **Précédent**) :

#### Page **Générer un script SQL / Créer une base** :

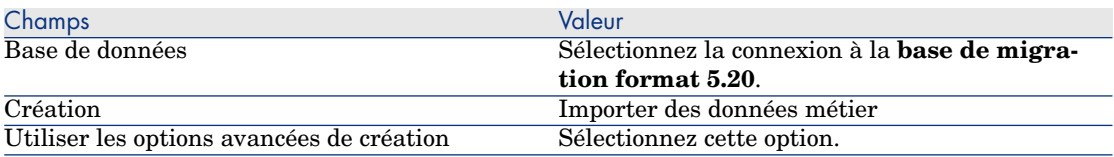

#### Page **Paramètres de création** :

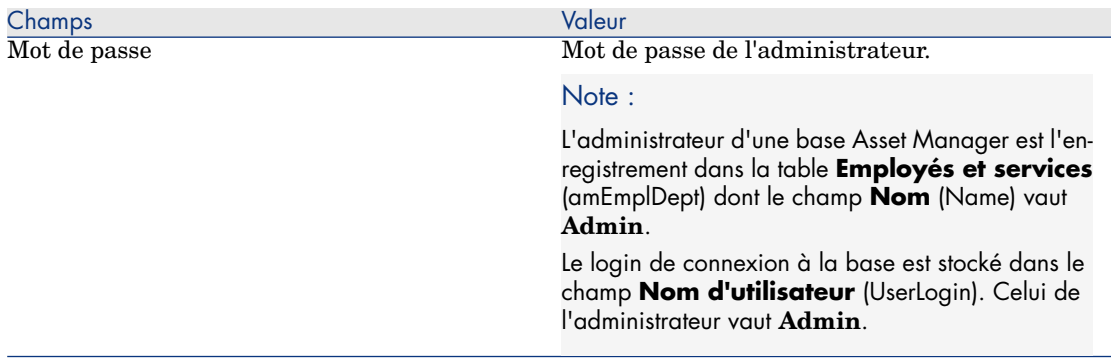

### Page **Création des données système** :

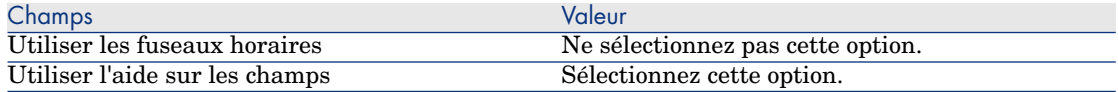

#### Page **Données à importer** :

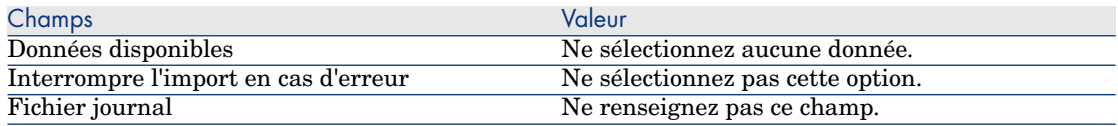

- 7 Exécutez les opérations définies à l'aide de l'assistant (bouton **Terminer**).
- 8 Examinez les messages de la page **Création de la base de données** puis fermez cette page (bouton **OK**).

#### **Réappliquer la personnalisation de l'aide sur les champs**

En mettant à jour l'aide sur les champs en version 5.20, vous écrasez les personnalisations que vous aviez faites.

Vous pouvez donc refaire cette personnalisation manuellement, grâce à la sauvegarde que vous avez faite de la personnalisation effectuée sur l'ancienne version de l'aide sur les champs.

Vous pouvez par exemple faire un import de vos modifications en utilisant les champs **Table** (TableName) et **Champ** (FieldName) comme clés de rapprochement.

#### Droits d'utilisation, restrictions d'accès et droits fonctionnels

Comme de nouvelles tables, de nouveaux champs et de nouveaux liens ont été ajoutés à la nouvelle structure de base de données, vous devez adapter les droits d'utilisation, restrictions d'accès et droits fonctionnels de vos profils d'utilisation.

Ajoutez les nouvelles tables, nouveaux champs et nouveaux liens, aux droits et restrictions existants et créez de nouveaux droits et restrictions si nécessaire.

#### Transférer certaines caractéristiques vers des champs

Asset Manager 5.20 vous permet d'accéder à de nouveaux champs, qu'ils proviennent de la structure standard de la base de données format 5.20 ou d'une personnalisation que vous avez effectuée.

Il est possible que vous souhaitiez utiliser l'un de ces nouveaux champs à la place d'une caractéristique utilisée dans la **base d'exploitation ancien format**.

Ceci ne présente d'intérêt que pour les caractéristiques utilisées de manière extensive.

#### **Avantages**

- <sup>n</sup> Les champs peuvent être positionnés avec plus de souplesse que les caractéristiques dans une fenêtre de détails.
- <sup>n</sup> Les restrictions d'accès sont plus performantes sur les champs que sur les caractéristiques.

### $\mathsf{Q}$  Astuce :

Les restrictions d'accès sont de performante équivalente sur les liens et sur les caractéristiques.

#### **Inconvénients**

- <sup>n</sup> Le champ **Disponible** (seAvailable) des paramètres de caractéristiques n'a pas son équivalent au niveau des champs.
- <sup>n</sup> Les champs ne peuvent pas être associés à des classes, contrairement aux caractéristiques.

#### **Procédure**

Pour savoir comment procéder, consultez le manuel **Administration**.

#### Vues

Toutes les vues partagées ont donné lieu à la création d'un écran. Vous pouvez supprimer les vues obsolètes.

## Finalisations qui concernent les versions 4.4.x et antérieures de la **base d'exploitation ancien format**

Historisation des modifications apportées à un champ renseigné à l'aide d'une énumération système

Depuis la version 5.00 de Asset Manager, les champs **Ancienne valeur** (PreviousVal) et **Nouvelle valeur** (NewVal) de la table **Historique** (amHistory) mémorisent la valeur affichée de l'entrée de l'énumération système, et non la valeur stockée dans la base.

Exemple : dans la table **Interventions** (amWorkOrder), le champ **Etat** (seStatus) est renseigné à l'aide d'une énumération système. L'une des entrées de cette énumération est affichée sous la forme **Notifiée** et stockée sous la forme **0**.

Les champs **Ancienne valeur** et **Nouvelle valeur** mémorisent **Notifiée** et non **0**.

Dans les versions antérieures, c'était la valeur stockée dans la base qui était utilisée.

Si vous convertissez une base de données antérieure à la version 5.00 en version 5.20, les champs **Ancienne valeur** et **Nouvelle valeur** contiendront à la fois des valeurs stockées et des valeurs affichées d'énumérations système.

Les requêtes, assistants, etc., qui font référence aux champs **Ancienne valeur** et **Nouvelle valeur** doivent être modifiés en conséquence.

**Exemple de requête** qui extrait les éléments de parc qui sont ou ont été en attente de réception. Ceci suppose d'historiser le champ **Affectation** (seAssignment) de la table **Eléments de parc** (amPortfolio).

Requête avant conversion :

```
seAssignment=3 or exists (SELECT 'x' FROM amHistory WHERE ((amPortfolio:lP
ortfolioItemId = lHistObjId) AND (PreviousVal = '3.0000')) AND (Field = 's
eAssignment'))
```
Requête modifiée pour pouvoir fonctionner après la conversion de la base :

```
(seAssignment = 3) OR ( exists ((SELECT 'x' FROM amHistory WHERE ((amPortf
olio:lPortfolioItemId = lHistObjId) AND ((PreviousVal = '3.0000') OR (Prev
iousVal = 'Awaiting Receipt'))) AND (Field = 'seAssignment'))))
```
## Finalisations qui concernent les versions 4.3.2 et antérieures de la **base d'exploitation ancien format**

Types de coût des éléments de parc réceptionnés

La valeur par défaut du lien **Type de coût** (CostCategory) de la table **Eléments de parc** (amPortfolio) a été modifiée à partir de la version 4.4.0 de Asset Manager.

Cette valeur par défaut n'est pas mise à jour lors de la conversion de la **base d'exploitation ancien format**.

Vous devez modifier cette valeur manuellement, afin qu'elle devienne :

```
if [Asset.lPOrdLineId] <> 0 then
retval = [Asset.POrdLine.lCostCatId]
else
RetVal = [Model.lCostCatId]
end if
```
Ceci est particulièrement important pour le module **Achats** : lorsque cette valeur par défaut est appliquée à la réception de l'élément de parc, ce dernier est associé au type de coût de la ligne de commande si elle est renseignée.

## Finalisations qui concernent les versions 4.1.x et antérieures de la **base d'exploitation ancien format**

#### <span id="page-99-0"></span>Scripts d'import

Vous devez tester l'un après l'autre chaque script d'import que vous aviez créé et souhaitez conserver :

- 1 Lancez Asset Manager 5.20.
- 2 Connectez-vous à une base de test (qui peut être une copie de la **base de migration format 5.20**).
- 3 Lancez le module d'import (menu **Fichier/ Import**).
- 4 Sélectionnez l'option **Importer une base**.
- 5 Sélectionnez l'onglet **Texte** et cliquer sur **Ouvrir**.
- 6 Ouvrez le script (menu **Fichier/ Ouvrir un script**).
- 7 Vérifiez chaque association l'une après l'autre (double-clic sur les couples **(source, destination)** dans la liste de droite).
- 8 Enregistrez vos modifications (menu **Fichier/ Enregistrer**).
- <span id="page-99-1"></span>9 Testez l'import (bouton **Importer**).
- 10 Corrigez à nouveau le script d'import si cela est nécessaire.

#### Scripts d'export

Vous devez tester chaque script d'export que vous aviez créé et souhaitez conserver :

- 1 Lancez Asset Manager Export Tool 5.20.
- 2 Connectez-vous à la **base de migration format 5.20** (l'export ne modifie pas les données de la base à laquelle vous vous connectez).
- 3 Ouvrez le script d'export (menu **Fichier/ Ouvrir un script**).
- 4 Vérifiez chaque requête l'une après l'autre :
	- 1 Sélectionnez la requête dans la liste du haut.
	- 2 Cliquez sur l'icône **Loupe** dans la liste du bas.
	- 3 Si la requête est valide, aucun message d'avertissement n'est affiché.
	- 4 Si la requête n'est pas valide, un message d'avertissement est affiché.
	- 5 Qu'un message d'avertissement s'affiche ou non, vous devez vérifier que les paramètres de la requête correspondent toujours à ce que vous attendez, compte tenu du fait que la structure de la base de données a changé (par exemple : une information que vous recherchiez dans la table des biens se trouve peut-être dans la tables des éléments de parc, maintenant).
- 5 Enregistrez les modifications (menu **Fichier/ Enregistrer le script**).
- 6 Testez l'export (menu **Actions/ Exécuter le script**).

7 Corrigez à nouveau le script d'export si cela est nécessaire.

Vues

Lors de la conversion de la **base de migration ancien format**, les vues sont laissées telles quelles.

Les changements de structure de la base de données ne sont donc pas répercutés.

Comme les vues mémorisent les filtres appliqués et les colonnes à afficher, vous devez vérifier les vues en les affichant les unes après les autres et en validant la sélection des colonnes à afficher et les filtres appliqués :

- 1 Lancez Asset Manager.
- 2 Sélectionnez chaque vue l'une après l'autre (**Outils/ Vues**).
- 3 Si un avertissement est affiché, lisez-le et corrigez la vue en conséquence.

## $\mathsf{Q}$  Astuce :

Créez également les nouvelles vues dont vous aurez besoin.

#### Rapports Crystal Reports

Lors de la conversion de la **base de migration ancien format**, les rapports sont laissés tels quels.

Les changements de structure de la base de données ne sont donc pas répercutés.

Il est probable que de nombreux noms SQL de tables, champs et liens deviennent non valides.

#### **Réutiliser les anciens rapports**

- 1 Lancez Asset Manager.
- 2 Affichez la liste des rapports (menu **Outils/ Reporting/ Rapports**).
- 3 Supprimez les rapports que vous ne souhaitez pas conserver.
- 4 Testez chaque rapport restant l'un après l'autre.

Pour chaque rapport :

- 1 Placez-vous dans le contexte du rapport (la liste ou le détail d'un bien, par exemple).
- 2 Affichez l'écran d'impression des rapports (**Fichier/ Impression**).
- 3 Renseignez le champ **Type** en fonction du type de rapport à tester.
- 4 Sélectionnez le rapport.
- 5 Cliquez sur **Aperçu**.
- 6 Si un avertissement est affiché, lisez-le et corrigez le rapport dans Crystal Reports en conséquence.

5 Si, de surcroît, vous souhaitez importer les nouveaux rapports standard livrés avec Asset Manager 5.20 :

Modifiez le nom SQL des anciens rapports à conserver avant d'importer les nouveaux rapports.

Avertissement :

Si vous ne le faites pas, les anciens rapports seraient écrasés par les nouveaux rapports de même nom SQL.

#### **Ne pas réutiliser les anciens rapports**

- 1 Lancez Asset Manager.
- 2 Affichez la liste des rapports (menu **Outils/ Reporting/ Rapports**).
- 3 Supprimez tous les anciens rapports.

#### **Importer les rapports standard livrés avec Asset Manager 5.20**

Pour importer les rapports des **Données d'exemple** dans la **base de migration format 5.20** :

- 1 Démarrez Asset Manager Application Designer.
- 2 Sélectionnez **Fichier/ Ouvrir**.
- 3 Sélectionnez l'option **Ouvrir un fichier de description de base créer une nouvelle base**.
- 4 Sélectionnez le fichier gbbase.xml 5.20 standard qui se trouve dans le sous-dossier config du dossier d'installation du logiciel Asset Manager 5.20.
- 5 Démarrez l'assistant de création de base (**Action/ Créer une base**).
- 6 Renseignez les pages de l'assistant de la manière suivante (naviguez d'une page à l'autre à l'aide des boutons **Suivant** et **Précédent**) :

### Page **Générer un script SQL / Créer une base** :

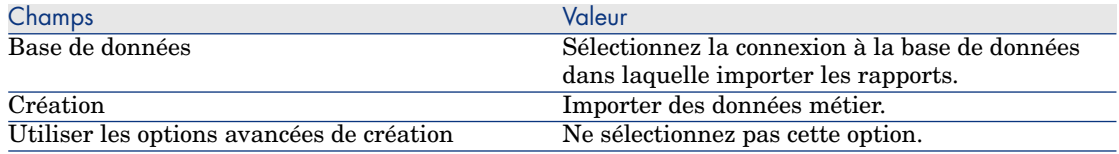

#### Page **Paramètres de création** :

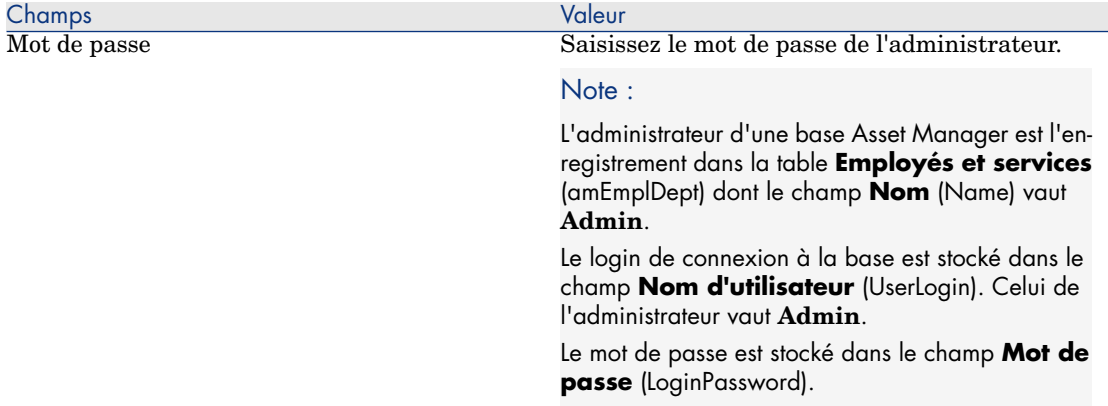

#### Page **Données à importer** :

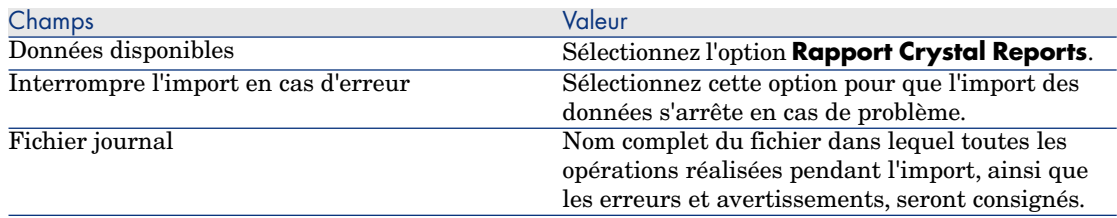

7 Exécutez les opérations définies à l'aide de l'assistant (bouton **Terminer**).

#### Compteurs d'attribution

Dans les versions 4.1.x et antérieures de la **base d'exploitation ancien format**, le décompte des attributions était défini dans le détail des compteurs, onglet **Droits**.

La version 5.00 de Asset Manager introduit le nouvel onglet **Attributions**.

Si vous souhaitez que vos compteurs soient cohérents avec ce nouveau fonctionnement, nous vous suggérons de transférer les informations de l'onglet **Droits** vers l'onglet **Attributions**.

## Finalisations qui concernent les versions 3.6.0 et antérieures de la **base d'exploitation ancien format**

#### Champs renseignés de manière arbitraire

Il existe d'autres champs qui sont renseignés de manière arbitraire au moment de la conversion, faute d'information plus pertinente.

La façon dont ces champs sont renseignés est définie dans le fichier de conversion migration.xml.

Afin de pouvoir aisément retrouver ces champs après la conversion, ces derniers sont renseignés en concaténant le caractère **^** avec d'autres valeurs prises dans la base.

Vous pouvez vérifier la valeur de ces champs pour tous les enregistrements concernés et les modifier si vous le jugez utile.

Compte tenu du nombre potentiellement important d'enregistrements concernés, une telle modification peut être effectuée par un export suivi d'un import des enregistrements à modifier.

Il peut s'agir, selon les tables, des champs :

- **Code** (Code)
- <sup>n</sup> **Code à barres** (BarCode)
- **Nom SQL** (SQLName)
- **Nom complet** (FullName)
- <sup>n</sup> Etc.

Pour connaître la liste exhaustive des champs à contrôler :

- 1 Ouvrez le fichier migration.xml utilisé pour la conversion dans un éditeur de textes.
- 2 Recherchez le caractère **^**.

Vous trouverez ainsi tous les champs à contrôler.

Exemple :

```
<Mapping to="amAssetRent" from="amAssetRent">
<Field sqlname="Code" value="'^' || SDUSTR lAssetRentId"/>
</Mapping>
```
Dans cet exemple, vous devez contrôler la valeur du champ **Code** des enregistrements de la table **amAssetRent**, lorsque la valeur commence par le caractère **^**.

#### Evénements de sortie

Les enregistrements de la table **amOutputEvent** ne sont pas modifiés lors de la conversion.

Il se peut que leurs valeurs reflètent la structure de la **base d'exploitation ancien format**.

Vous devez alors finir la conversion à la main.

# $N$ ote  $\cdot$

Les enregistrements de la table **amInputEvent** ne sont pas modifiés lors de la conversion.

Contrairement au cas de la table **amOutputEvent**, cela ne pose jamais de problème.

#### Caractéristiques qui ont été remplacées par un champ

L'outil de conversion a bien recopié les valeurs de ces caractéristiques vers le champ cible.

Par contre, à moins d'avoir prévu la suppression de ces caractéristiques et de leurs valeurs grâce à des scripts du fichier de conversion, vous devez maintenant les supprimer manuellement.

#### Liens qui remplacent des caractéristiques de type lien

Lorsque vous transférez les valeurs de caractéristique de type lien vers un lien de la base 5.20, le lien n'est pas renseigné lorsque la table cible du lien est différente avant et après la conversion.

Exemple : avant la conversion, la caractéristique pointe sur la table des biens, et après la conversion le lien qui remplace la caractéristique pointe sur la table des éléments de parc.

Dans cet exemple, l'identifiant du bien disparaît, et un identifiant est créé pour le nouvel élément de parc.

Après la conversion, vous devrez exécuter une requête afin d'identifier les enregistrements pour lesquels le lien qui remplace la caractéristique n'est pas renseigné.

Vous devez renseigner de tels liens à la main.

#### Unités

Lors de la conversion, les champs **Dimension** (Dimension) et **Symbole** (Symbol) de la table **Unités** (amUnit) ont été renseignés à partir de diverses sources.

Vous pouvez vérifier les valeurs qui ont été créées et éventuellement les harmoniser.

#### Marques créées à partir de gammes de produits

Lors de la conversion, la table **amFamily** est transférée vers la table **amBrand**.

Vérifiez les valeurs des champs **Name** et **FullName** de la table **amBrand** pour les enregistrements qui proviennent de cette conversion.

Pour identifier ces enregistrements, recherchez les enregistrements pour lesquels la valeur du champ **Name** contient le caractère **^**.

Lors de la conversion, les champs **FullName** et **Name** de la table **amCountry** ont été renseignés à partir de diverses sources.

Vous pouvez vérifier les valeurs qui ont été créées et éventuellement les harmoniser.

#### Marques, unités et pays

Depuis la version 4.0.0, les marques, unités et pays sont renseignés par un lien vers les tables **amBrand**, **amUnit** et **amCountry** et non plus par un champ lié à une énumération.

Lors de la conversion des champs en liens, des enregistrements sont créés dans les tables **amBrand**, **amUnit** et **amCountry**.

Il peut arriver que certains enregistrements ainsi créés soient quasi identiques.

Il peut également arriver que certaines des valeurs ne correspondent pas aux normes que vous aviez établies au niveau des énumérations les plus récentes. En effet, il est possible de supprimer une valeur d'une énumération tout en laissant tels quels les enregistrements déjà stockés dans la base avec les valeurs supprimées.

#### Exemple : **H.P.** et **Hewlett Packard**.

Vous pouvez profiter de la conversion pour supprimer les doublons du contenu de ces tables en triant leurs enregistrements sur leur champ **Name**.

#### **Natures**

## **Champs Nom et Code**

Lors de la conversion, les champs **Nom** (Name) et **Code** (Code) de la table **Natures** (amNature) ont été renseignés à partir de diverses sources.

Vous pouvez vérifier les valeurs qui ont été créées et éventuellement les harmoniser.

## **Natures créées à partir d'installations logicielles**

Toutes les sous natures de la nature **Software** doivent être réorganisées à votre convenance.

# Note :

La nature **Software** est utilisée pour y rattacher les modèles d'installations logicielles.

#### Pays

#### Modèles créés à partir de logiciels

Lors de la conversion, la table **amSoftware** est transférée vers la table **Modèles** (amModel).

Les modèles créés de cette manière sont attachées à un modèle racine dont le champ **Nom** (Name) vaut **^amSoftware**.

Vérifiez les modèles rattachés au modèle **^amSoftware**.

Vous pouvez renommer le modèle **^amSoftware**.

#### Biens créés à partir de contrats de licence

Cette section concerne les utilisateurs qui avaient créé des contrats de licence. Lors de la conversion, les contrats de licence sont transformés en biens rattachés à un modèle dont le nom est **^amSoftLic**.

Ce modèle est lui-même rattaché à une nature de nom **^amSoftLic**. Vous pouvez :

- 1 Rechercher tous les biens attachés au modèle dont le nom est **^amSoftLic**.
- 2 Vérifier s'il existe un modèle plus pertinent auquel rattacher ces biens.
- 3 Pour les biens pour lesquels il n'en existe pas, renommez le modèle et la nature.

#### Localisations

Lors de la conversion, les adresses de la table **Sociétés** (amCompany) ont été déplacées vers la table **Localisations** (amLocation).

Les localisations créées de cette manière sont attachées à une localisation racine dont le champ **Nom** (Name) vaut **^amCompany**.

Vérifiez les localisations rattachées à la localisation **^amCompany**.

Renommez la localisation **^amCompany** si cela vous paraît utile.

#### Budgets

Si vous avez activé les éléments Mapping des fichiers migration.xml qui associent la table **amBudget** à la table **amBudgLine**, des enregistrements seront créés avec un certain désordre dans les tables suivantes :

- n amBudget
- n amPeriod
- n amFYDivision
- n amFinancialYear
- $anBudeClass$
- $anBudgCenter$
- $mBudgLine$

■ amBudgetCategory

Remettez de l'ordre dans toutes ces tables.

Vérifiez le budget dont le champ **Nom** (Name) vaut **^amBudget**.

Vérifiez la classification budgétaire dont le champ **Nom** (Name) vaut **^amBudgClass**.

Vérifiez le centre budgétaire dont le champ **Nom** (Name) vaut **^amBudgCenter**.

Vérifiez le budget dont le champ **Nom** (Name) vaut **^amBudget**. Réorganisez les périodes créés en découpages temporels cohérents.

# Note :

Durant la conversion, aucun découpage temporel n'est créé.

Vérifiez notamment que les périodes regroupées au sein d'un découpage couvrent bien tout l'exercice fiscal, sans se recouper.

#### Types de coût créées à partir de budgets

Lors de la conversion, la table **amBudget** est transférée vers la table

#### **amCostCategory**.

Les budgets de même nom changent de nom durant la conversion, afin que les types de coût obtenus aient tous des noms différents.

Vérifiez et changez, si nécessaire, le champ **Name**.

Pour retrouver ces enregistrements, recherchez les enregistrements dont champ **Name** contient le caractère **^**.

#### Domaines fonctionnels

Lors de la conversion, le champ **Nom SQL** (SQLName) est renseigné en recopiant tout simplement la valeur du champ **Nom** (Name).

Le nom SQL ainsi obtenu n'est pas nécessairement conforme aux normes établies pour ce type de champs (seuls les lettres de l'alphabet anglais, les chiffres et le caractère " " sont autorisés).

Vous devez vérifier chaque nom SQL et éventuellement le mettre en conformité avec ces normes.

#### Droits fonctionnels

Lors de la conversion, les champs suivants de la table **amEmplDept** ont été supprimés de la structure de la base de données :

- $\blacksquare$  bEstimRight
- <sup>n</sup> bHDCloseTickRight
- bHdProceedRight
- <sup>n</sup> bHdSaveCallRight
- **n** bOrderRight

La valeur de ces champs n'a été migrée vers aucun champ de la **base de migration format 5.20**.

Vous pouvez :

- 1 Identifier les employés de la **base d'exploitation ancien format** pour lesquels ces champs étaient renseignés.
- 2 Créer des droits fonctionnels qui remplissent la même fonction que ces champs supprimés.
- 3 Attacher les employés identifiés aux droits fonctionnels appropriés.

#### Référence[s du catalogue](#page-62-0)

[Vérifiez les enregistrements de la table](#page-62-0) **Catalogues** (amCatalog).

Vérifiez en particulier l'enregistrement de la table **Catalogues** (amCatalog) dont le champ **Nom** (Name) vaut **OffCatalog**.

Cet enregistrement contient les références (table **amCatRef**) créées à partir des enregistrements de la table **amPOrdLine** converties.

#### Caractéristiques qui étaient rattachées à des contrats de licence

Lors de la conversion, certains contrats de licence (**amContract**) ont été transformés en éléments de parc (**amPortfolio**).

Règles utilisées pour les versions de la base de simulation ancien format strictement antérieures à la version 4.0.0 [page 63]

Il est possible que les caractéristiques qui étaient utilisées pour décrire les contrats de licence ne soient plus utilisées dans la table **amContract**.

Vérifiez cela en recherchant les caractéristiques (**amFeature**) liées à des paramètres de caractéristique (**amFeatParam**) qui portent sur la table **amContract**.

Supprimez les caractéristiques et paramètres de caractéristique qui ne sont plus utilisés.

#### **Commandes**

Lors de la conversion, faute d'informations suffisamment précises dans la base source, le champ **seStatus** des enregistrements de la table **amPOrder** prend la valeur **Valorisée** si la commande a été créée à partir d'un devis, et **Commandée** dans les autres cas.

Vous pouvez vérifier le statut de toutes les commandes créées dans la table **amPOrder**.

#### Réorganisation du référentiel

Le modèle de données qui structure le référentiel de Asset Manager a été revu en profondeur.

Pour reprendre les données dans de bonnes conditions et tirer parti des nouvelles possibilités offertes par Asset Manager, il vous faut :

1 Comprendre le nouveau modèle de données.

Pour cela, consultez le manuel **Parc**, chapitre **Principes généraux (Parc)**.

- 2 Vérifier et éventuellement affiner le contenu des tables suivantes :
	- $\blacksquare$  Natures (amNature)
	- Modèles (amModel)
	- $Margues$  (amBrand)
	- $Biens (amieset)$
	- Eléments de parc (amPortfolio)
	- Produits (amCatProduct)
	- <sup>n</sup> Références du catalogue (amCatRef)
	- $\blacksquare$  Catalogues (amCatalog)
	- Demandes (amRequest)
	- n Ordinateurs (amComputer)
	- <sup>n</sup> Téléphones (amPhone)
	- <sup>n</sup> Installations logicielles (amSoftInstall)
- 3 Comprendre les impacts de ces changements de structure sur la façon d'utiliser le module Achats.

## $N$ ote  $\cdot$

Asset Manager 5.20 utilise un nouveau concept de tables de débordement pour déporter certaines données vers des tables périphériques. Par exemple, les informations sur les éléments de parc en provenance des outils d'inventaire sont stockées dans une table de débordement. L'apparition des tables de débordement se traduit par le déplacement de certains champs vers ces nouvelles tables :

- **n** Ordinateurs (amComputer)
- <sup>n</sup> Téléphones (amPhone)
- Installations logicielles (amSoftInstall)

#### Refacturation et suivi budgétaire

A partir de la version 4.0.0, Asset Manager augmente les possibilités de traitement des données de comptabilité analytique et de suivi budgétaire.

Pour reprendre vos données dans de bonnes conditions et tirer parti des nouvelles possibilités offertes par Asset Manager, il vous faut :

1 Comprendre le nouveau fonctionnement du module Finances.

Pour cela, consultez le manuel **Finances**, chapitre **Dépenses**, section **Principes généraux des dépenses**.

2 Vérifier et affiner le contenu des tables spécifiquement liées au module Finance.

Pour connaître la liste de ces tables, consultez le manuel **Finances**, chapitre **Références**, section **Tables (Finance)**.

# 21 Etape 21 - Mise à niveau des composants des programmes externes qui accèdent à la base Asset Manager

## Asset Manager Web

Vous devez désinstaller votre ancienne version de Asset Manager Web et installer la version 5.20.

Asset Manager Web 5.0.0 a été totalement redéveloppé ; les écrans du client Web sont désormais les mêmes que ceux du client Windows (hormis quelques écrans d'administration).

La personnalisation des écrans du client Web se fait, comme pour le client Windows, à l'aide de Asset Manager Application Designer.

Toutes les personnalisations que vous aviez pu faire avec l'ancienne version de Asset Manager Web sont perdues.

## Get-It

Pour que les applications Web développées à partir de Get-It fonctionnent avec la base Asset Manager 5.20 :

- 1 Vérifiez que votre version de Get-It figure dans la matrice de compatibilité de Asset Manager 5.20 (disponible sur le site de support de HP).
- 2 Mettez à niveau Get-It si cela est nécessaire.
- 3 Testez et adaptez chaque page Web personnalisée l'une après l'autre.

## Get-Resources

Pour que Get-Resources fonctionne avec la base Asset Manager 5.20 :

- 1 Vérifiez que votre version de Get-Resources figure dans la matrice de compatibilité de Asset Manager 5.20 (disponible sur le site de support de HP).
- 2 Mettez à niveau Get-Resources si cela est nécessaire.

Si vous utilisez uniquement les pages standard de Get-Resources, cette opération est suffisante : vous pourrez vous contenter d'utiliser les nouvelles pages standard de Get-Resources.

Si vous aviez créé des pages Web additionnelles, ou personnalisé des pages Web standard :

- 1 Sauvegardez les anciennes pages additionnelles ou personnalisées.
- 2 Mettez à niveau Get-Resources si cela est nécessaire.
- 3 Testez et adaptez chaque page Web personnalisée l'une après l'autre.

## Scénarios HP Connect-It

Pour accéder à la **base de migration format 5.20** à l'aide de HP Connect-It, vous devez utiliser la version de HP Connect-It livrée avec Asset Manager 5.20.

Si vous utilisiez les scénarios standard de HP Connect-It, utilisez désormais les nouveaux scénarios standard.

Si vous aviez créé vos propres scénarios :

- 1 Sauvegardez les anciens scénarios non standard.
- 2 Mettez à niveau HP Connect-It.
- 3 Ouvrez chaque scénario l'un après l'autre dans HP Connect-It.
- 4 Pour chaque scénario :
	- 1 Examinez les éventuels messages d'avertissement affichés par HP Connect-It à l'ouverture du scénario.
	- 2 Corrigez le scénario en fonction du message d'avertissement.
	- 3 Exécutez le scénario sur des données de test.
	- 4 Corrigez les éventuels problèmes qui se présentent lors du test.

# 6 Migration pas à pas - phase finale

Ce chapitre explique, étape par étape, quelles opérations effectuer pour mettre la **base de migration format 5.20** en service.

# <sup>2</sup> Etape 22 - Mise à niveau des programmes Asset Manager

Vous devez mettre à niveau tous les programmes Asset Manager sur les postes clients et les postes d'administration.

Vous devez également vous assurer que la version des programmes qui s'interfacent avec Asset Manager est toujours compatible avec Asset Manager 5.20. En cas de besoin, procédez à la mise à niveau de ces programmes.

Pour connaître la liste des programmes Asset Manager et des programmes qui s'interfacent avec Asset Manager, consultez le manuel **Installation et mise à niveau**, chapitre **Liste des programmes Asset Manager**.

Pour connaître les versions de programmes compatibles avec Asset Manager 5.20, consultez le site de support HP.

# $\overline{Q}$  Astuce :

Certaines indications de compatibilité figurent également dans le manuel **Installation et mise à niveau**, chapitre **Après avoir installé les programmes Asset Manager**.

# Installez Asset Manager Automated Process Manager sur un poste d'administration

Asset Manager Automated Process Manager effectue tout un ensemble de tâches automatiques sur la base Asset Manager. S'il n'est pas lancé, Asset Manager ne peut pas fonctionner correctement.

Vous devez donc :

- 1 Installer Asset Manager Automated Process Manager sur un poste client.
- 2 Paramétrer Asset Manager Automated Process Manager.
- 3 Exécuter Asset Manager Automated Process Manager en permanence.

Pour connaître le fonctionnement de Asset Manager Automated Process Manager, consultez le manuel **Administration**, chapitre **Asset Manager Automated Process Manager**.

## Supprimez les caches Asset Manager de la **base de migration format 5.20**

Si vous utilisez un cache avec la connexion à la **base de migration format 5.20**, nous vous recommandons de supprimer le cache.

Pour connaître le fonctionnement des caches, consultez le manuel **Ergonomie**, chapitre **Informations de référence**, section **Connexions**/ **Performances d'Asset Manager**.

## Mettez à niveau les programmes Asset Manager

Pour mettre à niveau les programmes :

1 Désinstallez l'ancienne version de Asset Manager.

# $\overline{Q}$  Astuce :

Si vous installez Asset Manager 5.20 sur le poste de conversion, conservez encore quelques temps l'ancienne version de Asset Manager.

Pour connaître la procédure de désinstallation (précautions à prendre, étapes à respecter et manières de désinstaller Asset Manager), consultez le manuel **Installation et mise à niveau** de la version de Asset Manager à désinstaller.

2 Installez Asset Manager 5.20.

Pour connaître la procédure d'installation (précautions à prendre, étapes à respecter et manières d'installer Asset Manager), consultez le manuel **Installation et mise à niveau** de la version 5.20 de Asset Manager.

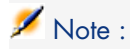

Le programme d'installation de la version 5.20 de Asset Manager ne recherche pas la présence d'une version 4.3.2 ou antérieure de Asset Manager.

## Vérifiez que Asset Manager se lance bien

Si vous n'arrivez pas à lancer Asset Manager 5.20, contactez le support utilisateurs.

## Supprimez les anciennes connexions et créez les nouvelles connexions

L'objectif est de faire en sorte que les utilisateurs se connectent à la **base de migration format 5.20**.

Consultez le manuel **Ergonomie**, chapitre **Informations de référence**, section **Les connexions**.

Vous pouvez, si vous préférez, modifier les anciennes connexions.

Créez un cache Asset Manager pour vos connexions si cela vous paraît utile.

## Modifiez la personnalisation de Asset Manager au niveau des postes clients si cela vous paraît utile

Consultez le manuel **Tailoring**, section 1 **Customizing client computers**, chapitre **Customizing a client workstation**.

# Etape 23 - Mise en exploitation de la **base de migration format 5.20**

Cette étape est la dernière du processus de migration.

Vous avez :

- <sup>n</sup> Totalement converti la **base de migration ancien format** et retouché la **base de migration format 5.20**.
- <sup>n</sup> Mis à niveau les programmes Asset Manager sur tous les postes utilisateurs et d'administration.

Effectuez maintenant les tâches suivantes :

1 Mettez Asset Manager Automated Process Manager en route sur la **base de migration format 5.20** finalisée.

- 2 Relancez les programmes externes qui accèdent à la **base de migration format 5.20**.
- 3 Informez les utilisateurs de la disponibilité de la base de données.

# ₹ Etape 24 - Désinstallation des programmes devenus inutiles

Au début de la migration, vous avez installé certains logiciels sur le poste de conversion ( $\blacktriangleright$  Préparation du poste de conversion [page 145]).

Nous vous recommandons de conserver les logiciels suivants encore quelques temps sur le poste de conversion :

<sup>u</sup> Version de Asset Manager correspondant à la **base d'exploitation ancien format** : ceci vous permettra de consulter la **base d'exploitation ancien format** si vous avez besoin de vérifier certaines informations telles qu'elles étaient avant la conversion.

Vous pouvez désinstaller les logiciels suivants du poste de conversion :

- <sup>n</sup> HP Connect-It
- Editeur de fichiers XML
- <sup>n</sup> Sun Java Runtime environnement

De manière générale, une fois la conversion terminée, le poste de conversion et ses logiciels ne sont plus nécessaires au fonctionnement de Asset Manager 5.20 et à l'exploitation de sa base de données.

# 7 Glossaire

# <span id="page-116-0"></span>**Migration**

Ensemble des opérations requises pour passer d'une ancienne version de Asset Manager à la version 5.20.

La migration comprend :

- <sup>n</sup> La conversion de la **base d'exploitation ancien format** afin de la rendre compatible avec la version 5.20 de Asset Manager (structure et contenu de la base de données).
- n La mise à jour en version 5.20 des programmes Asset Manager sur les postes d'administration et d'utilisation.

# Mise à jour des programmes Asset Manager

Une des opérations requises par la migration de Asset Manager.

Mettre les programmes à jour consiste à réinstaller les programmes Asset Manager sur les postes d'administration et d'utilisation afin de disposer de la version 5.20 de ces programmes.

#### **Ne pas confondre avec...**

Conversion de la base d'exploitation ancien format [page 118]

# Conversion de la **[base d'exploitation anci](#page-116-0)en format**

Une des opérations requises par la migration de Asset Manager.

Convertir la **base d'exploitation ancien format** consiste à modifier sa structure et son contenu de façon à ce qu'elle puisse être utilisée avec la version 5.20 de Asset Manager.

La conversion comprend plusieurs opérations. Certaines sont exécutées manuellement, d'autres à l'aide d'outils.

#### **Ne pas confondre avec...**

 $\triangleright$  Mise à jour des programmes Asset Manager [page 117]

# Fichier de conversion

Fichier qui décrit quelles sont les données à transformer lors de la conversion de la **base d'exploitation ancien format** et quelles transformations effectuer.

Le nom des fichiers de conversion est migration.xml.

Ils sont en général localisés dans le dossier C:\Program Files\HP\Asset Manager 5.20 xx\migration\fromxxx.

Asset Manager est installé avec des fichiers par défaut (1 fichier par version de Asset Manager antérieure supportée par la migration).

Vous pouvez personnaliser ces fichiers.

# Poste de conversion

Ordinateur utilisé pour convertir la **base d'exploitation ancien format** au format 5.20.

Cet ordinateur requiert une configuration spécifique décrite dans ce manuel.

# Base d'exploitation

Base de données Asset Manager que vous utilisez pour gérer votre parc.

#### **Ne pas confondre avec...**

Base de démonstration

# **Trigger**

Action automatiquement déclenchée par Asset Manager lorsqu'un champ ou un lien de la base de données est modifié.

# Donnée

On appelle **donnée** une information d'un enregistrement stockée dans la base grâce à un champ.

# Donnée applicative

Par convention, **donnée applicative** désigne une donnée stockée dans la base d'exploitation (et non au niveau de sa structure) et qu'il faut vérifier lors de la conversion.

# **Q** Astuce :

Les données applicatives ont besoin d'être vérifiées car elles font référence à des tables, champs ou liens qui ont peut-être été supprimés ou modifiés dans la version 5.20.

Les données applicatives rentrent dans l'une des catégories suivantes :

- Script Basic
- Requête AQL
- <sup>n</sup> Champ qui stocke un nom de table
- <sup>n</sup> Champ qui stocke un nom de champ
- Assistant
- <sup>n</sup> Chaîne calculée (enchaînement de liens et champ dans un contexte donné)

# Structure de la base de données

La structure de la base de données comprend l'ensemble des :

- n Tables
- <sup>n</sup> Champs
- <sup>n</sup> Liens
- $\blacksquare$  Index

ainsi que leurs paramètres, tels que :

- <sup>n</sup> Chaîne de description
- Validité
- n Pertinence
- Historisé
- <sup>n</sup> Lecture seule
- **n** Obligatoire
- <sup>n</sup> Hors contexte
- <sup>n</sup> Valeur par défaut

Ces paramètres sont définis par une valeur fixe ou un script avec Asset Manager Application Designer.

Ils sont stockés dans les fichiers de description de base gbbase\*.\* ou la base de données elle-même.

# 8 Références

# Adaptation du fichier de conversion migration.xml

#### Avertissement

## Avertissement :

Adapter le fichier de conversion requiert de fortes compétences techniques, ainsi qu'une connaissance approfondie de la version source de Asset Manager ainsi que de la version 5.20.

L'adaptation du fichier de conversion ne peut être confiée qu'à un ingénieur agréé par HP.

Toute modification du fichier de conversion par un employé non agréée s'effectue sous la seule responsabilité de celui qui les effectue, et ne saurait engager la responsabilité de HP.

# **Q** Astuce :

Rappelons que HP et ses partenaires mettent à votre disposition des consultants spécialisés et expérimentés. Ces derniers peuvent adapter le fichier de conversion pour vous.

Cette section de référence s'adresse uniquement aux ingénieurs agréés.

# IMPORTANT :

[Lorsque vous personnalisez le fichier de co](#page-54-0)nversion migration.xml, vous ne devez ni le renommer, ni le déplacer, car les outils qui font appel à ce fichier le recherchent dans son dossier standard.

Aussi, nous vous recommandons d'effectuer une copie de sauvegarde du fichier de conversion avant de commencer à le modifier.

## Rappels

Définition d'un fichier de conversion : Fichier de conversion [page 118].

A quel moment un fichier de conversion a besoin d'être adapté :  $\blacktriangleright$  Adaptation du fichier de conversion migration.xml [page 55].

## A quoi sert le fichier de conversion

Le [fichier de co](#page-96-0)nversion sert à définir les règles de conversion des champs dont la valeur ne peut pas être conservée telle quelle pour l'une des raisons suivantes :

- <sup>n</sup> La table dont le champ fait partie a disparu ou changé de nom SQL.
- <sup>n</sup> Le champ a disparu, ou son nom SQL a été modifié.
- <sup>n</sup> Le champ fait partie d'une caractéristique transférée vers un champ direct d'une table de la **base format 5.20**.

# IMPORTANT :

Si vous souhaitez convertir en champs d'autres caractéristiques que celles qui sont prises en compte par les mappings standard, ne créez pas de nouveaux mappings, mais consultez la section Transférer certaines caractéristiques vers des champs [page 97].

# Note :

Les liens sont traités par l'intermédiaire des clés étrangères (ce sont des champs).

Le fichier de conversion est utilisé pour générer les ordres SQL de modification d'une **base ancien format** (SQL propre au SGBD).

#### Règles de conversion

Certaines règles de conversion sont automatiquement déterminées par le programme de conversion :

<sup>n</sup> Si la structure d'une table est totalement identique entre l'ancienne version et la version 5.20 de Asset Manager (les noms SQL de la table, de ses champs et de ses index sont strictement identiques et les index sont les mêmes) :

Les champs n'ont pas besoin d'être déclarés dans le fichier de conversion : leurs valeurs resteront inchangées.

#### $\mathsf{Q}$  Astuce :

Vous pouvez toute de même, si vous en avez besoin, définir des conversions pour les champs et liens d'une table dont la structure est inchangée.

<sup>n</sup> Si les noms SQL de champs sont les mêmes pour les tables source et cible associées au sein d'un élément Mapping du fichier de conversion :

Ces champs sont automatiquement associés. Il est inutile de les mentionner dans le fichier de conversion, à moins que vous souhaitiez modifier leur valeur.

## Syntaxe du fichier de conversion

Syntaxe globale du fichier

```
<;?xml version="1.0" encoding="iso-8859-1"?>
<!DOCTYPE MigrationFile SYSTEM "acmig.dtd">
<MigrationFile continueonerror=[AA]>
<StartScript engine='[G]'>
[A]</StartScript>
<Translate table="[R]" into "[S]"/>
<Mapping to="[C]" from="[B]" where="[K]" orderby="[O]" groupby="[P]" havin
g="[Q]" autofill="[L]">
<PreActions engine='[T]'>
[U]
</PreActions>
<Field sqlname="[E]" value="[F]" translate="[X] feature="[Y]" featuretabl
e="[Z]">
<Exception engine='[M]' value="[N]"/>
</Field>
<PostActions engine='[V]'>
[W]
</PostActions>
</Mapping>
<Script engine='[O]'>
|I</Script>
<!-->[J]-->
<!---[P]--->
</MigrationFile>
```
#### Ligne ;?xml version="1.0" encoding="iso-8859-1"?>

Cette ligne est obligatoire.

Elle indique la version de XML ainsi que le jeu de caractères utilisés dans le fichier.

Vous pouvez modifier le jeu de caractères, à condition qu'il corresponde au jeu de caractères effectivement utilisé dans le fichier .xml.

#### Ligne <!DOCTYPE MigrationFile SYSTEM "acmig.dtd">

Cette ligne indique quel fichier .dtd associer au fichier .xml.

Asset Manager installe le fichier acmig.dtd à côté des fichiers de conversion migration.xml.

acmig.dtd n'est pas obligatoire, mais il est utile pour valider la structure et faciliter la lecture du fichier .xml.

acmig.dtd requiert l'utilisation d'un éditeur XML pour être activé.

#### Elément MigrationFile

Cet élément contient les 4 éléments qui décrivent les opérations à effectuer lors de la conversion :

- <sup>n</sup> StartScript
- **n** Translate
- Mapping
- <sup>n</sup> Script

#### Attribut continueonerror

Cet attribut est facultatif.

Quand AA vaut no, la conversion est interrompue à la première erreur rencontrée lors de la conversion.

Quand AA vaut yes, la conversion continue autant que possible même si des erreurs sont rencontrées lors de la conversion.

Par défaut, cet attribut vaut no.

#### Attribut engine

Cet attribut facultatif est utilisé par plusieurs éléments pour définir le SGBD auquel s'applique l'élément.

Valeurs possibles :

- <sup>n</sup> MSSQL
- <sup>n</sup> Oracle
- $\Box$ DB/2

Vous devez respecter la casse.

#### Elément StartScript

Cet élément contient un script SQL [A] à exécuter avant la conversion d'une **base ancien format** (avant même que les anciennes tables soient renommées).

Lorsque cela est possible, nous vous recommandons d'utiliser un élément PreActions, ce qui facilitera la maintenance du fichier de conversion.

Exemples de cas où un élément StartScript est utile :

- <sup>n</sup> Quand plusieurs éléments Mapping ont besoin d'exécuter le même élément PreActions.
- <sup>n</sup> Retirer des personnalisations effectuées sur la structure de la **base ancien format**.
- Désactiver des triggers.

Le script doit être écrit dans un langage SQL conforme à celui du SGBD de la **base ancien format**.

## **Q** Astuce :

Il existe une exception à cette contrainte : pour concaténer des chaînes, vous pouvez utiliser l'opérateur | | avec tous les moteurs (il est transformé en + pour MSSQL).

# **Avertissement :**

Le langage AQL de Asset Manager n'est pas reconnu.

Chaque ligne de commande SQL est exécutée grâce à une ligne GO.

Exemple :

```
UPDATE amPortfolio SET lParentId=0 WHERE lPortfolioItemId IN (SELECT p.lPo
rtfolioItemId FROM amAssetOld a, amPortfolio p WHERE a.lParentId=0 AND p.l
AstId=a.lAstId)
GO
DELETE FROM amItemListVal WHERE lItemListId=(SELECT lItemListId FROM amIte
mizedList WHERE Identifier='amBrand')
\infty
```
#### **Attribut** engine

L'élément StartScript avec l'attribut engine remplace l'élément StartScript sans attribut engine quand l'élément StartScript est exécuté sur une base dont le SGBD est [G].

#### Elément Translate

Cet élément est utilisé lors de la conversion des champs qui stockent des noms de tables (contexte d'une action, par exemple).

Un élément Translate doit être défini quand une table source **[R]** est associée à plusieurs tables destination **[S]** au sein de plusieurs éléments Mapping.

L'élément Translate sert à indiquer laquelle de ces tables **[S]** est la table cible pour la conversion automatique des champs qui stockent des noms de table.

La conversion des champs qui stockent des noms de table s'appuie sur une table de correspondance automatiquement créée lors de l'exécution de la conversion à partir des informations qui figurent dans le fichier de conversion migration.xml.

La table de correspondance met en correspondance :

- <sup>n</sup> Les tables associées au sein d'un élément Mapping par les attributs to="[C]" et from="[B]", lorsque les tables **[C]** et **[B]** sont différentes.
- <sup>n</sup> Les tables associées au sein d'un élément Translate par les attributs table="[R]" et into "[S]".

Les associations effectuées à partir des éléments Translate prennent le dessus sur celles qui sont effectuées à partir des éléments Mapping.

La table de correspondance est utilisable par un script du fichier de conversion à l'aide d'une commande UPDATE.

Ceci permet de remplacer l'ancien nom de table par le nouveau nom de table. Exemple :

```
UPDATE amDocument SET DocObjTable = ( SELECT newsqlname FROM sdutrans WHER
E oldsqlname = amDocument.DocObjTable ) WHERE amDocument.DocObjTable IN( S
ELECT oldsqlname FROM sdutrans)
```
#### Elément Mapping

Cet élément permet de transférer et convertir des champs d'une table de l'ancienne structure vers une table de la structure 5.20.

#### **Attribut** from

L'attribut from, obligatoire, identifie la table [B] de l'ancienne structure.

Dans le cas d'une jointure, plusieurs tables peuvent être utilisées en respectant la syntaxe suivante :

from="[Nom SQL de la table 1] alias1, [Nom SQL de la table 2] alias2, ..., [Nom SQL de la table n] aliasn"

#### **Attribut** to

L'attribut to, obligatoire, identifie la table [C] de la nouvelle structure.

#### **Attribut** where

L'attribut where, facultatif, spécifie la condition  $SQL$   $[K]$  qui définit quels enregistrements de la table [B] doivent être traités par l'élément Mapping.

Par défaut, la clause where exclut l'enregistrement de clé primaire nulle de la table source **[B]** (jointure interne - where [nom SQL de la clé primaire]  $\leq$  0).

Par défaut, la clause where inclut les enregistrements de clé primaire nulle des tables distantes liées à la table **[B]** (jointure externe).

Par exemple, dans l'association suivante :

<Mapping to="amCatProduct" from="amProdSoftInfo s, amSoftware soft" where= "s.lSoftId = soft.lSoftId">

les enregistrements pour lesquels s.lSoftId et soft.lSoftId sont égaux sont retenus.

Pour savoir à quoi servent les enregistrements de clé primaire nulle, consultez le manuel **Utilisation avancée**, chapitre **Requêtes en AQL**, section **Recommandations pour écrire des requêtes AQL**/ **Raison d'être et intérêt des enregistrements de clé primaire 0**.

#### **Attribut** orderby

L'attribut orderby, facultatif, spécifie l'ordre de tri SQL [O].

#### **Attribut** groupby

L'attribut groupby, facultatif, spécifie le sous-ensemble SQL [P].

#### **Attribut** having

L'attribut having, facultatif, spécifie la condition de recherche SQL [Q].

#### **Attribut** autofill

L'attribut autofill, facultatif, peut prendre les valeur yes ou no. Par défaut, sa valeur est yes.

Lorsque sa valeur est no, seuls les champs de la table **[C]** traités par un élément Field sont renseignés.

Les champs automatiquement associés par le programme de conversion ne sont pas renseignés (il s'agit des champs dont le nom SQL est le même dans les tables **[B]** et **[C]**).

#### Elément PreActions

Cet élément contient un script SQL [U] à exécuter avant l'exécution de l'élément Field qui le suit.

Exemples de cas où un élément PreActions est utile :

- <sup>n</sup> Créer des natures indépendantes du contenu de la base à convertir.
- <sup>n</sup> Créer une caractéristique.

## IMPORTANT :

Si vous souhaitez convertir en champs d'autres caractéristiques que celles qui sont prises en compte par les mappings standard, ne créez pas de nouveaux mappings, mais consultez la section Transférer certaines caractéristiques vers des champs [page 97].

La syntaxe de cet élément est la même que pour l'élément StartScript.

Les utilisateurs avancés exécuteront un tel script pour effectuer des opérations qui ne peuvent être réalisées à l'aide de l'élément Mapping.

Au stade où est exécuté l'élément PreActions, les anciennes tables ne sont pas encore supprimées.

Vous pouvez donc encore en utiliser les anciennes données.

L'élément PreActions s'adresse en particulier aux utilisateurs qui ont modifié la structure standard de la **base d'exploitation ancien format**.

#### Elément Field

Cet élément permet de renseigner le nouveau champ de nom SQL [E] avec la valeur calculée par l'expression SQL [F].

L'expression SQL [F] doit faire appel à des champs de la table [B] identifiés par leur nom SQL.

Si l'expression SQL [F] [n'est pas valide pour un SGBD donné, il faut renseig](#page-96-0)ner un élément Exception juste après la ligne de l'élément Field.

#### **Attribut** feature

Cet attribut est utilisé pour convertir une valeur de caractéristique source en un champ de la **base format 5.20**.

# IMPORTANT :

Si vous souhaitez convertir en champs d'autres caractéristiques que celles qui sont prises en compte par les mappings standard, ne créez pas de nouveaux mappings, mais consultez la section Transférer certaines caractéristiques vers des champs [page 97].

La valeur [Y] de cet attribut correspond au nom SQL de la caractéristique dont les valeurs sont à convertir.

#### **Attribut** featuretable

Cet attribut est utilisé pour convertir une valeur de caractéristique source en champ de la **base format 5.20**.

# IMPORTANT :

Si vous souhaitez convertir en champs d'autres caractéristiques que celles qui sont prises en compte par les mappings standard, ne créez pas de nouveaux mappings, mais consultez la section Transférer certaines caractéristiques vers des champs [page 97].

La valeur [Z] de cet attribut correspond au nom SQL de la table qui stocke les valeurs de caractéristiques à convertir.

# Avertissement :

La table qui stocke les valeurs des caractéristiques qui lui sont associées dans la table [Z] est déclarée au niveau de l'attribut from de l'élément Mapping.

Par exemple : la table **amFVAsset** stocke les valeurs des caractéristiques qui sont associées à ses enregistrements dans la table **amAsset**. Pour convertir les valeurs de la caractéristique [Y] dans un champ, la table amAsset a été déclarée au niveau de l'attribut from et la table amFVAsset a été déclarée au niveau de l'attribut featuretable.

#### Elément Exception

Cet élément permet de créer une exception propre à un SGBD donné pour l'élément Field qui le précède.

#### **Attribut** engine

L'attribut engine permet de définir le SGBD [O] auquel s'applique l'exception. L'élément Exception remplace l'élément Field pour le SGBD [O].

#### **Attribut** value

L'attribut value permet de définir l'expression SQL valide pour le SGBD [O]. Dans le cas d'une jointure, l'alias doit être utilisé selon la syntaxe suivante :

value="[alias de la table].[nom SQL du champ]"

#### **Variable** SDU\_NEWID

Cette variable est parfois utilisée par les attributs value qui définissent de nouvelles valeurs pour les clés primaires.

SDU\_NEWID est la valeur du plus grand identifiant de clé primaire de la **base ancien format** augmentée de 1.

SDU\_NEWID est automatiquement calculé par le programme de conversion.

#### Elément PostActions

Ce[t élément con](#page-96-0)tient un script SQL [W] [à exécuter après l'exécution de l'éléme](#page-96-0)nt Field qui le précède.

Exemples de cas où un élément PostActions est utile :

- <sup>n</sup> Calculer la valeur du champ **Nom complet** (FullName).
- <sup>n</sup> Supprimer des caractéristiques et valeurs de caractéristiques, lorsqu'elles sont transférées vers un champ.

## IMPORTANT :

Si vous souhaitez convertir en champs d'autres caractéristiques que celles qui sont prises en compte par les mappings standard, ne créez pas de nouveaux mappings, mais consultez la section Transférer certaines caractéristiques vers des champs [page 97].

La syntaxe de cet élément est la même que pour l'élément StartScript.

Les utilisateurs avancés exécuteront un tel script pour effectuer des opérations qui ne peuvent être réalisées à l'aide de l'élément Mapping.

Au stade où est exécuté l'élément PostActions, les anciennes tables ne sont pas encore supprimées.

Vous pouvez donc encore en utiliser les anciennes données.

L'élément PostActions s'adresse en particulier aux utilisateurs qui ont modifié la structure standard de la **base d'exploitation ancien format**.

#### Elément Script

Cet élément contient un script SQL [I] à exécuter après l'exécution des éléments Mapping, et avant la suppression des anciennes tables obsolètes.

Lorsque cela est possible, nous vous recommandons d'utiliser un élément PostActions, ce qui facilitera la maintenance du fichier de conversion.

Exemples de cas où un élément Script est utile :

- <sup>n</sup> Quand plusieurs éléments Mapping ont besoin d'exécuter le même élément PostActions.
- <sup>n</sup> Effectuer des opérations de nettoyage qui ne peuvent être réalisées à l'aide de l'élément Mapping.
- <sup>n</sup> Supprimer des énumérations obsolètes.

La syntaxe de cet élément est la même que pour l'élément StartScript.

Au stade où est exécuté l'élément Script, les anciennes tables ne sont pas encore supprimées.

Vous pouvez donc encore en utiliser les anciennes données.

L'élément Script s'adresse en particulier aux utilisateurs qui ont modifié la structure standard de la **base d'exploitation ancien format**.

#### Elément !--

Cette balise permet d'insérer un commentaire [J] sur le code. Ce commentaire n'est pas pris en compte par le programme de conversion.

#### Elément !---

Cette balise permet d'insérer un commentaire [J] à l'intention de l'utilisateur du fichier de conversion. Ce commentaire n'est pas pris en compte par le programme de conversion.

#### Utiliser des caractères spéciaux

Voici des indications sur certains caractères qui peuvent être interprétés de manière particulière.

Ces indications ne sont pas exhaustives. Pour plus d'informations, nous vous invitons à consulter des documentations du SQL et du XML.

De manière générale, la structure générale du fichier de conversion doit respecter les contraintes du XML et les valeurs des attributs doivent respecter les contraintes du SQL.

Voici quelques-uns des caractères dont l'interprétation est particulière :

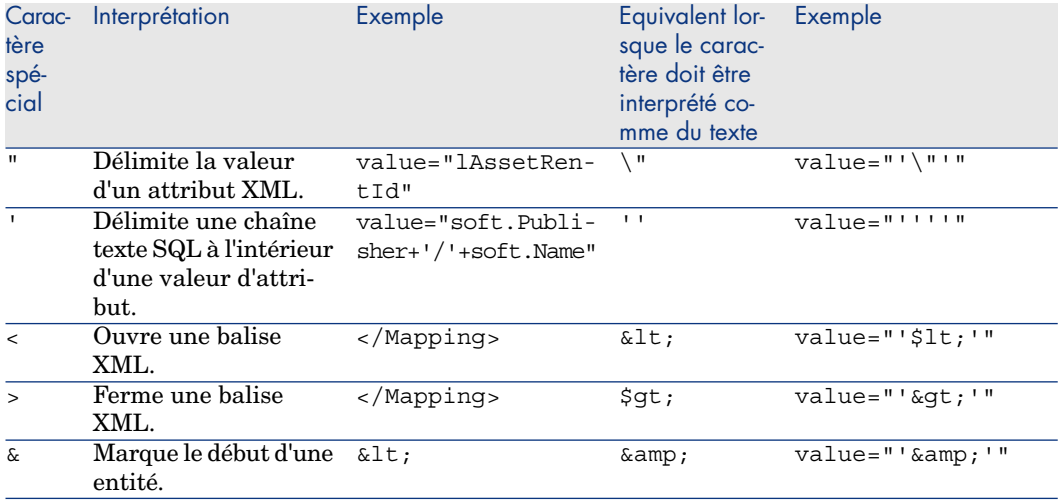

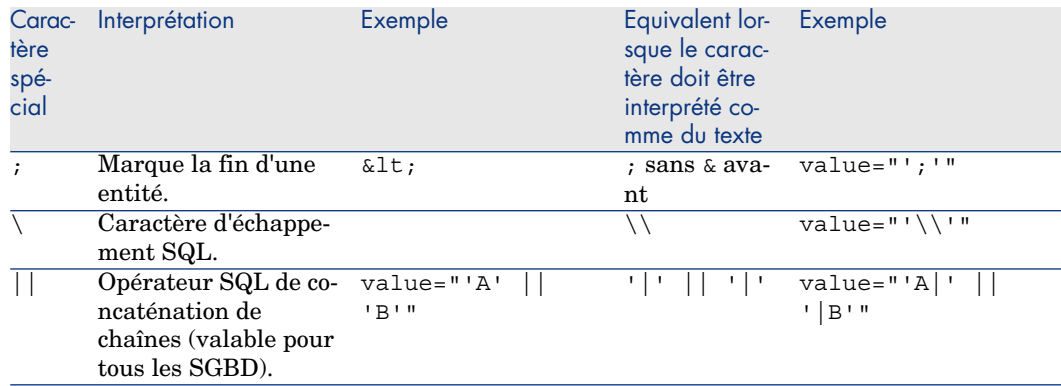

#### Répartir des champs d'une ancienne table dans plusieurs nouvelles tables

C'est par exemple le cas de l'ancienne table des biens dont les champs sont répartis dans la table des biens et la nouvelle table des éléments de parc (un ancien bien donne lieu à la création de deux nouveaux enregistrements).

Les identifiants primaires doivent être créés dans la table des éléments de parc, car ces derniers doivent être uniques au sein d'une base Asset Manager (et pas seulement au sein d'une même table).

Vous devez créer un élément Mapping du type suivant :

```
<Mapping to="amPortfolio" from="amAsset">
<Field sqlname="lPortfolioItemId" value="SDU_NEWID+lAstId"/>
</Mapping>
```
## Transférer [une caractéristique vers un](#page-96-0) champ

Asset Manager 5.20 offre de nouveaux champs.

Dans certains cas, ces nouveaux champs sont utilisés à la place d'une caractéristique utilisée dans la **base d'exploitation ancien format**.

## IMPORTANT :

Les informations de cette section vous seront utiles pour comprendre la syntaxe des mappings existants.

Par contre, si vous souhaitez convertir d'autres caractéristiques en champs, ne créez pas de nouveaux mappings, mais consultez la section Transférer certaines caractéristiques vers des champs [page 97].

#### **Syntaxe**

```
<Mapping to="[Nom SQL de la table cible]" from="[Nom SQL de la table sourc
e qui stocke les valeurs de caractéristiques]">
<Field sqlname="[Nom SQL du champ destination]" value="[Nom SQL du champ q
ui stocke la valeur de caractéristique]" feature="[Nom SQL de la caractér
istique source]" featuretable="[Nom SQL de la table où sont stockées les v
aleurs de caractéristiques]"/>
</Mapping>
```
On utilise des alias pour toutes les tables. Ces alias sont utilisés au niveau des attributs, sauf au niveau de l'attribut value qui référence le champ stockant les valeurs de caractéristiques.

L'attribut Value peut prendre les valeurs suivantes :

- **NalString** si la caractéristique stocke du texte.
- **fVal** si la caractéristique stocke un nombre.
- dtVal si la caractéristique stocke une date.

#### **Exemple**

```
<Mapping to="amComputer A" from="amAsset">
<Field sqlname="VideoCard" value="ValString" feature="Carte vidéo" featur
etable="amFVAsset"/>
</Mapping>
```
#### **Limites**

Cette méthode de transfert des caractéristiques vers des champs présente quelques inconvénients :

- <sup>n</sup> Elle impose de faire appel à de nombreuses jointures.
- <sup>n</sup> Elle risque de ralentir les performances de la conversion.
- <sup>n</sup> Elle ne permet pas de gérer l'héritage de caractéristiques.
- <sup>n</sup> Elle ne gère pas la suppression des valeurs de caractéristiques transférées, ni celle des caractéristiques elles-mêmes.

On peut ajouter un élément PostActions après l'élément Field pour effectuer cette tâche.

Sinon, la suppression est effectuée manuellement, après la conversion.

Pour convertir de nombreuses caractéristiques, nous avons préféré l'utilisation de l'élément <Script>, comme dans l'exemple suivant :

```
UPDATE amComputer
SET ComputerDesc = (SELECT F.ValString
FROM amFVAsset F, amFeature V, amAsset A
WHERE lComputerId = SDU NEWID * 2 + A.lAstId AND F.lFeatId = V.lFeatId AND
V.SQLName='fv_BiosMachine')
GO
DELETE FROM amFVAsset WHERE lFeatValId IN ( SELECT lFeatValId FROM amFVAss
et F, amFeature V WHERE F.lFeatId = V.lFeatId AND V.SQLName='fv BiosMachin
```
Lorsqu'on transfère les valeurs de caractéristique de type lien vers un lien de la base 5.20, le lien n'est pas renseigné lorsque la table cible du lien est différente avant et après la conversion.

Exemple : avant la conversion, la caractéristique pointe sur la table des biens, et après la conversion le lien qui remplace la caractéristique pointe sur la table des éléments de parc.

Dans cet exemple, l'identifiant du bien disparaît, et un identifiant est créé pour le nouvel élément de parc.

Après la conversion, une requête doit être exécutée afin d'identifier les enregistrements pour lesquels le lien qui remplace la caractéristique n'est pas renseigné.

# Convertir un champ qui stocke une donnée applicative à convertir manuellement

Les champs qui stockent des données applicatives à convertir manuellement sont volontairement vidés lors de la conversion grâce à un élément Mapping dont voici un exemple :

```
<Mapping to="amAccessRestr" from="amAccessRestr">
<Field sqlname="ReadCond" value="''"/>
</Mapping>
```
Les enregistrements contenant les données applicatives vidées sont toutefois conservés lors de la migration.

Les données applicatives à convertir manuellement ne sont pas perdues, puisqu'elles ont été exportées avec Asset Manager Application Designer avant la conversion et qu'elles seront restaurées plus tard dans le processus de conversion.

Les champs qui stockent un nom de table qui ne sert pas de contexte à un élément à convertir manuellement sont automatiquement convertis.

Le mécanisme de conversion peut être paramétré grâce à un élément Translate.

# Utiliser des jointures

Les jointures doivent respecter les règles suivantes :

- <sup>n</sup> Un alias doit être défini pour chacune des tables de la jointure.
- Eles expressions des attributs where, orderby, groupby, having et value des éléments Field doivent identifier les tables par leur alias.

e' ) GO

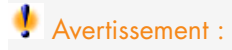

Les jointures qui portent sur des champs de type **Integer (32 bit)** ou **Champ binaire de longueur variable** ne sont pas supportées.

#### **Exemple**

```
<Mapping from="amProdSoftInfo s, amSoftware soft" to="amCatProduct" where=
"s.lSoftId = soft.lSoftId">
<Field sqlname="lCatProductId" value="s.lProdSoftId"/>
<Field sqlname="InternalRef" value="soft.Publisher+'/'+soft.Name+'/'+sof
t.VersionLevel"/>
<Field sqlname="FullName" value="'/'+soft.Publisher+':'+soft.Name+':'
+soft.VersionLevel+'/'"/>
<Field sqlname="dtLastModif" value="s.dtLastModif"/>
</Mapping>
```
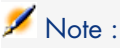

La première table spécifiée par l'attribut from a un statut particulier.

Les champs de cette table sont automatiquement associés avec les champs de la table destination qui ont le même nom SQL, si ces champs ne figurent pas dans le le fichier de conversion.

# Renseigner les clés étrangères

Les clés étrangères sont utilisées pour créer des liens entre enregistrements de tables différentes.

#### **Exemple**

```
<Mapping from="amAsset" to="amPortfolio"
<Field sqlname="lParentId" value="SDU_NEWID+lParentId"/>
</Mapping>
```
#### Répartir des tables source dans plusieurs tables destination

Si vous devez répartir une table source dans 2 tables destination ou plus, vous devez utiliser une astuce pour vous assurer que les identifiants primaires créés dans les tables destination seront uniques au niveau de la base Asset Manager.

L'astuce consiste à créer un élément Field du type :

```
<Mapping to="amPortfolio" from="amAsset">
<Field sqlname="lPortfolioItemId" value="SDU_NEWID * 2 + lAstId"/>
</Mapping>
```
## Convertir un champ numérique en chaîne texte

La conversion des données nécessite parfois de convertir une chaîne numérique en chaîne texte.

C'est le cas, par exemple, lorsque vous devez calculer la valeur d'un champ de type **Text** en référence à un champ de type **Nombre**.

Cette conversion est complexe à réaliser en langage SQL et différente pour chaque moteur.

Nous avons créé une macro SDUSTR qui réalise aisément cette conversion, pour tous les moteurs, et pour tous les types de champs numériques.

Exemple :

```
<Mapping to="amPortfolio" from="amSoftInstall">
<Field sqlname="Code" value="'^' || SDUSTR lInstId"/>
</Mapping>
```
Dans cet exemple :

- Le champ lInstId est de type **Integer (32 bit)**.
- Le champ Code est de type **Text**.
- <sup>n</sup> Le champ lInstId est transformé en chaîne texte par la macro SDUSTR.
- <sup>n</sup> La chaîne convertie est concaténée avec le caractère **^**.
- <sup>n</sup> La chaîne concaténée est insérée dans le champ Code.

#### Convertir une donnée applicative manuellement

Certains éléments Mapping ont pour rôle de vider les données applicatives à convertir manuellement.

En voici un exemple :

```
<Mapping to="amAccessRestr" from="amAccessRestr">
<Field sqlname="TableName" value="''"/>
</Mapping>
```
Les champs vidés sont à nouveau renseignés lors de la restauration des données applicatives converties manuellement.

#### Ordres SQL générés à partir du fichier de conversion

Le fichier de conversion sert à générer des ordres SQL que le SGBD utilise pour modifier la **base ancien format** (structure et données).

#### **Exemple**

L'élément Mapping suivant :

```
\leqMapping from=[F] to=[T] where=[W]>
<Field sqlname=[F1] value=[V1]/>
<Field sqlname=[F2] value=[V2]/>
...
<Field sqlname=[Fn] value=[Vn]/>
</Mapping>
```
#### A pour équivalent SQL :

```
Insert Into to T(F1; F2, ..., Fn)
Select V1 as F1, V2 as F2, ..., Vn as Fn
From A
Where W
```
# Contrôle du fichier de conversion avant son utilisation

# Avertissement :

Vous devez valider la conformité du fichier de conversion par rapport au fichier acmig.dtd avant de l'utiliser pour une conversion.

Pour valider sa conformité, vous pouvez utiliser Internet Explorer ou un éditeur XML.

Voici quelques autres tests que nous vous recommandons d'effectuer :

- <sup>n</sup> Le fichier de conversion ne doit contenir qu'une seule occurrence des combinaisons (from, to, where, groupby).
- <sup>n</sup> Les éléments Mapping sont en phase avec à la façon dont vous utilisez les données de la base.
- $\blacksquare$  Les clés primaires multiples créées à partir d'une même clé primaire source sont différentes (utilisation appropriée de la variable SDU\_NEWID).
- <sup>n</sup> Les clés étrangères qui stockent des clés primaires créées lors de la conversion correspondent aux bonnes clés primaires.
- Les champs source et destination qui ne sont pas associés (ni manuellement) dans le fichier de conversion, ni automatiquement par l'outil de conversion) sont volontairement non associés.

Pour effectuer cette vérification :

- 1 Affichez le fichier sdu.xml (localisé dans le dossier journal de la conversion).
- 2 Recherchez **NotMappedSrc** et **NotMappedDst**.
- <sup>n</sup> Les sous-ensembles d'enregistrements définis par les attributs where ne se recoupent pas.

Leur assemblage couvre l'intégralité des enregistrements.

<sup>n</sup> Les tables associées plusieurs fois ne donnent pas lieu à la création de liens multiples vers un même enregistrement, lorsque de tels liens ne peuvent exister qu'une fois (liens **lParentId** ou **lCommentId** par exemple).

## Transfert de biens pour lesquels n'existe pas de table spécifique

Dans certains cas, il existe des **tables de débordement** qui permettent de décrire des biens d'un type donné (ordinateurs, par exemple).

Dans ce cas, des éléments Mapping ont été prévus dans les fichiers de conversion.

S'il n'existe pas de **table de débordement** spécifique (véhicules, par exemple), nous vous recommandons de conserver le mode d'organisation des données tel qu'il était dans votre **base d'exploitation ancien format**.

# Modifications structurelles de la base de données standard par rapport aux anciennes versions

Asset Manager 5.20 est installé avec des fichiers (diff\*.\*) qui décrivent les différences de structure de base de données standard entre :

- $\blacksquare$  La version 5.20.
- Une ancienne version donnée.

Avertissement :

Les fichiers diff\*.\* ne tiennent pas compte de la personnalisation que vous avez pu apporter à votre **base d'exploitation ancien format**.

Les fichiers diff<sup>\*</sup>.\* sont disponibles en plusieurs formats :

- **Texte**  $\text{diff} \cdot \text{txt}.$
- $\blacksquare$  XML (diff\*.xml).
- $\blacksquare$  HTML (diff\*.htm).

Ces fichiers sont en général localisés dans le dossier C:\Program

Files\HP\Asset Manager 5.20 xx\doc\infos.

Ils sont installés si vous sélectionnez le composant **Documentation** lors de l'installation.

Le nom de ces fichiers est de la forme :

diff<ancienne version du logiciel Asset Manager>.\*

# $\Omega$  Astuce :

Vous trouverez le numéro de version en lançant l'ancienne version du logiciel Asset Manager et en utilisant le menu **Aide/ A propos de Asset Manager**.

#### **Mode d'emploi des fichiers** diff\*.txt

Ouvrez ces fichiers sous Excel ou un autre outil en précisant que le fichier est au format texte DOS (ou ASCII).

# **Q** Astuce :

Sous Excel, nous vous recommandons d'appliquer un filtre automatique à la première ligne afin de pouvoir filtrer les informations en fonction des changements que vous souhaitez connaître.

La ligne d'en-tête vous explique à quoi correspond chaque colonne.

Chaque ligne qui suit l'en-tête correspond à une modification structurelle de la base de données standard.

Voici des informations sur certaines des colonnes disponibles :

- <sup>n</sup> Nom de la table qui contient l'objet
	- n Création de table :

<Nom SQL dans la base de données standard format 5.20>

■ Suppression de table :

<Nom SQL ou, s'il n'est pas disponible, nom technique dans la base d e données standard ancien format>

<sup>n</sup> Création, suppression ou modification de champ, index ou lien ; Modification de table :

<Nom SQL ou, s'il n'est pas disponible, nom technique dans la base d e données standard ancien format> (<Nom SQL dans la base de données standard format 5.20>)

- <sup>n</sup> Nom de l'objet qui a été modifié :
	- $\blacksquare$  Objet détruit :

```
<Nom SQL ou, s'il n'est pas disponible, nom technique, dans la base
de données standard ancien format>
```
<sup>n</sup> Objet modifié :

```
<Nom SQL ou, s'il n'est pas disponible, nom technique, dans base de
données standard ancien format> (<Nom SQL dans la base de données st
andard format 5.20>)
```
n Objet ajouté :

<Nom SQL dans la base de données standard format 5.20>

- Description :
	- <sup>n</sup> Objet modifié ou créé : nouvelle description de l'objet.
	- <sup>n</sup> Objet détruit : ancienne description de l'objet.

## **Mode d'emploi des fichiers** diff\*.htm

Ces fichiers peuvent être consultés à l'aide d'un navigateur HTML.

En voici la structure. Vous pouvez rechercher les expressions anglaises en gras qui suivent pour naviguer dans ces fichiers.

#### 1 **Deleted table information**

Ce titre marque le début de chacune des sections qui décrivent une table supprimée.

Vous trouverez successivement pour chaque table :

- n Informations sur la table supprimée
- $\Box$   $\Box$  Champs de la table supprimée
- $\blacksquare$   $\blacksquare$  Liens de la table supprimée
- $\blacksquare$  Index de la table supprimée

#### 2 **Inserted table information**

Ce titre marque le début de chacune des sections qui décrivent une table ajoutée.

Vous trouverez successivement pour chaque table :

- n Informations sur la table ajoutée
- $\Box$   $\Box$  Champs de la table ajoutée
- $\blacksquare$   $\blacksquare$  Liens de la table ajoutée
- $\blacksquare$  Index de la table ajoutée
- 3 **Modified table**
	- <sup>n</sup> **Deleted objects**
	- <sup>n</sup> **Inserted objects**
	- <sup>n</sup> **Modified objects**

#### **Mode d'emploi des fichiers** diff\*.xml

Ces fichiers vous seront utiles si vous avez une grande expérience du XML et si vous avez des besoins auxquels un fichier XML peut répondre.

Examinez ces fichiers par vous-même pour savoir quel usage vous pouvez en faire.

# Données applicatives à convertir manuellement

Cette section contient la liste des données applicatives à vérifier lors de la conversion.

# **Q** Astuce :

Ces données applicatives ont besoin d'être vérifiées car elles font référence à des tables, champs ou liens qui ont peut-être été supprimés ou modifiés dans la version 5.20.

## Données applicatives modifiables à l'aide de Asset Manager Script Analyzer

Ces données applicatives rentrent dans l'une des catégories suivantes :

- $S$ cript Basic
- <sup>n</sup> Requête AQL
- Champ qui stocke un nom de table
- $R$  Champ qui stocke un nom de champ
- $\blacksquare$  Assistant
- <sup>n</sup> Chaîne calculée (enchaînement de liens et champ dans un contexte donné)

Vérifier et corriger ces données et paramètres :  $\blacktriangleright$  Traitement des données applicatives à convertir manuellement [page 75].

Ces données applicatives sont accessibles au moyen de l'interface graphique de Asset Manager.

Lors de la conversion, ces données ne sont pas modifiées.

Asset Manager Script Analyzer analyse les problèmes potentiels et vous permet de modifier manuellement les données applicatives à convertir manuellement pour les adapter à la structure de la base de données 5.20.

#### **Tableau 8.1. Données applicatives à convertir manuellement - liste**

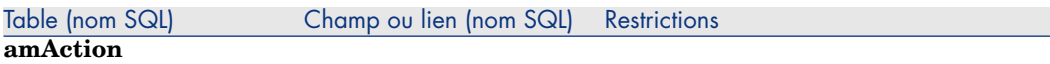

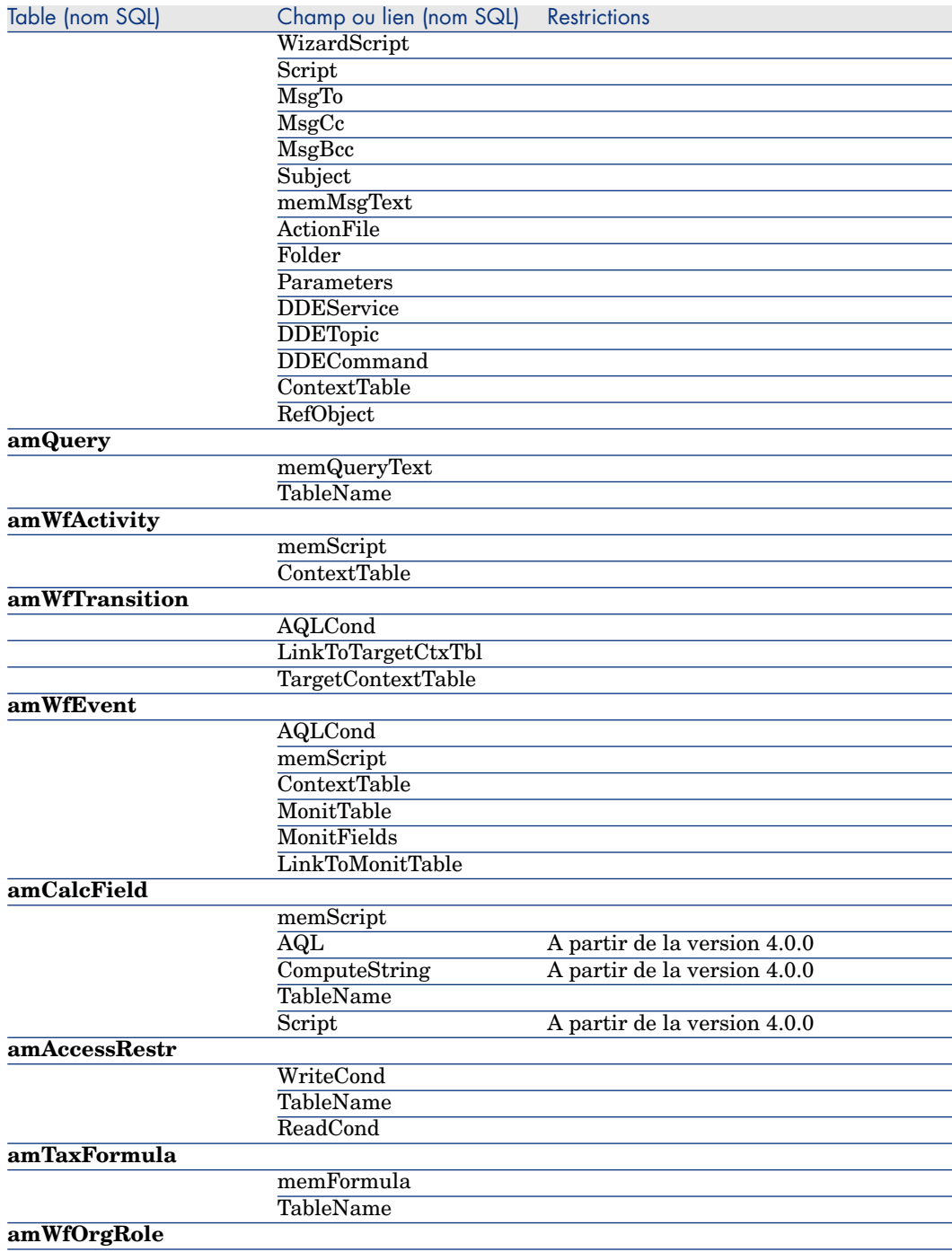

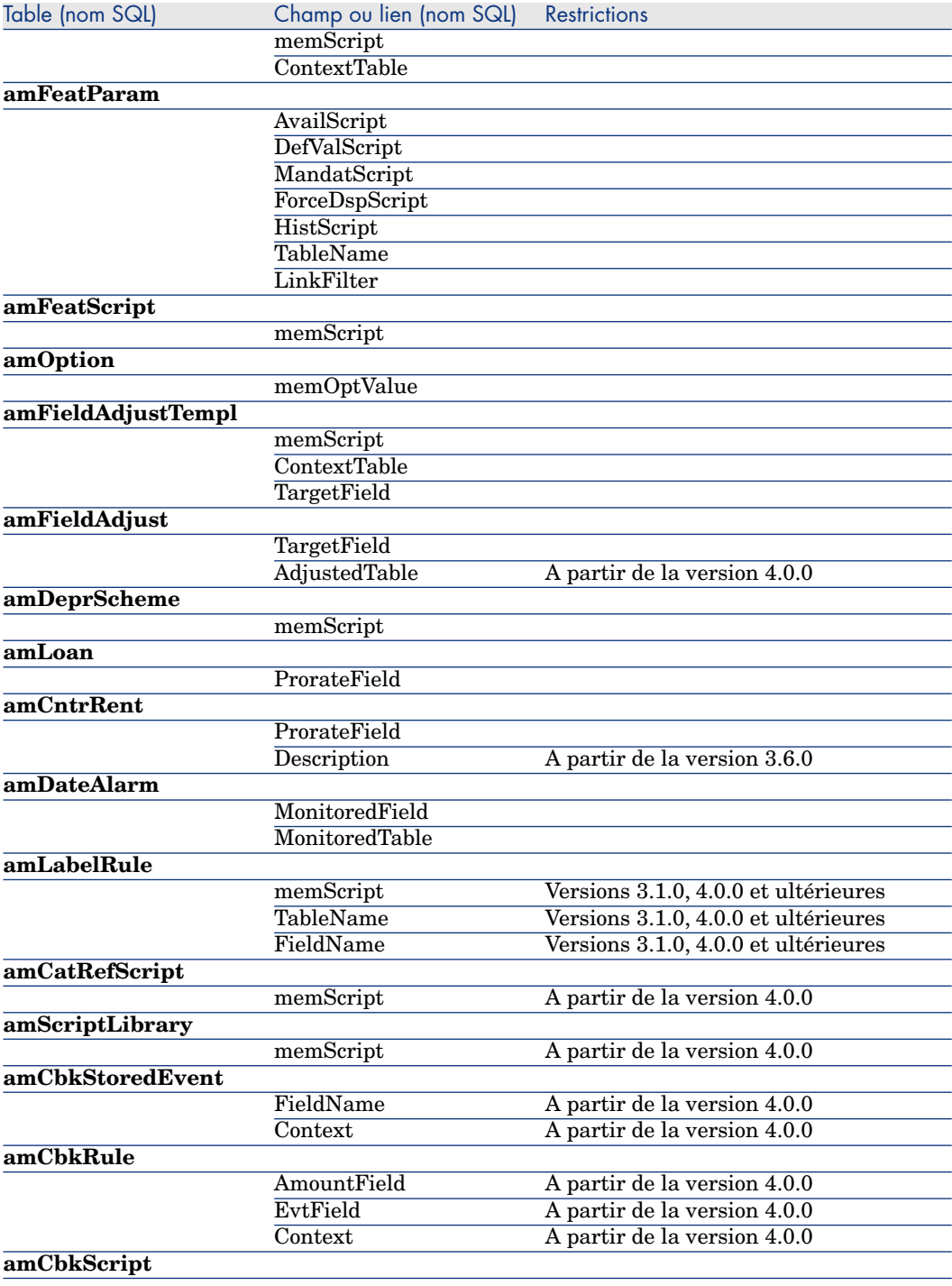

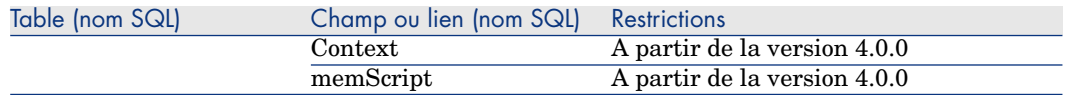

## Autres données applicatives à vérifier

Les données applicatives suivantes ne sont ni converties ni contrôlées à l'aide de Asset Manager Script Analyzer :

- <sup>n</sup> Aide sur les champs
- <sup>n</sup> Vues
- <sup>n</sup> Scripts d'import
- <sup>n</sup> Pages Web de :
	- <sup>n</sup> Asset Manager Web
	- $\blacksquare$  Get-It
	- <sup>n</sup> Get-Resources
- <sup>n</sup> Scénarios HP Connect-It
- <sup>n</sup> Script d'export Asset Manager Export Tool
- <sup>n</sup> Rapports Crystal Reports

Ces données applicatives doivent être testées une à une.

# Paramètres structurels de la **base d'exploitation ancien format** propagés

Les paramètres structurels sont définis avec Asset Manager Application Designer.

Les paramètres structurels de la **base d'exploitation ancien format** sont propagés vers les fichiers gbbase\*.\* 5.20 standard lors de l'étape de propagation des changements de structure.

 Etape 3 - Propagation des changements de structure de la base d'exploitation ancien format [page 49]

#### **Tableau 8.2. Paramètres structurels de la base d'exploitation ancien format - liste**

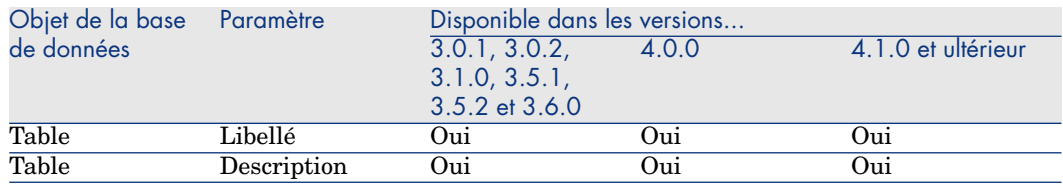
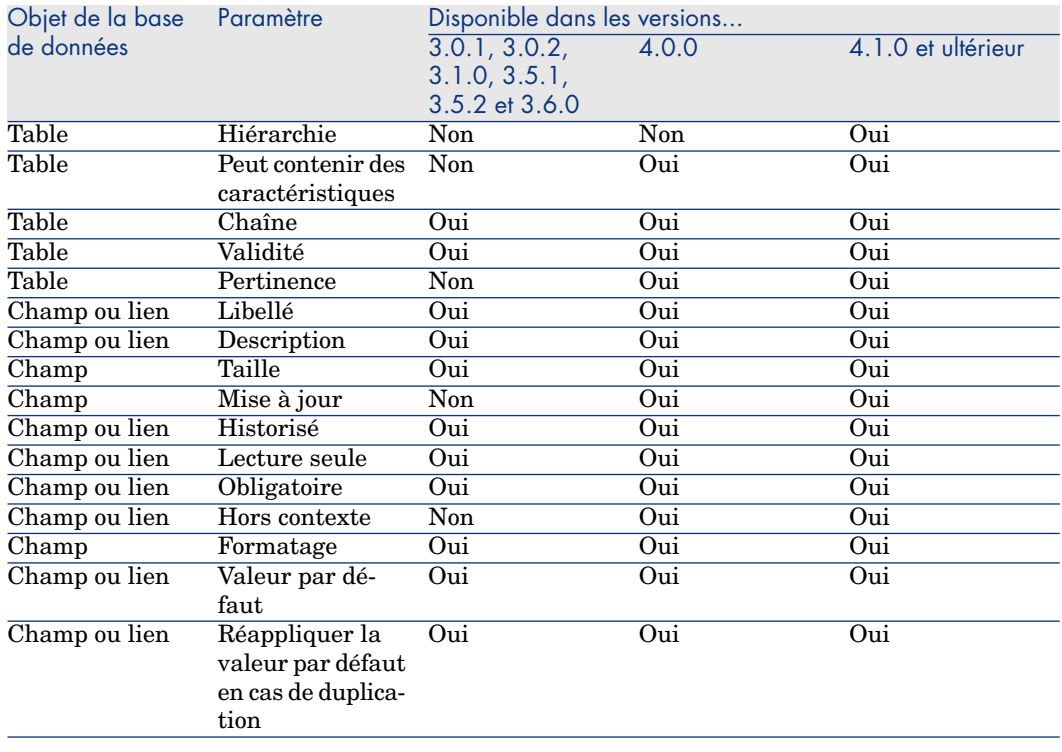

# Autres ressources documentaires

Ce manuel ne vous apporte que des informations directement liées à la migration.

Pour obtenir des informations connexes, nous vous recommandons la lecture des documents suivants :

#### **Tableau 8.3. Autres ressources documentaires - liste**

<span id="page-144-0"></span>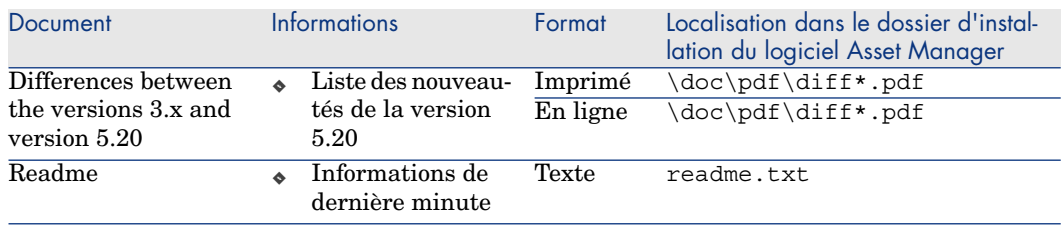

<span id="page-145-2"></span><span id="page-145-1"></span><span id="page-145-0"></span>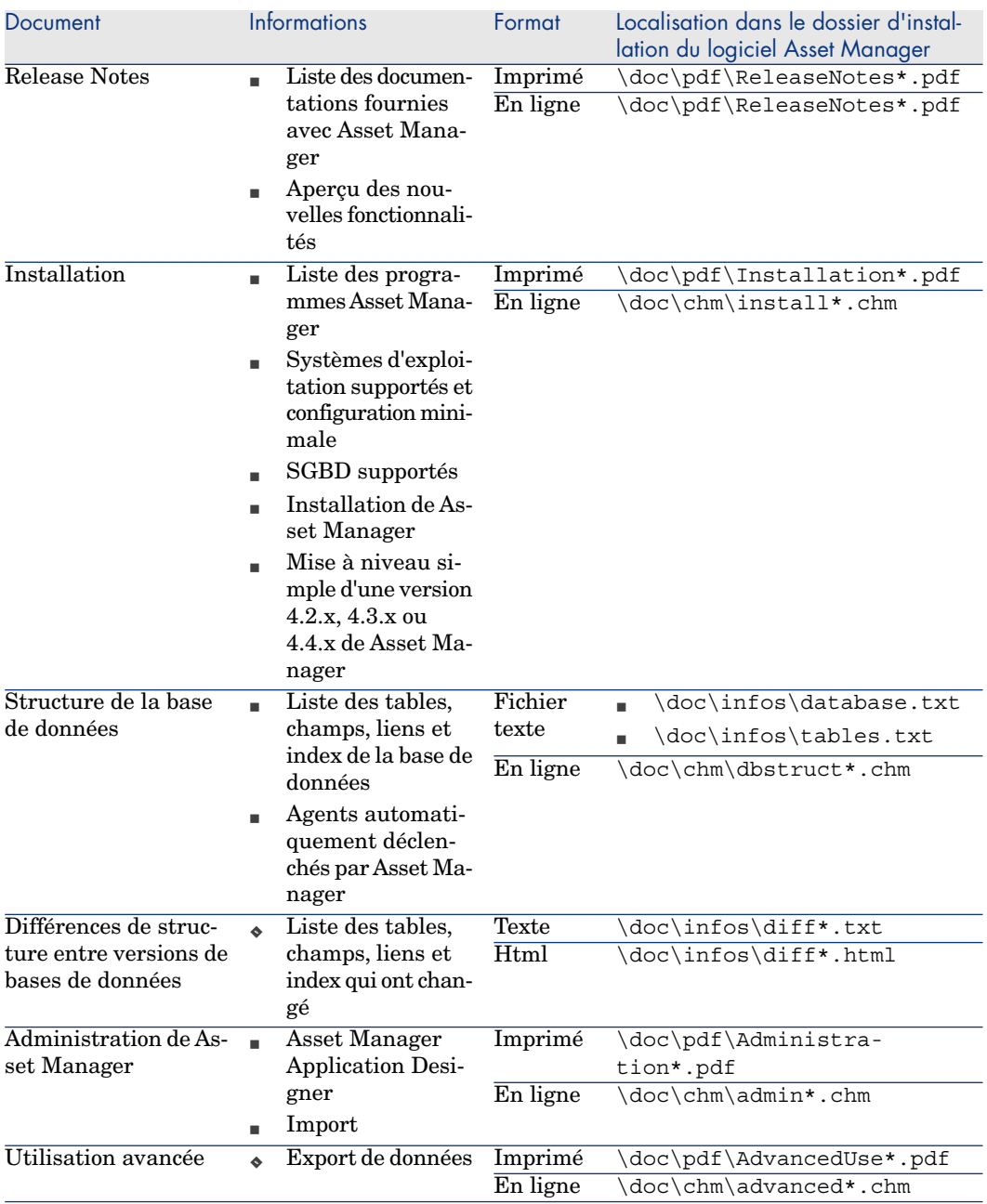

<span id="page-145-3"></span>Pour plus d'informations sur le XML, consultez le site http://www.w3.org/XML/.

# Index

; (caractère spécial), 131 !-- (migration.xm[l\), 1](#page-42-0)[31](#page-26-0) !--- (migra[tion.x](#page-136-0)[ml\), 1](#page-123-0)31 / (caractère), 43 ^ (caractère), 4[1](#page-145-0) ' (caractère s[pécia](#page-64-0)l), [131](#page-143-0) " (caractère spécial), 131 & (caractère spécial), 131 < (caractère spécial), 131 > (caractère spécial), 131 || (caractère spécial), 131

# **A**

Achats (module), 43 , 27 acmig.dtd, 137 , 124 Administration, 146 Aide sur les champs, 144 , 95 Ajustements, 65 Ajustements élémentaires, 44 Analyser seulement (option), 70 Applications externes - intégration, 89 Asset Manager Application Designer Base de données - copie, 55 Données applicatives - export, 72 Données applicatives - restauration, 86

Intégrité d'une base - vérification, 7[0 ,](#page-85-0) 37 Paramètre[s str](#page-74-0)ucturels - propagation, 144 Structure - pr[opag](#page-80-0)ation des changements (Voir St[ruct](#page-78-0)ure - propagation des changements) Asset Manager Auto[mated](#page-143-1) [Proce](#page-110-0)ss Manager, 114 Asset Manager Export Tool, 144 Asset Manager Script Analyzer Données applicat[ives c](#page-117-0)ontrôlées, 141 Données applicatives non contrôlées, 144 Données applicative[s - r](#page-38-0)estauration, 86 Données applicatives - vérification et correction, 75 Fichiers .xml, 81 Menus, 79 Scripts - problèmes, 83 Asset Manager Web, 144 , 111 Assistants, 141

#### **B**

Base d'exploitation, 118 Base de données Ajustement manuel, 39

Blocage et copie, 92 Conversion, 92 (Voir Aussi Conversion) Copie, 54 **Asset Manager Application Designer,** 55 Copie traditionnelle - problèmes, 54 Outils du SGBD, 54 Finalisation, 93 Intégrité - vérification, 93, 91, 87, 70 , 37 Mise en exploitation, 115 Restriction de certains droits, 71 SGBD non supportés, 27 Structure, 146 Structure - différences d'une version à une autre, 138 Validation, 71 Versions supportées, 15 Biens, 138, 107, 64 Budgets, 110, 108, 107, 48

## C

Caches, 114 Caractères spéciaux, 131 Caractéristiques, 134, 132, 109, 105, 105, 97, 67 Catalogue, 109 Catégories, 48 Chaînes calculées, 141 Champs, 141, 103 Champs numériques, 136 Champs obligatoires, 59, 40 Champs qui stockent une donnée applicative à convertir manuellement, 61 Champs qui stockent un nom de champ, 141 Longueur, 41 Répartition dans plusieurs tables, 132 Transfert d'une caractéristique, 132, 97 Clés étrangères, 135 Clients Asset Manager, 115 Commandes, 109

Commandes - lignes, 47 Compositions de produit, 65, 47, 45 Compteurs, 40 config (dossier), 102, 96 Connexions, 115 Consommations, 65 continue onerror (migration.xml), 124 Contrats de licence, 109, 107, 66, 45 Conversion, 92 Conflits, 68 Conversion finale, 91 Conversion manuelle - raisons, 22 Définition, 118 Nouveautés, 26 Poste de conversion, 32 Processus, 58 Conversion de la base de données, 55 Convertir la base de données (menu), 58 Copier la base dans une base vide (menu), 55 Crystal Reports, 101

# D

dbbscripts (dossier), 77, 76, 52 Définitions Base d'exploitation, 118 Conversion de la base Asset Manager, 118 Données, 119 Données applicatives, 119 Fichier de conversion, 118 Migration, 117 Mise à jour des programmes Asset Manager, 117 Poste de conversion, 118 Structure de la base Asset Manager, 120 Trigger, 119 Devis, 46 Devises, 45 diff\*.\*, 138 diff\*.htm, 140 diff\*.txt, 139 diff\*.xml,  $140$ Domaines fonctionnels, 108, 44 Données applicatives

(Voir Aussi Conversion) (Voir Aussi Structure - propagation des changements) Correction - accélération, 79 Définition, 119 Données applicatives à convertir manuellement - liste, 140 Données applicatives à convertir sans Asset Manager Script Analyzer, 144 Export (Voir Données applicatives export) Processus, 72 Règles, 73 Fichier de conversion, 136 Règles de conversion, 61 Restauration, 93, 86 Processus, avec Asset Manager Application Designer, 86 Processus, avec Asset Manager Script Analyzer, 86 Vérification des données restaurées, 88 Vérification et correction, 75 Processus, 76 Données d'exemple - export, 73 Données - définition, 119 Données métier - export, 73 Données système, 62 Export, 73 Dossier de migration (champ), 87 Dossier de travail (champ), 87, 86 Droits d'utilisation, 97 Droits fonctionnels, 108, 97 Droits - restrictions, 71 dtd (extension de fichier), 124

## E

Ecrans ajoutés, 63 Editeur XML - installation, 33 encoding (migration.xml), 124 engine (migration.xml), 124 Enregistrer (menu), 79 Enregistrer sous (menu), 80 Enumérations, 44 Environnements supportés, 15-16 Espace disque, 16 Evénements de sortie, 104 Exception (migration.xml), 129 Exporter les données applicatives (menu), 72 Export - scripts, 100

#### F

Fichier de conversion Adaptation, 121, 55 A quoi il sert, 122 Attributs continueonerror, 124 encoding, 124 engine, 124 SYSTEM, 124 Biens, 138 Caractères spéciaux ;, 131 . 131  $\frac{1}{1}, \frac{131}{131}$  $\backslash$ , 131 &, 131  $< 131$  $>$ , 131  $| \cdot |$ , 131 Champs numériques, 136 Clés étrangères, 135 Contrôle, 137 Définition, 118 Données applicatives, 136 Eléments  $!-.$ , 131  $!--$ , 131 Exception, 129 Field, 128 Mapping, 126 Migration File, 124 PostActions, 130 PreActions, 127 Script, 130 StartScript, 125 Translate, 125 Jointures, 134

Ordres SQL, 136 Règles de conversion, 122 Syntaxe, 123 Tables destination multiples, 135 Field (migration.xml), 128 Fonctionnellement valide (option), 88, 79 77 Forcer le caractère restaurable du fichier (menu), 80 Formation, 31 Fournisseurs de produits, 45 from xxx (dossier),  $118, 56$ 

## G

gbbase.xml, 120, 102, 96 gbbase\*.\*, 144, 85, 77, 59, 49, 40, 23 , 19 Get-It, 144, 111 Get-Resources, 144, 111 Glossaire, 117-120

## Н

Historiques, 63 HP Connect-It, 144, 112, 33 Avertissement, 17

## I

Import - scripts, 100 Index, 94, 60 infos (dossier), 138 Installation, 146 Installation logicielles, 66 Intégrité - vérification, 70

## J

Java - installation, 34 Jointures, 134

#### L

Licences logicielles, 66, 45 Liens, 105 Liens obligatoires, 40 Lignes de commande, 47

Lister les fichiers non traités (menu), 80, 76 Lister les problèmes du script (menu), 83, 80, 77 Lister tous les fichiers (menu), 81, 76 Localisations, 107 Logiciels, 107

#### M

Manuels disponibles, 145 Mapping (migration.xml), 126 Marques, 106, 105, 69, 68 Message (fenêtre), 76 Migration Asset Manager - versions 4.1.x ou antérieures Asset Manager - versions 4.2.x, 4.3.x ou  $4.4.x$ Conversion finale, 91-92 Définition, 117 Phase finale, 113-116 Phase préparatoire, 29-35 Processus, 17-27 Simulation, 37-90 migration.xml, 118, 104, 94, 92, 88, 82  $, 71, 70, 53, 39, 26, 26, 19$ (Voir Aussi Fichier de conversion) MigrationFile (migration.xml), 124 Mise à jour, 117 Modèles, 107 modifications.xml, 87, 82

#### N

Natures, 106, 63 newdbb.log, 52 Noms complets, 43 Nouveau (menu), 79

## $\mathbf{o}$

Ordres SQL, 136 Outils de conversion, 25 Ouvrir (menu), 79, 38, 38 Ouvrir le fichier précédent (menu), 80 Ouvrir le fichier suivant (menu), 80

Ouvrir une base de données existante  $(menu), 58, 57, 51$ 

#### P

Pages Web, 144 Paramètres structurels, 59 Propagation, 144 Pays, 106, 106 Positions de plans, 59 PostActions (migration.xml), 130 Poste de conversion Définition, 118 Préparation, 32 PreActions (migration.xml), 127 Procédures stockées, 94 Produits, 66 Produits - compositions, 65, 47, 45 Produits - fournisseurs, 45 Profils d'utilisation, 62 Programmes Asset Manager - mise à jour, 113-115 Processus, 114 Programmes externes Mise à jour, 111 Propager la structure personnalisée (menu), 52 Propriétaire (champ), 58, 57

#### Q

Quitter (menu), 80

#### R

Rapports Crystal Reports, 144, 101 Readme, 145 Refacturation, 110 reference (dossier), 75 referencenew (dossier), 75 Références, 121-146 Référentiel, 110 Release Notes, 146 Réparer (option), 39, 38 Réparer la base (menu), 39, 38 Requêtes AQL, 141 Restaurable (option), 78

Restaurer les données applicatives (menu), 87, 86, 81 Restrictions d'accès, 97 Rôles d'utilisation, 62 Rollback segments, 35

#### S

Scénarios HP Connect-It, 112 Script (migration.xml), 130 Scripts Basic, 141, 83 Scripts d'export, 100 Scripts d'import, 144, 100 sdu.log, 58 sdu.xml, 137 sdurest.log,  $87, 86$ sduxprt.log, 73 Serveur de SGBD - préparation, 34 **SGBD** Préparation du serveur, 34 SGBD supportés, 15 Versions non supportées, 27 SQL - ordres, 136 StartScript (migration.xml), 125 Structure de la base de données Changements - propagation (Voir Structure - propagation des changements) Définition, 120 Structure - propagation des changements, 49 Conflits, 53 Fichier de conversion, 53 Fonctionnement, 50 Processus, 51 Sun Java Runtime - installation, 34 SYSTEM (migration.xml), 124 Systèmes d'exploitation supportés, 15

#### т

**Tables** Ordre de conversion, 60 Répartition de champs dans plusieurs tables, 132 Tables destination multiples, 135 Transaction logs, 35

Translate (migratio[n.xml](#page-145-3)[\),](#page-56-0) [1](#page-56-0)25 Triggers, 94 Définitions, 119 Types de coût , 108 [, 9](#page-58-2)9 , 48

#### **[U](#page-79-2)**

Uni[tés,](#page-77-0) 106 , 1[05](#page-59-2) up\_GetCounterVal (procédure stockée), 94 , 40 Use the [follo](#page-69-1)[wing](#page-38-2) [map](#page-37-2)[pin](#page-33-1)g to add another curre[ncy \(m](#page-143-7)[appin](#page-100-0)[g.xm](#page-93-0)l), 46 Utilisateur (champ), 58 , 57 Utilisation avancée, 146

## **V**

Valeurs par défaut, 59 Valider le [scri](#page-52-1)pt dans son contexte (menu), 80 , 78 [Val](#page-85-4)[ue \(a](#page-82-0)[ttrib](#page-80-0)[ut\),](#page-78-0) 60 Vérifier la vali[dité](#page-32-0) [des](#page-75-2) [enre](#page-72-4)[gist](#page-51-0)rements (option), 70 , 39 , 38 Vitesse de conversion, 34 Vues, 144 , 101 , 94

## **W**

Workflow (module), 43

# **X**

xerces.jar, 53 xml (extension de fichiers), 124 , 88 , 87 , 86 , 83 , 81 , 79 , 76 , 73 , 52 XML - éditeur, 33